# Canon

# PowerShot CLPH 330 HS 1XUS 255 HS **Camera User Guide**

# **ENGLISH**

- Make sure you read this guide, including the "Safety Precautions" section, before using the camera.
- · Reading this guide will help you learn to use the camera properly.
- Store this guide safely so that you can use it in the future.

- Click the buttons in the lower right to access other pages.
  - : Next page
  - : Previous page
  - Page before you clicked a link
- To jump to the beginning of a chapter, click the chapter title at right.

From chapter title pages, you can access topics by clicking their titles.

Cover

Preliminary Notes and Legal Information

Contents: Basic Operations

Rasic Guide

Advanced Guide

Camora Rasics

Auto Mode/Hybrid Auto Mode

Other Shooting Modes

P Mode

Playback Mode

Wi-Fi Functions

Setting Menu

Accessories

Appendix

Index

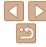

©CANON INC. 2013 CDD-E519-030

# Package Contents

Before use, make sure the following items are included in the package. If anything is missing, contact your camera retailer.

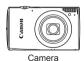

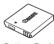

Battery Pack NB-4L

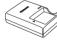

Battery Charger CB-2I V/CB-2I VF

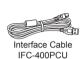

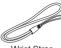

Wrist Strap WS-DC11

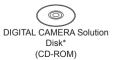

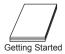

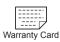

- \* Contains software and PDF manuals (119).
- A memory card is not included (\( \subseteq 2 \).

# Compatible Memory Cards

The following memory cards (sold separately) can be used, regardless of capacity.

- SD memory cards\*
- · SDHC memory cards\*
- SDXC memory cards\*
- \* Cards conforming to SD standards. However, not all memory cards have been verified to work with the camera.

Cover

Preliminary Notes and Legal Information

Contents: Basic

Basic Guide

**Advanced Guide** 

Camera Basics

Auto Mode/Hybrid
Auto Mode

3 Other Shooting Modes

4 P Mode

5 Playback Mode

6 Wi-Fi Functions

7 Setting Menu

Accessories

-

Appendix

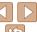

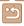

# Preliminary Notes and Legal Information

- Take and review some test shots initially to make sure the images were
  recorded correctly. Please note that Canon Inc., its subsidiaries and
  affiliates, and its distributors are not liable for any consequential damages
  arising from any malfunction of a camera or accessory, including memory
  cards, that result in the failure of an image to be recorded or to be
  recorded in a way that is machine readable
- Images recorded by the camera are intended for personal use. Refrain
  from unauthorized recording that infringes on copyright law, and note that
  even for personal use, photography may contravene copyright or other
  legal rights at some performances or exhibitions, or in some commercial
  settings.
- The camera warranty is valid only in the area of purchase. In case of camera problems while abroad, return to the area of purchase before contacting a Canon Customer Support Help Desk.
- Although the LCD monitor is produced under extremely high-precision
  manufacturing conditions and more than 99.99% of the pixels meet
  design specifications, in rare cases some pixels may be defective or may
  appear as red or black dots. This does not indicate camera damage or
  affect recorded images.
- The LCD monitor may be covered with a thin plastic film for protection against scratches during shipment. If covered, remove the film before using the camera.
- When the camera is used over an extended period, it may become warm.
   This does not indicate damage.

#### Cover

Preliminary Notes and

Contents: Basic Operations

Basic Guide

#### **Advanced Guide**

1 Camera Basics

Auto Mode/Hybrid

3 Other Shooting

P Mode

Playback Mode

Wi-Fi Functions

Setting Menu

Accessories

Appendix

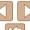

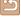

## Part Names and Conventions in This Guide

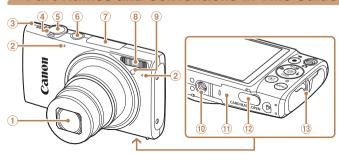

- ① Lens
- ② Microphone
- 3 Speaker
- 4 Zoom lever

Shooting: < [ ] (telephoto) > / < (wide angle)>

Playback: <Q (magnify)>/ <**□■** (index)>

Shutter button

- Power button
- 7 Wi-Fi antenna area
- Flash
- 9 Lamp
- Tripod socket
- 11 Memory card/battery cover
- ① DC coupler terminal cover
- (13) Strap mount
- In this guide, icons are used to represent the corresponding camera buttons and switches on which they appear or which they resemble.
- Shooting modes and on-screen icons and text are indicated in brackets.
- ①: Important information you should know
- Notes and tips for expert camera use
- maxx: Pages with related information (in this example, "xx" represents a page number)
- Instructions in this guide apply to the camera under default settings.
- For convenience, all supported memory cards are simply referred to as the "memory card".

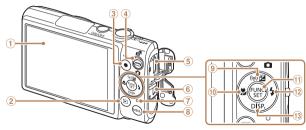

- Screen (LCD monitor)
- 2 < I (Playback) > button
- 3 Movie button
- Mode switch
- ⑤ HDMI™ terminal
- AV OUT (Audio/video output) / DIGITAL terminal
- 7 Indicator

- <MFNU> button
- <**☒** (Exposure compensation)> / <((p)) (Wi-Fi)> / Up button
- <₩ (Macro)> / Left button
- FUNC /SET button
- < (Flash)> / Right button
- <DISP. (Display)> / Down button
- The following camera buttons and controls are represented by icons.
- Up button 9 on back
- Left button @ on back
- Right button @ on back
- Down button ® on back
- The tabs shown above titles indicate whether the function is used for still images, movies, or both.

Indicates that the function is used when shooting or Still Images viewing still images.

Indicates that the function is used when shooting or Movies viewing movies.

Cover

Preliminary Notes and Legal Information

Contents: Basic Operations

Rasic Guide

Advanced Guide

Camora Basics

Auto Mode/Hybrid Auto Mode

Other Shooting Modes

P Mode

Playback Mode

Wi-Fi Functions

Setting Menu

Accessories

**Appendix** 

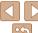

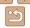

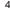

# **Table of Contents**

|        | Package Contents            | 2                    |
|--------|-----------------------------|----------------------|
|        | Compatible Memory Cards     | 2                    |
|        | Preliminary Notes and Legal |                      |
|        | Information                 | 3                    |
|        | Part Names and Conventions  |                      |
|        | in This Guide               |                      |
|        | Table of Contents           |                      |
|        | Contents: Basic Operations  |                      |
|        | Safety Precautions          | 7                    |
| В      | asic Guide                  | . 10                 |
|        | Initial Preparations        | 11                   |
|        | Trying the Camera Out       | 16                   |
|        | Included Software.          |                      |
|        | molados continuio,          |                      |
|        | PDF Manuals                 | 19                   |
|        |                             |                      |
| A      | PDF Manuals                 | 23                   |
| A<br>1 | PDF Manuals                 | 23                   |
| A<br>1 | PDF Manuals                 | 23<br>25             |
| 1      | PDF Manuals                 | 23<br>25<br>25       |
| 1      | PDF Manuals                 | 23<br>25<br>26<br>26 |
| 1      | PDF Manuals                 | 23<br>25<br>26<br>27 |
| 1      | PDF Manuals                 | 232526272728         |
| 1      | PDF Manuals                 | 23252627272829       |
| 1      | PDF Manuals                 | 2325262727282930     |

| 2 Auto Mode/                    |
|---------------------------------|
| Hybrid Auto Mode31              |
| Shooting With Camera-Determined |
| Settings32                      |
| Common, Convenient Features38   |
| Using Face ID42                 |
| Image Customization Features47  |
| Helpful Shooting Features50     |
| Customizing Camera Operation51  |
| 3 Other Shooting Modes54        |
| Specific Scenes55               |
| Applying Special Effects57      |
| Special Modes                   |
| for Other Purposes62            |
| Shooting Super Slow             |
| Motion Movies67                 |
| 4 P Mode68                      |
| Shooting in Program AE          |
| ([P] Mode)69                    |
| Image Brightness (Exposure      |
| Compensation)69                 |
| Color and Continuous Shooting72 |
| Shooting Range and Focusing74   |
| Flash80                         |
| Other Settings81                |

| 5 Playback Mode8                                       | 3 |
|--------------------------------------------------------|---|
| Viewing84                                              | 4 |
| Browsing and Filtering Images8                         | 7 |
| Editing Face ID Information9                           | 0 |
| Image Viewing Options9                                 | 1 |
| Protecting Images93                                    | 3 |
| Erasing Images90                                       |   |
| Rotating Images98                                      |   |
| Image Categories99                                     |   |
| Editing Still Images100                                |   |
| Editing Movies104                                      | 4 |
| 6 Wi-Fi Functions100                                   | 6 |
| What You Can Do With Wi-Fi10                           | 7 |
| Using Wi-Fi to Send Images                             |   |
| From the Camera108                                     | 3 |
| Wi-Fi (Wireless LAN)                                   | _ |
| Precautions 108                                        |   |
| Security Precautions109 Glossary110                    |   |
| Registering a Camera Nickname                          | J |
| (First time only)11                                    | 1 |
| Connecting to Web Services 112                         |   |
| Connecting to a Smartphone 11                          |   |
| Connecting to Another Camera . 11                      | 7 |
| Connecting to a Computer 118                           | 8 |
| Connecting to a Printer124                             | 4 |
| Sending Images12                                       | ô |
| Sending Images to a Computer via CANON iMAGE GATEWAY12 | 8 |

| Geotagging Images on the Camera  Editing or Erasing Wi-Fi Settings |     |
|--------------------------------------------------------------------|-----|
| 7 Setting Menu                                                     | 132 |
| Adjusting Basic Camera Functions                                   | 133 |
| 8 Accessories                                                      | 140 |
| Optional Accessories                                               | 141 |
| Using Optional Accessories                                         | 142 |
| Printing Images                                                    | 146 |
| 9 Appendix                                                         | 155 |
| Troubleshooting                                                    | 156 |
| On-Screen Messages                                                 | 159 |
| On-Screen Information                                              | 162 |
| Functions and Menu Tables                                          | 164 |
| Handling Precautions                                               | 170 |
| Specifications                                                     | 171 |
| Index                                                              | 174 |

| С | Cover |  |  |  |  |  |  |  |  |  |  |  |   |
|---|-------|--|--|--|--|--|--|--|--|--|--|--|---|
|   |       |  |  |  |  |  |  |  |  |  |  |  | - |

Preliminary Notes and Legal Information

Contents: Basic Operations

Basic Guide

Advanced Guide

Camera Basics

Auto Mode/Hybrid Auto Mode

Other Shooting Modes

P Mode

Playback Mode

6 Wi-Fi Functions

Setting Menu

Accessories

Appendix

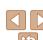

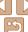

# **Contents: Basic Operations**

#### Shoot

 Use camera-determined settings (Auto Mode, Hybrid Auto Mode) 32, 34

Shooting people well

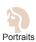

(\$\square\$55)

Against Snow (\$\square\$55)

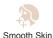

(M)56)

Matching specific scenes

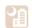

Night Scenes ( 155)

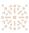

Fireworks 

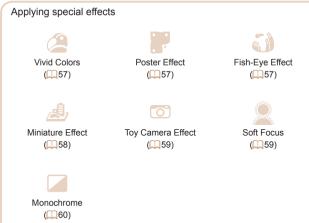

Preliminary Notes and Legal Information Contents: Basic Operations Basic Guide Advanced Guide Camera Basics Auto Mode/Hybrid Auto Mode Other Shooting Modes P Mode Playback Mode Wi-Fi Functions 

Cover

Setting Menu Accessories

Appendix

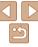

| <b>▶</b> View                              |        |
|--------------------------------------------|--------|
| View images (Playback Mode)                | 84     |
| Automatic playback (Slideshow)             | 91     |
| On a TV                                    | 142    |
| On a computer                              | 20     |
| Browse through images quickly              | 87     |
| Erase images                               | 96     |
| Shoot/View Movies                          |        |
| Shoot movies                               | 32, 67 |
| View movies (Playback Mode)                | 84     |
| Fast-moving subjects, slow-motion playback | 67     |
| Print                                      |        |
| Print pictures                             | 146    |
| □ Save                                     |        |
| Save images to a computer via a cable      | 20     |
| Use Wi-Fi Functions                        |        |
| Send images to a smartphone                | 115    |
| Share images online                        | 112    |

# **Safety Precautions**

- Before using the product, please ensure that you read the safety precautions described below. Always ensure that the product is used correctly.
- The safety precautions noted on the following pages are intended to prevent injuries to yourself and other persons, or damage to the equipment.
- Be sure to also check the guides included with any separately sold accessories you use

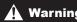

# Warning

Denotes the possibility of serious injury or death.

- Do not trigger the flash in close proximity to people's eyes. Exposure to the intense light produced by the flash could damage eyesight. In particular, remain at least 1 meter (39 inches) away from infants when using the flash
- Store this equipment out of the reach of children and infants. Strap: Putting the strap around a child's neck could result in asphyxiation.
- · Use only recommended power sources.
- Do not attempt to disassemble, alter or apply heat to the product.
- Avoid dropping or subjecting the product to severe impacts.
- . To avoid the risk of injury, do not touch the interior of the product if it has been dropped or otherwise damaged.
- Stop using the product immediately if it emits smoke, a strange smell, or otherwise behaves abnormally.
- Do not use organic solvents such as alcohol, benzine, or thinner to clean the product.
- · Do not let the product come into contact with water (e.g. sea water) or other liquids.
- Do not allow liquids or foreign objects to enter the camera.

your camera retailer or a Canon Customer Support Help Desk.

This could result in electrical shock or fire. If liquids or foreign objects come into contact with the camera interior, immediately turn the camera off and remove the battery. If the battery charger becomes wet, unplug it from the outlet and consult Cover

Preliminary Notes and Legal Information

Contents: Basic Operations

Rasic Guide

Advanced Guide

Camera Basics

Auto Mode/Hybrid

Auto Mode Other Shooting

> Modes P Mode

Playback Mode

Wi-Fi Functions Setting Menu

Accessories

**Appendix** 

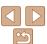

- Use only the recommended battery.
- Do not place the battery near or in direct flame.
- Unplug the power cord periodically, and using a dry cloth, wipe away. any dust and dirt that has collected on the plug, the exterior of the power outlet, and the surrounding area.
- Do not handle the power cord with wet hands.
- Do not use the equipment in a manner that exceeds the rated capacity of the electrical outlet or wiring accessories. Do not use if the power cord or plug are damaged, or not fully plugged into the outlet
- Do not allow dirt or metal objects (such as pins or keys) to contact the terminals or plug.

The battery may explode or leak, resulting in electrical shock or fire. This could cause injury and damage the surroundings. In the event that a battery leaks and the battery electrolyte contacts eyes, mouth, skin or clothing. immediately flush with water.

Turn the camera off in places where camera use is prohibited.

The electromagnetic waves emitted by the camera may interfere with the operation of electronic instruments and other devices. Exercise adequate caution when using the camera in places where use of electronic devices is restricted, such as inside airplanes and medical facilities.

 Do not play the supplied CD-ROM(s) in any CD player that does not support data CD-ROMs.

It is possible to suffer hearing loss from listening with headphones to the loud sounds of a CD-ROM played on an audio CD player (music player). Additionally, this could damage the speakers.

# Caution

Denotes the possibility of injury.

- When holding the camera by the strap, be careful not to bang it. subject it to strong impacts or shocks, or let it get caught on other objects.
- · Be careful not to bump or push strongly on the lens.

This could lead to injury or damage the camera.

Be careful not to subject the screen to strong impacts.

If the screen cracks, injury may result from the broken fragments

• When using the flash, be careful not to cover it with your fingers or clothing.

This could result in burns or damage to the flash

- Avoid using, placing or storing the product in the following places:
- Places subject to direct sunlight
- Places subject to temperatures above 40 °C (104 °F)
- Humid or dusty areas

These could cause leakage, overheating or an explosion of the battery. resulting in electrical shock, fire, burns or other injuries.

High temperatures may cause deformation of the camera or battery charger casing.

· The slideshow transition effects may cause discomfort when viewed for prolonged periods.

#### Caution

Denotes the possibility of damage to the equipment.

 Do not aim the camera at bright light sources (such as the sun on a clear day).

Doing so may damage the image sensor.

· When using the camera on a beach or at a windy location, be careful not to allow dust or sand to enter the camera.

This may cause the product to malfunction.

• In regular use, small amounts of smoke may be emitted from the flash.

This is due to the high intensity of the flash burning dust and foreign materials stuck to the front of the unit. Please use a cotton swab to remove dirt, dust or other foreign matter from the flash to prevent heat build-up and damage to the unit.

Cover

Preliminary Notes and Legal Information

Contents: Basic Operations

Rasic Guide

Advanced Guide

Camera Basics

Auto Mode/Hybrid Auto Mode

Other Shooting Modes

P Mode

Playback Mode

Wi-Fi Functions

Setting Menu

Accessories

**Appendix** 

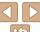

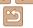

- Remove and store the battery when you are not using the camera.
   If the battery is left inside the camera, damage caused by leakage may
- Before you discard the battery, cover the terminals with tape or other insulators.

Contacting other metal materials may lead to fire or explosions.

- Unplug the battery charger from the power outlet after charging is complete, or when you are not using it.
- Do not place anything, such as cloth, on top of the battery charger while it is charging.

Leaving the unit plugged in for a long period of time may cause it to overheat and distort, resulting in fire.

· Do not place the battery near pets.

Pets biting the battery could cause leakage, overheating or explosion, resulting in fire or damage.

- Do not sit down with the camera in your pocket.
- Doing so may cause malfunctions or damage the screen.
- When putting the camera in your bag, ensure that hard objects do not come into contact with the screen.
- · Do not attach any hard objects to the camera.

Doing so may cause malfunctions or damage the screen.

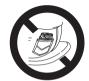

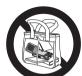

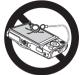

Cover

Preliminary Notes and Legal Information

Contents: Basic Operations

Basic Guide

Advanced Guide

Camera Basics

Auto Mode/Hybrid Auto Mode

Other Shooting Modes

P Mode

Playback Mode

Wi-Fi Functions

Setting Menu

2 . .

3 Accessories

Appendix

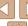

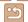

# **Basic Guide**

Gives basic instructions, from initial preparations to shooting, playback, and saving on a computer

Initial Preparations.....11 Trying the Camera Out.....16 Included Software, PDF Manuals .....19 System Map ......23

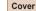

Preliminary Notes and Legal Information

Contents: Basic Operations

#### Basic Guide

Advanced Guide

Camera Basics

Auto Mode/Hybrid Auto Mode

Other Shooting Modes

P Mode

Playback Mode

Wi-Fi Functions

Setting Menu

Accessories

Appendix

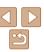

# Initial Preparations

Prepare for shooting as follows.

# Attaching the Strap

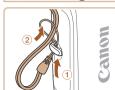

 Thread the end of the strap through the strap hole (①), and then pull the other end of the strap through the loop on the threaded end (②).

# Holding the Camera

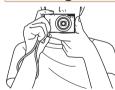

- Place the strap around your wrist.
- When shooting, keep your arms close to your body and hold the camera securely to prevent it from moving. Do not rest your fingers on the flash.

## Charging the Battery

Before use, charge the battery with the included charger. Be sure to charge the battery initially, because the camera is not sold with the battery charged.

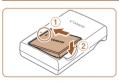

### 1 Insert the battery.

 After aligning the A marks on the battery and charger, insert the battery by pushing it in (1) and down (2).

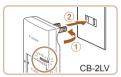

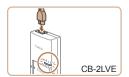

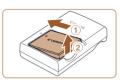

## Charge the battery.

- **CB-2LV**: Flip out the plug (①) and plug the charger into a power outlet (②).
- CB-2LVE: Plug the power cord into the charger, then plug the other end into a power outlet.
- The charging lamp turns orange and charging begins.
- ▶ When charging is finished, the lamp turns green.

#### 3 Remove the battery.

 After unplugging the battery charger, remove the battery by pushing it in (①) and up (②).

#### Cover

Preliminary Notes and Legal Information

Contents: Basic Operations

#### Basic Guide

Advanced Guide

Camera Basics

Auto Mode/Hybrid
Auto Mode

3 Other Shooting Modes

4 P Mode

5 Playback Mode

6 Wi-Fi Functions

7 Setting Menu

**3** Accessories

Appendix

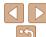

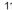

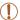

- To protect the battery and keep it in optimal condition, do not charge it continuously for more than 24 hours.
- For battery chargers that use a power cord, do not attach the charger or cord to other objects. Doing so could result in malfunction or damage to the product.

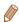

- For details on charging time and the number of shots and recording time possible with a fully charged battery, see "Number of Shots/Recording Time, Playback Time" (1171).
- Charged batteries gradually lose their charge, even when they are not used.
   Charge the battery on (or immediately before) the day of use.
- The charger can be used in areas with 100 240 V AC power (50/60 Hz). For power outlets in a different format, use a commercially available adapter for the plug. Never use an electrical transformer designed for traveling, which may damage the battery.

# Inserting the Battery and Memory Card

Insert the included battery and a memory card (sold separately). Note that before using a new memory card (or a memory card formatted in another device), you should format the memory card with this camera (1136).

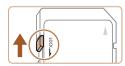

# 1 Check the card's write-protect

 Recording is not possible on memory cards with a write-protect tab when the tab is in the locked (downward) position.
 Slide the tab up until it clicks into the unlocked position.

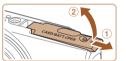

#### 2 Open the cover.

Slide the cover (1) and open it (2).

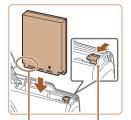

Terminals Battery

## 3 Insert the battery.

- While pressing the battery lock in the direction of the arrow, insert the battery as shown and push it in until it clicks into the locked position.
- If you insert the battery facing the wrong way, it cannot be locked into the correct position. Always confirm that the battery is facing the right way and locks when inserted

#### Cover

Preliminary Notes and

Contents: Basic

#### Basic Guide

## Advanced Guide

Camera Basics

Auto Mode/Hybrid

3 Other Shooting Modes

4 P Mode

5 Playback Mode

6 Wi-Fi Functions

Setting Menu

8 Accessories

Appendix

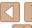

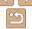

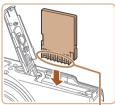

Terminals

#### Insert the memory card.

- Insert the memory card facing as shown until it clicks into the locked position.
- Make sure the memory card is facing the right way when you insert it. Inserting memory cards facing the wrong way may damage the camera.

#### 5 Close the cover.

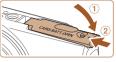

 Lower the cover (①) and hold it down as you slide it, until it clicks into the closed position (②).

 For guidelines on how many shots or hours of recording can be saved on one memory card. see "Number of 4:3 Shots per Memory Card" (112).

# Removing the Battery and Memory Card

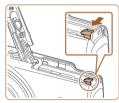

#### Remove the battery.

- Open the cover and press the battery lock in the direction of the arrow.
- The battery will pop up.

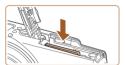

## Remove the memory card.

- Push the memory card in until it clicks, and then slowly release it.
- The memory card will pop up.

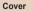

Preliminary Notes and

Contents: Basic

Basic Guide

Advanced Guide

Camera Basics

Auto Mode/Hybrid
Auto Mode

3 Other Shooting Modes

4 P Mode

5 Playback Mode

6 Wi-Fi Functions

7 Settina Menu

R Accessories

9 Appendix

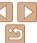

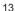

# **Setting the Date and Time**

Set the current date and time correctly as follows if the [Date/Time] screen is displayed when you turn the camera on. Information you specify this way is recorded in image properties when you shoot, and it is used when you manage images by shooting date or print images showing the date. You can also add a date stamp to shots, if you wish (141).

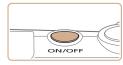

#### Turn the camera on Press the power button.

- ▶ The [Date/Time] screen is displayed.

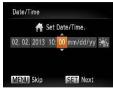

#### Set the date and time

- Press the <◀>< ▶> buttons to choose an option.
- Press the <▲><▼> buttons to specify the date and time
- When finished, press the <(FIN)> button.

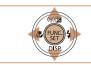

02 02 2013 10:00

MENU Previous

● Press the <◀><▶> buttons to choose vour home time zone.

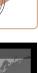

SET OK

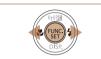

## Finish the setup process.

- Press the <())> button when finished After a confirmation message, the setting screen is no longer displayed.
- To turn off the camera, press the power hutton

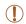

Unless you set the date, time, and home time zone, the [Date/Time] screen will be displayed each time you turn the camera on. Specify the correct information

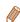

To set daylight saving time (1 hour ahead), choose [ in step 2 and then choose [♣] by pressing the <▲><▼> buttons.

Cover

Preliminary Notes and Legal Information

Contents: Basic Operations

Rasic Guide

Advanced Guide

Camora Basics

Auto Mode/Hybrid Auto Mode

Other Shooting Modes

P Mode

Playback Mode

Wi-Fi Functions

Setting Menu

Accessories

**Appendix** 

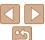

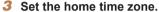

# Changing the Date and Time

Adjust the date and time as follows.

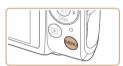

# 1 Access the camera menu.

Press the <MFNU> button

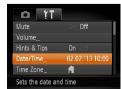

#### 2 Choose [Date/Time].

- Move the zoom lever to choose the [17]
- Press the <▲><▼> buttons to choose [Date/Time], and then press the <∰> button

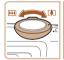

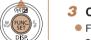

#### 3 Change the date and time.

- Follow step 2 on 14 to adjust the settings.
- Press the <MENU> button to close the menu.

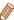

- Date/time settings can be retained for about 3 weeks by the camera's built-in date/time battery (backup battery) after the battery pack is removed.
- The date/time battery will be charged in about 4 hours once you insert a charged battery or connect the camera to an AC adapter kit (sold separately, 1141), even if the camera is left off.
- Once the date/time battery is depleted, the [Date/Time] screen will be displayed when you turn the camera on. Follow the steps on 114 to set the date and time.

# Display Language

Change the display language as needed.

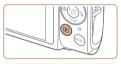

# 1 Enter Playback mode.

● Press the <►> button.

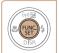

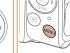

| English     | Suomi     | Magyar  |
|-------------|-----------|---------|
| Deutsch     | Norsk     | Türkce  |
| Français    | Svenska   | 緊體中文    |
| Nederlands  | Españo1   | 한국어     |
| Dansk       | 简体中文      | ภาษาไทย |
| Italiano    | Русский   | العربية |
| Українська  | Português | Română  |
| B. Malaysia | Ελληνικά  | فأرسى   |
| Indonesian  | Polski    | हिन्दी  |
| Tiếng Việt  | Čeština   | 日本語     |

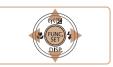

# 2 Access the setting screen.

Press and hold the < but button, and then immediately press the < MENU> button

# 3 Set the display language.

- Press the <▲><▼><∮>> buttons to choose a language, and then press the <(\*\*\*)> button.
- Once the display language has been set, the setting screen is no longer displayed.

Cover

Preliminary Notes and

Contents: Basic

#### Basic Guide

**Advanced Guide** 

Auto Mode/Hybrid Auto Mode

3 Other Shooting Modes

4 P Mode

5 Playback Mode

6 Wi-Fi Functions

**7** Setting Menu

R Accessories

Appendix

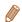

- The current time is displayed if you wait too long in step 2 after pressing the <m>> button before you press the <MENU> button. In this case, press the <m>> button to dismiss the time display and repeat step 2.
- You can also change the display language by pressing the <MENU> button and choosing [Language [3]] on the [11] tab.

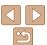

Follow these instructions to turn the camera on, shoot still images or movies, and then view them

# Shooting (Smart Auto)

For fully automatic selection of the optimal settings for specific scenes, simply let the camera determine the subject and shooting conditions.

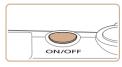

#### 1 Turn the camera on.

- Press the power button.
- The startup screen is displayed.

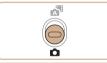

# 2 Enter [AUTO] mode.

Set the mode switch to <<p>>.

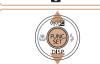

- Press the <<sup>™</sup>
   > button, press the <</li>
   > buttons to choose [AUTO], and then press the <<sup>™</sup>
   > button again.
- Press the <▲><▼> buttons to choose [AUT0], and then press the <(\$\mathbb{q}\mathbb{q}

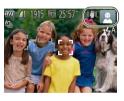

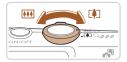

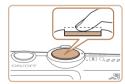

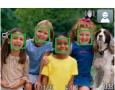

- Aim the camera at the subject. The camera will make a slight clicking noise as it determines the scene
- Icons representing the scene and image stabilization mode are displayed in the upper right of the screen.
- Frames displayed around any detected subjects indicate that they are in focus.

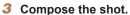

■ To zoom in and enlarge the subject, move the zoom lever toward <[♣]> (telephoto), and to zoom away from the subject, move it toward <|♣♣♦) (wide angle).</p>

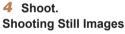

**®Focus.** 

 Press the shutter button lightly, halfway down. The camera beeps twice after focusing, and AF frames are displayed to indicate image areas in focus.

#### Cover

Preliminary Notes and

Contents: Basic Operations

#### Basic Guide

**Advanced Guide** 

Camera Basics

Auto Mode/Hybrid
Auto Mode

3 Other Shooting Modes

4 P Mode

5 Playback Mode

6 Wi-Fi Functions

**7** Setting Menu

3 Accessories

Appendix

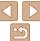

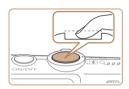

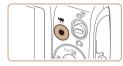

Elapsed Time

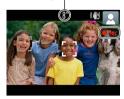

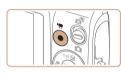

#### **⊘Shoot**

- Press the shutter button all the way down
- As the camera shoots, a shutter sound is played, and in low-light conditions, the flash fires automatically.
- Keep the camera still until the shutter sound ends
- Your shot is only displayed until the camera is ready to shoot again.

# **Shooting Movies**

# Start shooting.

- Press the movie button. The camera beeps once as recording begins, and [ Rec] is displayed with the elapsed time.
- ▶ Black bars displayed on the top and bottom edges of the screen indicate image areas not recorded.
- Frames displayed around any detected faces indicate that they are in focus.
- Once recording begins, take your finger off the movie button

#### <sup>®</sup>Finish shooting.

Press the movie button again to stop shooting. The camera beeps twice as recording stops.

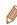

You can make a short movie of the day (digest movie) just by shooting still images. When the mode switch is set to [ ], the camera automatically records a movie clip of the scene immediately before each shot (Hybrid Auto Mode (134))

# **Viewing**

After shooting images or movies, you can view them on the screen as follows

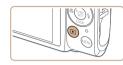

# Enter Playback mode.

- Press the < ►> button
- Your last shot is displayed.

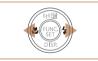

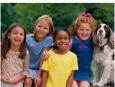

## Browse through your images.

 To view the previous image, press the <**◀>** button. To view the next image. press the <>> button.

#### Cover

Preliminary Notes and Legal Information

Contents: Basic Operations

#### Rasic Guide

Advanced Guide

Camera Basics

Auto Mode/Hybrid Auto Mode

Other Shooting Modes

P Mode

Playback Mode

Wi-Fi Functions

Setting Menu

Accessories

**Appendix** 

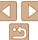

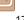

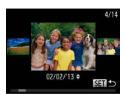

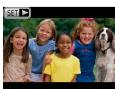

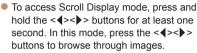

- To return to single-image display, press the <()()() button.</li>
- Movies are identified by a [SET ►] icon. To play movies, go to step 3.

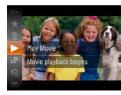

#### 3 Plav movies.

- Press the <(♠)> button, press the
   <♠><♥> buttons to choose [▶], and then press the <(♠)> button again.
- ▶ Playback now begins, and after the movie is finished, [SEI ▶] is displayed.
- To adjust the volume, press the <▲><▼> buttons

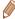

 To switch to Shooting mode from Playback mode, press the shutter button halfway.

# Erasing the Images

You can choose and erase unneeded images one by one. Be careful when erasing images, because they cannot be recovered.

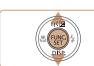

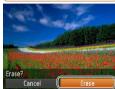

#### 1 Choose an image to erase.

● Press the <->>> buttons to choose an image.

# 2 Erase the image.

- Press the <<sup>™</sup>
   > button, press the
   <a>><∞> buttons to choose [m̄], and then press the <<sup>™</sup>
   > button again.
- After [Erase?] is displayed, press the
   < → > buttons to choose [Erase], and then press the < > button.
- The current image is now erased.
  - To cancel erasure, press the <</li>
     buttons to choose [Cancel], and then press the <((\*\*))> button.

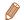

You can also erase all images at once (\$\sum\_96\$).

#### Cover

Preliminary Notes and

Contents: Basic Operations

#### Basic Guide

**Advanced Guide** 

Camera Basics

Auto Mode/Hybrid

3 Other Shooting Modes

4 P Mode

5 Playback Mode

6 Wi-Fi Functions

Setting Menu

Accessories

Appendix

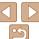

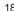

# Included Software, PDF Manuals

The software and PDF manuals on the included DIGITAL CAMERA Solution Disk (CD-ROM) (QQ2) are introduced below, with instructions for installation, and saving images to a computer.

# Software

After installing the software on the CD-ROM, you can do the following things on your computer.

#### CameraWindow

Import images and change camera settings

#### ImageBrowser EX

- Manage images: view, search, and organize
- Print and edit images

# Auto Update Function

Using the included software, you can update to the latest version, and download new functions via the Internet (some software excluded). Be sure to install the software on a computer with an Internet connection so you can use this function.

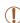

 Internet access is required to use this function, and any ISP account charges and access fees must be paid separately.

#### PDF Manuals

#### Camera User Guide

 Refer to this guide for a more in-depth understanding of camera operation.

#### Software Guide

 Refer to this guide when using the included software. The guide can be accessed from the help system of included software (some software excluded).

#### Cover

Preliminary Notes and Legal Information

Contents: Basic

Basic Guide

Advanced Guide

Camera Basics

Auto Mode/Hybrid

3 Other Shooting Modes

P Mode

5 Playback Mode

Wi-Fi Functions

7 Setting Menu

Accessories

Accessorie

Appendix

Index

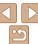

19

# System Requirements

The included software can be used on the following computers. Adobe Reader is required to view the PDF manuals.

|                                         |                                   | Windows                                                                                                    | Macintosh                                                                                                    |
|-----------------------------------------|-----------------------------------|----------------------------------------------------------------------------------------------------|----------------------------------------------------------------------------------------------------|
|                                         | Operating<br>System <sup>*1</sup> | Windows 8<br>Windows 7 SP1<br>Windows Vista SP2<br>Windows XP SP3                                                                                                    | Mac OS X 10.6<br>Mac OS X 10.7<br>Mac OS X 10.8*2                                                                                       |
|                                         | Computer                          | Computers running one of the abore (preinstalled), with an included US                                                                                                    |                                                                                                    |
|                                         | Processor                         | Still images: 1.6 GHz or higher,<br>Movies: Core 2 Duo 2.6 GHz<br>or higher                                                                                                    | Still images Mac OS X 10.7 – 10.8: Core 2 Duo or higher, Mac OS X 10.6: Core Duo 1.83 GHz or higher Movies Core 2 Duo 2.6 GHz or higher |
|                                         | RAM                               | Still images Windows 8 (64 bit), Windows 7 (64 bit): 2 GB or more Windows 8 (32 bit), Windows 7 (32 bit), Windows Vista: 1 GB or more Windows XP: 512 MB or more Movies 2 GB or more | Still images Mac OS X 10.7 – 10.8: 2 GB or more, Mac OS X 10.6: 1 GB or more Movies 2 GB or more                                        |
|                                         | Interfaces                        | USB and Wi-Fi                                                                                                    |                                                                                                    |
|                                         | Free Hard Disk<br>Space           | 440 MB or more*3                                                                                                    | 550 MB or more*3                                                                                                    |
| Display 1024 x 768 resolution or higher |                                   |                                                                                                    |                                                                                                    |

<sup>\*1</sup> Wi-Fi image transfer to a computer requires Windows 8, Windows 7 SP1, Mac OS X 10.6.8, Mac OS X 10.7, or Mac OS X 10.8.2 or later.

## Installing the Software

Windows 7 and Mac OS X 10.6 are used here for the sake of illustration. Using the software auto update function, you can update to the latest version and download new functions via the Internet (some software excluded), so be sure to install the software on a computer with an Internet connection.

#### What you will need:

- Computer
- Interface cable (12)
- Included CD-ROM (DIGITAL CAMERA Solution Disk) (2)

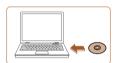

# 1 Insert the CD-ROM in the computer's CD-ROM drive.

- Insert the included CD-ROM (DIGITAL CAMERA Solution Disk) (2) in the computer's CD-ROM drive.
- On a Macintosh computer, after inserting the disc, double-click the desktop disc icon to open it, and then double-click the [ ] icon displayed.

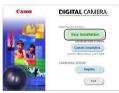

# 2 Begin the installation.

 Click [Easy Installation] and follow the on-screen instructions to complete the installation process.

#### Cover

Preliminary Notes and

Contents: Basic

#### Basic Guide

Advanced Guide

Camera Basics

Auto Mode/Hybrid

3 Other Shooting Modes

4 P Mode

5 Playback Mode

Wi-Fi Functions

Setting Menu

Accessories

9 Appendix

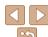

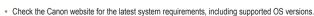

<sup>\*2</sup> Information on computer models compatible with Mac OS X 10.8 is available on the Apple website.

<sup>\*3</sup> Includes Silverlight 5.1 (max. 100 MB). Additionally, in Windows XP, Microsoft .NET Framework 3.0 or later (max. 500 MB) must be installed. Installation may take some time, depending on computer performance.

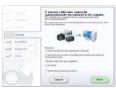

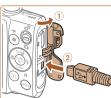

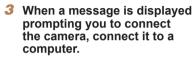

With the camera turned off, open the cover (1) With the smaller plug of the included interface cable (\(\infty\)2) in the orientation shown, insert the plug fully into the camera terminal (2).

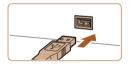

Insert the larger plug of the interface cable in the computer's USB port. For details about USB connections on the computer, refer to the computer user manual

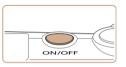

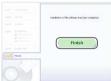

#### Install the files

- Turn the camera on, and follow the on-screen instructions to complete the installation process
- The software will connect to the Internet to update to the latest version and download new functions. Installation may take some time, depending on computer performance and the Internet connection.
- Click [Finish] or [Restart] on the screen after installation and remove the CD-ROM when the desktop is displayed.
- Turn the camera off and disconnect the cable

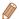

- When not connected to the Internet, there are the following limitations.
  - The screen in step 3 will not be displayed.
  - Some functions may not be installed.
- The first time you connect the camera to the computer, drivers will be installed. so it may take a few minutes until camera images are accessible.
- If you have several cameras that were bundled with ImageBrowser EX on the included CD-ROMs, be sure to use each camera with their included CD-ROM and follow the on-screen installation instructions for each. Doing so will ensure that each camera will receive the correct updates and new functions via the auto update function.

#### Cover

Preliminary Notes and Legal Information

Contents: Basic Operations

#### Rasic Guide

Advanced Guide

Camera Basics

Auto Mode/Hybrid Auto Mode

Other Shooting Modes

P Mode

Playback Mode

Wi-Fi Functions

Setting Menu

Accessories

Appendix

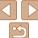

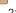

# Saving Images to a Computer

Canon 1000000000

Change program

You can change the program to use for this task.

Downloads Images From Canon Camera

Import nictures and videos

Windows 7 and Mac OS X 10.6 are used here for the sake of illustration.

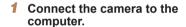

 Follow step 3 in "Installing the Software" (121) to connect the camera to a computer.

#### Turn the camera on to access CameraWindow

- Press the < ► > button to turn the camera on
- On a Macintosh computer. CameraWindow is displayed when a connection is established between the camera and computer.
- For Windows, follow the steps introduced below
- In the screen that displays, click the [ link to modify the program.
- Choose [Downloads Images From Canon Camera using Canon CameraWindow] and then click [OK].

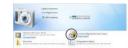

Double click [ ]

#### CameraWindow

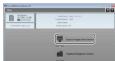

#### Save the images to the computer.

- Click [Import Images from Camera], and then click [Import Untransferred Images].
- Images are now saved to the Pictures folder on the computer in separate folders named by date.
- After images are saved, close CameraWindow, press the <►> button to turn the camera off, and unplug the cable
- For instructions on viewing images on a computer, refer to the Software Guide  $(\Box 19).$

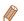

- In Windows 7, if the screen in step 2 is not displayed, click the [1] icon in the taskhar
- To start CameraWindow in Windows Vista or XP, click [Downloads Images From Canon Camera using Canon CameraWindowl on the screen displayed when you turn the camera on in step 2. If CameraWindow is not displayed. click the [Start] menu and choose [All Programs] ▶ [Canon Utilities] ▶ [CameraWindow] ► [CameraWindow].
- On a Macintosh computer, if CameraWindow is not displayed after step 2, click the [CameraWindow] icon in the Dock (the bar at the bottom of the desktop).

#### Cover

Preliminary Notes and Legal Information

Contents: Basic Operations

#### Rasic Guide

Advanced Guide

Camera Basics

Auto Mode/Hybrid Auto Mode

Other Shooting Modes

P Mode

Playback Mode

Wi-Fi Functions

Setting Menu

Accessories

**Appendix** 

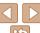

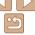

- Although you can save images to a computer simply by connecting your camera to the computer without using the software, the following limitations apply.
  - It may take a few minutes after you connect the camera to the computer until
  - Images shot in vertical orientation may be saved in horizontal orientation.
- Image protection settings may be cleared from images saved to a computer.
- Some problems may occur when saving images or image information, depending on the operating system version, the software in use, or image file sizes
- Some functions provided by the software may not be available, such as movie editing.

# Using the PDF Manuals

#### Camera User Guide

Access this guide by double-clicking the desktop shortcut icon.

#### Software Guide

 The guide can be accessed from the help system of included software (some software excluded).

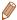

It may not be possible to install the PDF manuals on computers that do not
meet the system requirements (20). However, you can view the manuals
on a computer that supports Adobe Reader by copying the PDF files in the
Readme folder on the CD-ROM directly to a convenient location on the
computer.

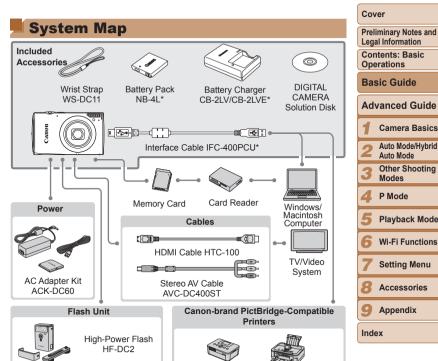

<sup>\*</sup> Also available for purchase separately.

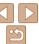

#### Use of genuine Canon accessories is recommended.

This product is designed to achieve excellent performance when used with genuine Canon accessories

Canon shall not be liable for any damage to this product and/or accidents such as fire. etc., caused by the malfunction of non-genuine Canon accessories (e.g., a leakage and/or explosion of a battery pack). Please note that this warranty does not apply to repairs arising out of the malfunction of non-genuine Canon accessories, although you may request such repairs on a chargeable basis

Note that availability varies by area, and some accessories may no longer be available.

#### Cover

Preliminary Notes and Legal Information

Contents: Basic Operations

#### Basic Guide

Advanced Guide

Camera Basics

Auto Mode/Hybrid Auto Mode

Other Shooting Modes

P Mode

Playback Mode

Wi-Fi Functions

**Setting Menu** 

Accessories

Appendix

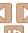

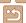

# **Advanced Guide**

# **Camera Basics**

Practical guide that introduces other camera basics and describes shooting and playback options

| On/Off |  | 2 |
|--------|--|---|

Shooting Display Options ......27 FUNC. Menu.....28 MENU Menu ......29

| On/Off26         | Indicator Display30 |
|------------------|---------------------|
| Shutter Button27 | Clock30             |

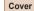

Preliminary Notes and Legal Information

Contents: Basic Operations

Basic Guide

# Advanced Guide

Camera Basics

Auto Mode/Hybrid Auto Mode

Other Shooting Modes

P Mode

Playback Mode

Wi-Fi Functions

Setting Menu

Accessories

Appendix

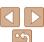

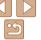

# On/Off

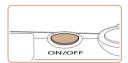

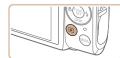

#### **Shooting Mode**

- Press the power button to turn the camera on and prepare for shooting.
- To turn the camera off, press the power button again.

#### **Playback Mode**

- Press the <>> button to turn the camera on and view your shots.
- To turn the camera off, press the <►> button again.

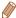

- To switch to Playback mode from Shooting mode, press the < >> button.
- To switch to Shooting mode from Playback mode, press the shutter button halfway (27).
- The lens will be retracted after about one minute once the camera is in Playback mode. You can turn the camera off when the lens is retracted by pressing the < >> button.

# Power-Saving Features (Auto Power Down)

As a way to conserve battery power, the camera automatically deactivates the screen (Display Off) and then turns itself off after a specific period of inactivity.

# Power Saving in Shooting Mode

The screen is automatically deactivated after about one minute of inactivity. In about two more minutes, the lens is retracted and the camera turns itself off. To activate the screen and prepare for shooting when the screen is off but the lens is still out, press the shutter button halfway (27).

# Power Saving in Playback Mode

The camera turns itself off automatically after about five minutes of inactivity.

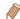

- You can deactivate Auto Power Down and adjust the timing of Display Off, if you prefer (1135).
- Power saving is not active while the camera is connected to a computer via the interface cable (22), or when connected to other devices via Wi-Fi (106).

#### Cover

Preliminary Notes and

Contents: Basic

Basic Guide

Advanced Guide

Camera Basics

Auto Mode/Hybrid
Auto Mode

3 Other Shooting Modes

4 P Mode

5 Playback Mode

6 Wi-Fi Functions

**7** Setting Menu

8 Accessories

Appendix

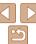

# Shutter Button

To ensure your shots are in focus, always begin by holding the shutter button halfway down, and once the subject is in focus, press the button all the way down to shoot.

In this manual, shutter button operations are described as pressing the button halfway or all the way down

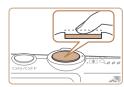

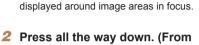

Press the shutter button halfway. The

Press halfway. (Press lightly to

camera beeps twice, and AF frames are

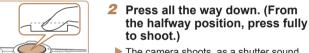

focus.)

- The camera shoots, as a shutter sound is played.
- Keep the camera still until the shutter sound ends

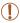

- Images may be out of focus if you shoot without initially pressing the shutter button halfway.
- Length of shutter sound playback varies depending on the time required for the shot. It may take longer in some shooting scenes. and images will be blurry if you move the camera (or the subject moves) before the shutter sound ends.

# **Shooting Display Options**

Press the <>> button to view other information on the screen, or to hide the information. For details on the information displayed, see "On-Screen Information" (1162).

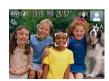

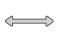

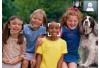

Information is displayed

No information is displayed

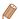

- Screen brightness is automatically increased by the night display function when you are shooting under low light, making it easier to check how shots are composed. However, on-screen image brightness may not match the brightness of your shots. Note that any on-screen image distortion or jerky subject motion will not affect recorded images.
- For playback display options, see "Switching Display Modes" (1285).

#### Cover

Preliminary Notes and Legal Information

Contents: Basic Operations

#### Rasic Guide

#### Advanced Guide

Camera Basics

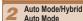

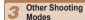

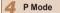

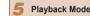

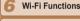

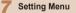

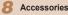

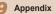

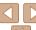

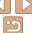

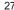

# FUNC. Menu

Configure commonly used functions through the FUNC. menu as follows. Note that menu items and options vary depending on the shooting mode ( $\square$  165 – 168) or playback mode ( $\square$  170).

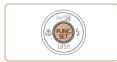

#### 1 Access the FUNC, menu.

• Press the <(str)> button.

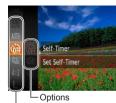

| Menu Items

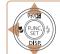

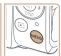

#### 2 Choose a menu item

- Press the <▲><▼> buttons to choose a menu item, and then press the <((\*\*)\*) or</li>
   > button
- In some menu items, functions can be specified simply by pressing the <(\*\*)> or <>> button, or another screen is displayed for configuring the function.

#### 3 Choose an option.

- Press the <▲><▼> buttons to choose an option.
- Options labeled with a [www] icon can be configured by pressing the <MENU> button
- To return to the menu items, press the <√> button.

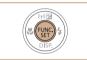

## 4 Finish the setup process.

- Press the <(sst)> button.
- The screen before you pressed the button in step 1 is displayed again, showing the option you configured.

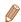

 To undo any accidental setting changes, you can restore the camera's default settings (\(\suma139\)).

#### Cover

Preliminary Notes and

Contents: Basic

Basic Guide

Advanced Guide

Camera Basics

Auto Mode/Hybrid

Auto Mode
Other Shooting

Modes

4 P Mode

5 Playback Mode

6 Wi-Fi Functions

7 Setting Menu

**8** Accessories

Appendix

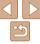

## MENU Menu

Configure a variety of camera functions through other menus as follows. Menu items are grouped by purpose on tabs, such as shooting [ 1]. playback [1], and so on. Note that available settings vary depending on the selected shooting or playback mode (1167 – 170).

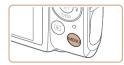

Access the menu Press the <MFNU> button

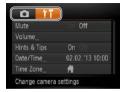

#### 2 Choose a tab

- Move the zoom lever to choose a tab.
- After you have pressed the <▲><▼> buttons to choose a tab initially, you can switch between tabs by pressing the <d>> > huttons

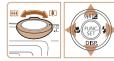

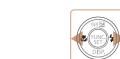

Press the <MFNU> button to return to the screen displayed before you pressed the <MENU> button in step 1.

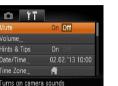

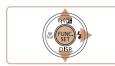

Volume

- Choose a setting.
- Press the <▲><▼> buttons to choose a setting
- To choose settings with options not shown, first press the <())> or <>> button to switch screens, and then press the <>>>>> buttons to select the setting
- To return to the previous screen press. the <MFNU> button

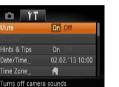

# Choose an option.

■ Press the <4><>> buttons to choose an ontion

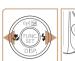

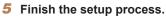

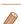

To undo any accidental setting changes, you can restore the camera's default settings (1139).

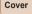

Preliminary Notes and Legal Information

Contents: Basic Operations

Rasic Guide

Advanced Guide

Camora Basics

Auto Mode/Hybrid Auto Mode

Other Shooting Modes

P Mode

Playback Mode

Wi-Fi Functions

Setting Menu

Accessories

Appendix

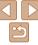

# Indicator Display

The indicator on the back of the camera ( $\bigcirc$ 4) lights up or blinks depending on the camera status.

| Color | Indicator<br>Status | Camera Status                                                                                                    |
|-------|---------------------|----------------------------------------------------------------------------------------------------|
|       | On                  | Connected to a computer (22), or display off (26, 135)                                                                              |
| Green | Blinking            | Starting up, recording/reading/transmitting images, shooting long exposures (\$\subseteq\$65), or connected/ transmitting via Wi-Fi |

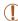

 When the indicator blinks green, never turn the camera off, open the memory card/battery cover, or shake or jolt the camera, which may corrupt images or damage the camera or memory card.

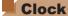

You can check the current time.

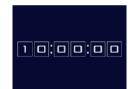

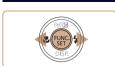

- Press and hold the <(\$\text{FINC})> button.
- The current time appears.
- If you hold the camera vertically while using the clock function, it will switch to vertical display. Press the <◀><>> buttons to change the display color.
- Press the < but button again to cancel the clock display.</li>

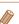

 When the camera is off, press and hold the <>> button, then press the power button to display the clock. Cover

Preliminary Notes and

Contents: Basic Operations

Basic Guide

**Advanced Guide** 

Camera Basics

Auto Mode/Hybrid
Auto Mode

3 Other Shooting Modes

4 P Mode

5 Playback Mode

6 Wi-Fi Functions

**7** Setting Menu

**8** Accessories

Appendix

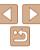

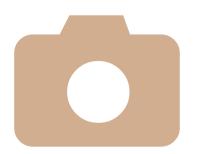

# Aut Mo

Conve over sl

|                                                         | Preliminary Notes and<br>Legal Information |
|---------------------------------------------------------|--------------------------------------------|
|                                                         | Contents: Basic<br>Operations              |
|                                                         | Basic Guide                                |
|                                                         | Advanced Guide                             |
| to Mode/Hybrid Auto                                     | 1 Camera Basics                            |
| _                                                       | Auto Mode/Hybrid Auto Mode                 |
| de                                                      | 3 Other Shooting Modes                     |
| enient mode for easy shots with greater control hooting | 4 P Mode                                   |
| nooting                                                 | 5 Playback Mode                            |
|                                                         | 6 Wi-Fi Functions                          |
|                                                         | <b>7</b> Setting Menu                      |
|                                                         | Accessories                                |

| Shooting With Camera- |   |
|-----------------------|---|
| Determined Settings32 |   |
| Common, Convenient    |   |
| Features38            | 3 |
| Using Face ID42       | 2 |

| Image Customization Features47 |  |
|--------------------------------|--|
| Helpful Shooting Features50    |  |
| Customizing Camera Operation51 |  |
| Operation51                    |  |

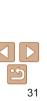

Appendix

Index

Cover

# **Shooting With Camera-Determined Settings**

For fully automatic selection at optimal settings for specific scenes, simply let the camera determine the subject and shooting conditions.

Still Images

Movies

# Shooting (Smart Auto)

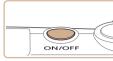

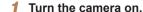

- Press the power button.
- The startup screen is displayed.

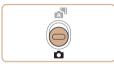

## Enter [AUTO] mode.

Set the mode switch to <<a>></a>.

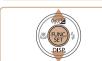

- Press the <())> button, press the <▲><▼> buttons to choose [AUTO], and then press the <(sti)> button again.
- Press the <▲><▼> buttons to choose [AUTO], and then press the <(P) > button.

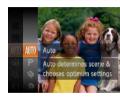

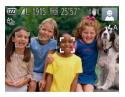

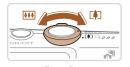

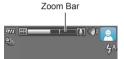

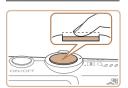

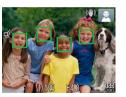

#### • Aim the camera at the subject. The camera will make a slight clicking noise as it determines the scene

- lcons representing the scene and image stabilization mode are displayed in the upper right of the screen (M36, 37)
- Frames displayed around any detected subjects indicate that they are in focus.

#### Compose the shot.

To zoom in and enlarge the subject, move the zoom lever toward < 1 > (telephoto). and to zoom away from the subject, move it toward < | (wide angle). (A zoom bar showing the zoom position is displayed.)

# Shoot **Shooting Still Images**

**TFOCUS.** 

- Press the shutter button halfway. The camera beeps twice after focusing, and AF frames are displayed to indicate image areas in focus.
- Several AF frames are displayed when multiple areas are in focus.

Cover

Preliminary Notes and Legal Information

Contents: Basic Operations

Rasic Guide

Advanced Guide

Camora Rasics

Auto Mode/Hybrid Auto Mode

Other Shooting Modes

P Mode

Playback Mode

Wi-Fi Functions

Setting Menu

Accessories

**Appendix** 

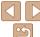

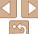

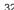

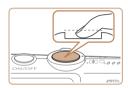

## ②Shoot.

- Press the shutter button all the way down
- As the camera shoots, a shutter sound is played, and in low-light conditions, the flash fires automatically.
- Keep the camera still until the shutter sound ends
- Your shot is only displayed until the camera is ready to shoot again.

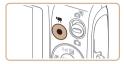

Elapsed Time

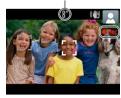

# **Shooting Movies**

#### ①Start shooting.

- Press the movie button. The camera beeps once as recording begins, and
   Recl is displayed with the elapsed time.
- Black bars displayed on the top and bottom edges of the screen indicate image areas not recorded.
- Frames displayed around any detected faces indicate that they are in focus.
- Once recording begins, take your finger off the movie button

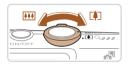

# ②Resize the subject and recompose the shot as needed.

- To resize the subject, repeat the operations in step 3 (232).
   However, note that the sound of camera operations will be recorded.
- When you recompose shots, the focus, brightness, and colors will be automatically adjusted.

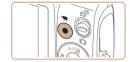

#### 3Finish shooting.

- Press the movie button again to stop shooting. The camera beeps twice as recording stops.
- Recording will stop automatically when the memory card becomes full.

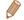

 The flash firing during shots indicates that the camera has automatically attempted to ensure optimal colors in the main subject and background (Multiarea White Balance).

#### Cover

Preliminary Notes and

Contents: Basic Operations

Basic Guide

## **Advanced Guide**

Camera Basics

Auto Mode/Hybrid

3 Other Shooting Modes

4 P Mode

5 Playback Mode

Wi-Fi Functions

Setting Menu

8 Accessories

Appendix

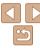

# **Shooting in Hybrid Auto Mode**

You can make a short movie of the day (digest movie). Just by shooting still images, the camera will automatically record a movie clip of the scene immediately before each shot.

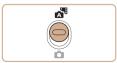

#### 1 Enter [🔠] mode.

• Set the mode switch to [ ].

#### 2 Shoot.

- Follow steps 3 4 in "Shooting (Smart Auto)" (☐ 16) to shoot a still image.
- To beautifully capture a digest movie, which is created by automatically recording about 2 – 4 seconds of the scene before each shot, aim the camera at the subject about four seconds before shooting a still image.
- Some camera sounds will be muted.
   Sounds are not played when you press the shutter button halfway, or trigger the self-timer (139).

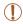

- Battery life is shorter in this mode than in [AUT0] mode, because digest movies are recorded for each shot.
- A digest movie may not be recorded if you shoot a still image immediately after turning the camera on, choosing [ ] mode, or operating the camera in other ways.
- · Camera operating sounds will be recorded in digest movies.

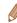

- Although the digest movie recorded on a particular day constitutes a single file, a single clip (chapter) is created with each shot, and the clip can be edited (\$\sum\_{105}\$).
- Digest movies are saved as separate movie files in the following cases even if they were recorded on the same day in mode.
- If the digest movie file size reaches approximately 4 GB or the total recording time reaches approximately 29 minutes and 59 seconds
- If the digest movie is protected (193)
- If the daylight saving time (\(\sum 14\)) or time zone (\(\sum 134\)) settings have been changed
- If a new folder is created (1137)

# Digest Movie Playback

You can play digest movies either by viewing still images shot in [49] mode on the same day as the movies or by specifying the date of movies to play (10) 86).

# Still Images/Movies

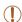

If the camera is turned on while the <▼> button is held down, the camera will no longer sound. To activate sounds again, press the <MENU> button and choose [Mute] on the [f†] tab, and then press the <4>< ▶> buttons to choose [Off].

#### Cover

Preliminary Notes and Legal Information

Contents: Basic Operations

Basic Guide

**Advanced Guide** 

Camera Basics

Auto Mode/Hybrid
Auto Mode

3 Other Shooting Modes

4 P Mode

5 Playback Mode

6 Wi-Fi Functions

Setting Menu

8 Accessories

Appendix

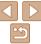

# Still Images

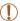

- A flashing [.Q.] icon warns that images are more likely to be blurred by camera shake. In this case, mount the camera on a tripod or take other measures to keep it still
- If your shots are dark despite the flash firing, move closer to the subject. For details on the flash range, see "Flash Range" (1172).
- The subject may be too close if the camera only beens once when you press the shutter button halfway. For details on the focusing range (shooting range), see "Shooting Range" (1173).
- To reduce red-eve and to assist in focusing, the lamp may be activated when shooting in low-light conditions.
- A blinking [\$] icon displayed when you attempt to shoot indicates that shooting is not possible until the flash has finished recharging. Shooting can resume as soon as the flash is ready, so either press the shutter button all the way down and wait, or release it and press it again.
- The shutter sound will not be played when the Sleeping and Babies (Sleeping) icons (\$\sum\_36\$) are displayed.

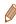

You can change how long images are displayed after shots (\$\sum\_52\$).

#### Movies

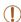

The camera may become warm when shooting movies repeatedly over an extended period. This does not indicate damage.

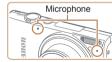

- Keep your fingers away from the microphone while shooting movies. Blocking the microphone may prevent audio from being recorded or may cause the recording to sound muffled.
- Avoid touching camera controls other than the movie button when shooting movies, because sounds made by the camera will be recorded

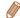

Audio is recorded in stereo.

#### Cover

Preliminary Notes and Legal Information

Contents: Basic Operations

Rasic Guide

Advanced Guide

Camera Basics

Auto Mode/Hybrid Auto Mode

Other Shooting Modes

P Mode

Playback Mode

Wi-Fi Functions

Setting Menu

Accessories

**Appendix** 

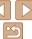

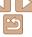

## Scene Icons

In [48] and [AUTO] modes, shooting scenes determined by the camera are indicated by the icon displayed, and corresponding settings are automatically selected for optimal focusing, subject brightness, and color. Depending on the scene, continuous images may be shot (137).

| Subje                | Background<br>ect | Normal     | Backlit  | Dark*    | Sunsets | Spotlights |
|----------------------|-------------------|------------|----------|----------|---------|------------|
| People               |                   |            |          | <u>.</u> | -       | A          |
| In Motion            |                   |            |          | -        | -       | -          |
| Shadows on Face      |                   | 2          | -        | -        | -       | -          |
| Smiling              |                   | 2          | <u> </u> | -        | -       | -          |
| Sleeping             |                   |            |          | -        | -       | -          |
| Babies               |                   | <b>(</b>   | <b>6</b> | -        | -       | -          |
|                      | Smiling           | <b>(a)</b> | <b>@</b> | -        | -       | -          |
|                      | Sleeping          | <b>Q.</b>  | <b>@</b> | -        | -       | -          |
| Children (In Motion) |                   | <b>2</b> ≡ | 2        | -        | -       | -          |
| Other Subjects       |                   | AUTO       | [3]      | )        | **      |            |
| In Motion            |                   |            |          | -        | -       | -          |
| At                   | Close Range       |            | <b>P</b> | _        | -       | Δ          |

<sup>\*</sup> Tripod Used

- The background color of icons is light blue when the background is a blue sky. dark blue when the background is dark, and gray for all other backgrounds.
- The background color of icons is light blue when the background is a blue sky. and gray for all other backgrounds.

- The background color of [2], [3], [3], and [3] is dark blue, and the background color of [ is orange.
- When shooting movies only People Other Subjects and At Close Range icons will be displayed
- When shooting in [ ] mode, only People, Shadows on Face, Other Subjects, and At Close Range icons will be displayed
- When shooting with the self-timer, People (In Motion), Smiling, Sleeping, Babies (Smiling), Babies (Sleeping), Children, Other Subjects (In Motion) icons will not be displayed.
- When the drive mode is set to [ ] ( ] 74), and when [Hg Lamp Corr.] is set to [On] and scenes are automatically corrected (1148), Smiling, Sleeping, Babies (Smiling), Babies (Sleeping), and Children icons will not be displayed.
- If the flash is set to [\$\frac{1}{2}A], the Backlit icons for Smiling and Children will not be displayed
- Babies, Babies (Smiling), Babies (Sleeping), and Children icons will be displayed. when [Face ID] is set to [On], and the face of a registered baby (under two years old) or child (from two to twelve years old) is detected (1142). Confirm beforehand that the date and time are correct (114).

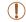

• Try shooting in [P] mode (168) if the scene icon does not match actual shooting conditions, or if it is not possible to shoot with your expected effect, color, or brightness.

#### Cover

Preliminary Notes and Legal Information

Contents: Basic Operations

Rasic Guide

Advanced Guide

Camera Basics

Auto Mode/Hybrid Auto Mode

Other Shooting Modes

P Mode

Playback Mode

Wi-Fi Functions

Setting Menu

Accessories

**Appendix** 

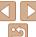

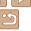

## Continuous Shooting Scenes

If you shoot a still image when the following scene icons are displayed, the camera will shoot continuously. If you press the shutter button halfway when one of the icons in the table below is displayed, one of the following icons will be displayed to inform you that the camera will shoot continuous images: [4] [9] or [9]

| Smiling (including Babies)  | <b>₫</b> : | Consecutive images are captured, and the camera analyzes details such as facial expressions to save the image determined to be the best.                                                                                    |  |  |
|-----------------------------|------------|----------------------------------------------------------------------------------------------------|--|--|
| Sleeping (including Babies) | ₽:         | Beautiful shots of sleeping faces, created by combining consecutive shots to reduce camera shake and image noise.  The AF assist beam will not light up, the flash will not fire, and the shutter sound will not be played. |  |  |
| Children                    |            | So you don't miss a photo opportunity of children who move around, the camera will capture three consecutive images for each shot.                                                                                          |  |  |

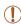

- In some scenes, expected images may not be saved, and images may not look as expected.
- Focus, image brightness, and color are determined by the first shot.

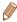

• When you want to shoot single images only, press the <∰> button, choose [▲]₁₁ in the menu. and then select [□].

Still Images

Movies

Preliminary Notes and

Contents: Basic

Rasic Guide

Cover

**Advanced Guide** 

Camera Basics

Auto Mode/Hybrid
Auto Mode

3 Other Shooting Modes

4 P Mode

5 Playback Mode
6 Wi-Fi Functions

Setting Menu

R Accessories

9 Appendix

Index

## Image Stabilization Icons

Optimal image stabilization for the shooting conditions is automatically applied (Intelligent IS). Additionally, the following icons are displayed in [ATO] and [AUTO] modes.

| (\\)              | Image stabilization for still images                |      | Image stabilization for movies, reducing strong camera shake, as when shooting while walking (Dynamic IS) |  |  |
|-------------------|-----------------------------------------------------|------|----------------------------------------------------------------------------------------------------|--|--|
| ( <del>*)</del> ) | Image stabilization for still images, when panning* | (44) | Image stabilization for slow camera shake, such as when shooting movies at telephoto (Powered IS)         |  |  |
| (4)               | Image stabilization for macro shots (Hybrid IS)     |      | No image stabilization, because<br>the camera is mounted on<br>a tripod or held still by other<br>means   |  |  |

<sup>\*</sup> Displayed when you pan, following moving subjects with the camera. When you follow subjects moving horizontally, image stabilization only counteracts vertical camera shake, and horizontal stabilization stops. Similarly, when you follow subjects moving vertically, image stabilization only counteracts horizontal camera shake.

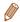

- To cancel image stabilization, set [IS Mode] to [Off] (\(\subseteq 82\)). In this case, an IS icon is not displayed.
- In [♠] mode, no [♠)] icon is displayed.

## On-Screen Frames

In [AUTO] mode, a variety of frames are displayed once the camera detects subjects you are aiming the camera at.

 A white frame is displayed around the subject (or person's face) determined by the camera to be the main subject, and gray frames are displayed around other detected faces. Frames follow moving subjects within a certain range to keep them in focus.

However, if the camera detects subject movement, only the white frame will remain on the screen

 When you are pressing the shutter button halfway and the camera detects subject movement, a blue frame is displayed, and the focus and image brightness are constantly adjusted (Servo AF).

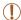

Try shooting in [P] mode (\$\sum\_6\$8) if no frames are displayed, if frames are not displayed around desired subjects, or if frames are displayed on the background or similar areas.

## Common, Convenient Features

Still Images

Movies

Operations

Cover

Basic Guide

**Advanced Guide** 

Camera Basics

Preliminary Notes and

Legal Information

Contents: Basic

Auto Mode/Hybrid
Auto Mode

3 Other Shooting Modes

4 P Mode

5 Playback Mode

6 Wi-Fi Functions

Setting Menu

8 Accessories

9 Appendix

Index

Zooming In Closer on Subjects (Digital Zoom)

When distant subjects are too far away to enlarge using the optical zoom, use digital zoom for up to about 40x enlargement.

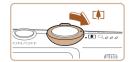

Move the zoom lever toward < □ > .

- Hold the lever until zooming stops.
- Zooming stops at the largest possible zoom factor (before the image becomes noticeably grainy), which is then indicated on the screen

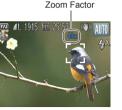

2 Move the zoom lever toward < ♣ again.

▶ The camera zooms in even closer on the subject.

(!)

- Moving the zoom lever will display the zoom bar (which indicates the zoom position). The color of the zoom bar will change depending on the zoom range.
  - White range: optical zoom range where the image will not appear grainy.
  - Yellow range: digital zoom range where the image is not noticeably grainy (ZoomPlus).

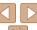

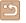

38

- Blue range: digital zoom range where the image will appear grainy. Because the blue range will not be available at some resolution settings (\(\subseteq 47\)), the maximum zoom factor can be achieved by following step 1.

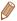

Focal length when optical and digital zoom are combined is as follows (35mm film equivalent)

24 - 960 mm (24 - 240 mm with optical zoom alone)

 To deactivate digital zoom, press the <MENU> button, choose [Digital Zoom] on the [ to b. and then choose [Off].

Still Images

Movies

## **■ Using the Self-Timer**

With the self-timer, you can include yourself in group photos or other timed shots. The camera will shoot about 10 seconds after you press the shutter button

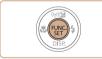

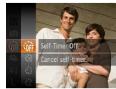

## 1 Configure the setting.

- Press the <∰> button, choose [৻͡ᠬ] in the menu, and then choose the [⟨イ℩̄] option (☐ 28).
- ▶ Once the setting is complete, [♥₁0] is displayed.

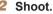

- For Still Images: Press the shutter button halfway to focus on the subject, and then press it all the way down.
- For Movies: Press the movie button
- Once you start the self-timer, the lamp will blink and the camera will play a selftimer sound
- Two seconds before the shot, the blinking and sound will speed up. (The lamp will remain lift in case the flash fires.)
- To cancel shooting after you have triggered the self-timer, press the <MFNU> button
- To restore the original setting, choose in the instep 1.

Still Images

Movies

Using the Self-Timer to Avoid Camera Shake

This option delays shutter release until about two seconds after you have pressed the shutter button. If the camera is unsteady while you are pressing the shutter button, it will not affect your shot.

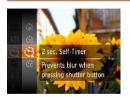

#### Configure the setting.

- Follow step 1 in "Using the Self-Timer"
   (□39) and choose [○].
- ▶ Once the setting is complete, [☼] is displayed.
- Follow step 2 in "Using the Self-Timer" (39) to shoot.

Cover

Preliminary Notes and

Contents: Basic

Basic Guide

**Advanced Guide** 

Camera Basics

Auto Mode/Hybrid
Auto Mode

3 Other Shooting Modes

4 P Mode

5 Playback Mode

6 Wi-Fi Functions

Setting Menu

8 Accessories

Appendix

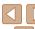

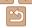

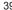

Following step 1 in "Using the Self-Timer"

P Mode

Wi-Fi Functions

Setting Menu

Accessories

**Appendix** 

## **Deactivating the Flash**

other measures to keep it still.

Prepare the camera for shooting without the flash as follows.

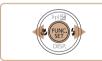

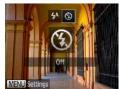

## Configure the setting.

- Press the <>> button press the <4><>> buttons to choose (%), and then press the <(FUNC)> button.
- Once the setting is complete. (1) is displayed

If a flashing [2] icon is displayed when you press the shutter button

halfway in low-light conditions, mount the camera on a tripod or take

 To restore the original setting, repeat this process but choose [4A]

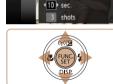

**Customizing the Self-Timer** 

## Configure the setting.

Choose [6].

<MFNU> button

You can specify the delay (0 - 30 seconds) and number of shots (1 - 10).

■ Press the <▲><▼> buttons to choose [Delay] or [Shots].

(139), choose [2] and press the

- Press the <◀><▶> buttons to choose a value, and then press the <(FIIIC)> button.
- ▶ Once the setting is complete. [2] is displayed.
- Follow step 2 in "Using the Self-Timer"
- (39) to shoot.

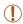

• For movies shot using the self-timer, [Delay] represents the delay before recording begins, but the [Shots] setting has no effect.

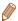

- When you specify multiple shots, image brightness and white balance are determined by the first shot. More time is required between shots when the flash fires or when you have specified to take many shots. Shooting will stop automatically when the memory card becomes full.
- When a delay longer than two seconds is specified, two seconds before the shot, the lamp blinking and self-timer sound will speed up. (The lamp will remain lit in case the flash fires.)

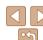

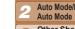

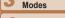

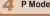

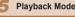

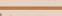

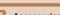

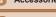

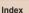

## Adding a Date Stamp

The camera can add the shooting date to images, in the lower-right corner. However, note that date stamps cannot be edited or removed, so confirm beforehand that the date and time are correct (114)

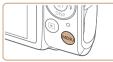

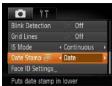

### Configure the setting.

- Press the <MFNU> button choose [Date Stamp @] on the [ ] tab and then choose the desired option (29).
- ▶ Once the setting is complete. [] is displayed.

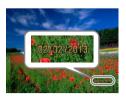

#### 2 Shoot.

- As you take shots, the camera adds the shooting date or time to the lower-right corner of images.
- To restore the original setting, choose [Off] in step 1.

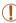

Date stamps cannot be edited or removed.

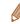

- Shots taken without adding a date stamp can be printed with one as follows However, adding a date stamp this way to images that already have one may cause it to be printed twice
- Use the included software to print For details, refer to the Software Guide (119).
- Print using printer functions (M146)
- Use camera DPOF print settings (\$\infty\$150) to print

#### Cover

Preliminary Notes and Legal Information

Contents: Basic Operations

Rasic Guide

Advanced Guide

Camera Basics

Auto Mode/Hybrid Auto Mode

Other Shooting Modes

P Mode

Playback Mode

Wi-Fi Functions

Setting Menu

Accessories

Appendix

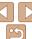

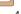

## Using Face ID

If you register a person ahead of time, the camera will detect that person's face, and prioritize focus, brightness, and color for that person when shooting. In [AUTO] mode, the camera can detect babies and children based on registered birthdays and optimize settings for them when shooting. This function is also useful when searching for a specific registered person among a large number of images (\$\subseteq\$ 88).

#### Personal Information

- Information such as images of a face (face info) registered with Face ID, and personal information (name, birthday) will be saved on the camera. Additionally, when registered people are detected, their names will be recorded in still images. When using the Face ID function, be careful when sharing the camera or images with others, and when posting images online where many others can view them.
- When disposing of a camera or transferring it to another person after using Face ID, be sure to erase all information (registered faces, names, and birthdays) from the camera (\$\infty\$46).

## Registering Face ID Information

You can register information (face info, name, birthday) for up to 12 people to use with Face ID.

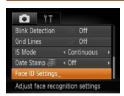

## 1 Access the setting screen.

Press the <MENU> button, choose [Face ID Settings] on the [♠] tab, and then press the <♠)> button (♠29).

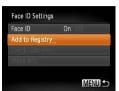

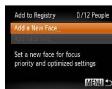

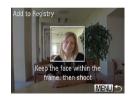

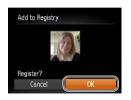

 Press the <▲><▼> buttons to choose [Add to Registry], and then press the <∰> button.

 Press the <▲><▼> buttons to choose [Add a New Face], and then press the <(□)> button.

## Register face information.

- Aim the camera so that the face of the person you want to register is inside the gray frame at the center of the screen.
- A white frame on the person's face indicates that the face is recognized.
   Make sure a white frame is displayed on the face, and then shoot.
- If the face is not recognized, you cannot register face information.
- After [Register?] is displayed, press the < ◆ > > buttons to choose [OK], and then press the < ( ) button.</li>
- ► The [Edit Profile] screen is displayed.

Cover

Preliminary Notes and

Contents: Basic

Basic Guide

**Advanced Guide** 

**◀** Camera Basics

Auto Mode/Hybrid Auto Mode

3 Other Shooting Modes

4 P Mode

5 Playback Mode

6 Wi-Fi Functions
7 Setting Menu

Q Assessaria

8 Accessories

Appendix

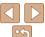

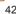

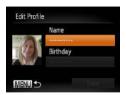

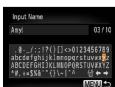

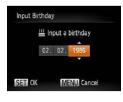

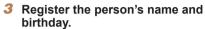

• Press the <( ) button.

- Press the <▲><▼><◀>> buttons to choose a character, and then press the <</p>
  > button to enter it.
- Up to 10 characters can be used.
- Choose [←] or [→] and press the <())

  button to move the cursor.
- Choose [∰] and press the <∰> button.
  The previous character will be deleted.
- Press the <MENU> button to return to the IEdit Profile1 screen.
- To register a birthday, on the [Edit Profile] screen, press the <▲><▼> buttons to choose [Birthday], and then press the <∰> button.
- Press the <◀><▶> buttons to choose a setting.
- Press the <▲><▼> buttons to specify the date
- When finished, press the < button.</p>

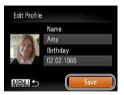

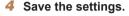

- Press the <▲><▼> buttons to choose [Save], and then press the <∰> button.
- After a message is displayed, press the
   < ▶ > buttons to choose [Yes], and then press the <( ) > button.

## 5 Continue registering face information.

- To register up to 4 more points of face information (expressions or angles), repeat step 2.
- Registered faces are more easily recognized if you add a variety of face information. In addition to a head-on angle, add a slight side angle, a shot when smilling, and shots inside and outside

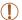

- · The flash will not fire when following step 2.
- If you do not register a birthday in step 3, Babies or Children icons (\$\sum\_36\$) will not be displayed in [AUTO] mode.

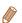

• You can overwrite registered face info, and add face info later if you have not filled all 5 face info slots (45).

Cover

Preliminary Notes and

Contents: Basic Operations

Basic Guide

**Advanced Guide** 

Camera Basics

Auto Mode/Hybrid
Auto Mode

3 Other Shooting Modes

4 P Mode

5 Playback Mode

Wi-Fi Functions

Setting Menu

J Cetting Mene

3 Accessories

Appendix

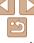

## Shooting

If you register a person ahead of time, the camera will prioritize that person as the main subject, and optimize focus, brightness, and color for that person when shooting.

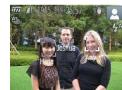

- When you point the camera toward a subject, the names of up to 3 registered people will be displayed when they are detected.
- Shoot
- Displayed names will be recorded in still images. Even if people are detected, but their names are not displayed, the names (up to 5 people) will be recorded in the image.

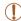

 People other than those registered may be mistakenly detected as the registered person if they share similar facial features.

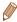

- Registered people may not be correctly detected if the captured image or scene differs drastically from the registered face information.
- If a registered face is not detected, or not easily detected, overwrite registered information with new face info. Registering face info right before shooting will allow for easier detection of registered faces.
- If a person is mistakenly detected as another person and you continue shooting, you can edit or erase the name recorded in the image during playback (190).
- Because faces of babies and children change quickly as they grow, you should update their face info regularly (45).
- When information display is set to off (\(\infty\)27), names will not display, but will be recorded in the image.

- If you don't want names to be recorded in still images, choose [Face ID]

  Settings] on the [ 1] tab. choose [Face ID], and then choose [Off]
- You can check names recorded in images in the playback screen (simple information display) ( \$\subseteq\$ 84).
- In mode, names are not displayed on the shooting screen, but they will be recorded in still images.

#### Cover

Preliminary Notes and

Contents: Basic

Basic Guide

## Advanced Guide

1 Camera Basics

Auto Mode/Hybrid

3 Other Shooting Modes

4 P Mode

5 Playback Mode

1 layback inoc

Wi-Fi Functions

7 Setting Menu

8 Accessories

Appendix

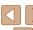

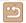

## Checking and Editing Registered Information

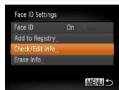

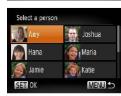

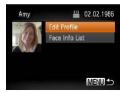

- 1 Access the [Check/Edit Info] screen.
- Following step 1 in "Registering Face ID Information" (☐42), choose [Check/ Edit Info] and press the <∰> button.
- 2 Choose a person to check or edit.
  - Press the <▲><▼><◀>> buttons to choose the person to check or edit, and then press the <</p>
    > button.
- 3 Check or edit the information as
- To check a name or birthday, access the [Edit Profile] screen by pressing the < ▲>< ▼> buttons and then pressing the < ⇒> button. On the screen displayed, you can edit names or birthdays as described in step 3 of "Registering Face ID Information" (□43).
- To check face information, press the <A><V> buttons to choose [Face Info List], and then press the <∰> button. To erase face information, press the <∰> button on the screen displayed, press the <A><V><√><P> buttons to choose the face information to erase, and then

press the <∰> button. After [Erase?] is displayed, press the <**◀**><**▶**> buttons to choose [OK], and then press the <∰> button

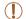

• Even if you change names in [Edit Profile], the names recorded in previously shot images will remain the same.

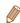

You can use the included software to edit registered names. Some characters
entered with the included software may not display on the camera, but will be
correctly recorded in images.

## Overwriting and Adding Face Information

You can overwrite existing face information with new face info. You should update face information regularly, especially with babies and children, as their faces change quickly as they grow.

You can also add face information when all 5 face info slots have not been filled

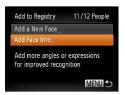

- 1 Access the [Add Face Info] screen.
- Following step 1 in "Registering Face ID Information" (242), choose [Add Face Info] and press the (3) button.

Cover

Preliminary Notes and

Contents: Basic Operations

Basic Guide

**Advanced Guide** 

Camera Basics

Auto Mode/Hybrid
Auto Mode

3 Other Shooting Modes

4 P Mode

5 Playback Mode

Wi-Fi Functions

Setting Menu

Accessories

Accessorie

Appendix

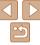

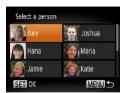

Select face info to overwrite

Keep the face within the

frame, then shoot

Add to Registry

MENU 5

MENU

## Choose the name of the person to overwrite

- Press the <▲><▼><4>>> huttons to choose the name of a person to overwrite, and then press the <())> hutton
- A message is displayed if you have already registered five faces. In this case, press the < <>> buttons to choose [OK], and then press the <(RIII)> button.
- If less than five faces are registered, go to step 4 to add face information

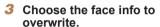

Press the <▲><▼><◀>> buttons to choose the face info to overwrite, and then press the <(FUIC)> button.

## Register face information.

- Follow step 2 in "Registering Face ID Information" (42) to shoot, and then register the new face information.
- Registered faces are more easily recognized if you add a variety of face information. In addition to a head-on angle, add a slight side angle, a shot when smiling, and shots inside and outside.

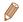

- You cannot add face information if all 5 information slots are filled. Follow the steps above to overwrite face information.
- You can follow the above steps to register new face info when there is at least one slot open; however, you cannot overwrite any face information. Instead of overwriting face info, first erase unwanted existing info (1146), and then register new face information (M42) as needed

## **Erasing Registered Information**

You can erase information (face info. name, birthday) registered to Face ID. However, names recorded in previously shot images will not be erased.

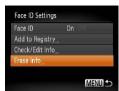

## Access the [Erase Info] screen.

 Follow step 1 in "Registering Face ID Information" (1142) and choose [Erase Infol.

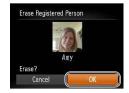

## Choose the name of the person whose info you want to erase.

- Press the <▲><▼><◀>> buttons to choose the name of a person to erase. and then press the <(!!!)> button.
- After [Erase?] is displayed, press the <**♦**>< by buttons to choose [OK], and then press the <(FUNC)> button.

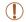

If you erase a registered person's info, you will not be able to display their name (27), overwrite their info (90), or search images for them (\$\square\$88).

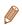

You can also erase names in image information (190).

Cover

Preliminary Notes and Legal Information

Contents: Basic Operations

Rasic Guide

Advanced Guide

Camora Basics

Auto Mode/Hybrid Auto Mode

Other Shooting Modes

P Mode

Playback Mode

Wi-Fi Functions

Setting Menu

Accessories

**Appendix** 

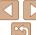

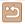

## Image Customization Features

Still Images

## **Changing the Aspect Ratio**

Change the image aspect ratio (ratio of width to height) as follows.

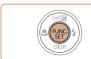

# 3:2 4:3 4:3 12/1 4000x3000 1:1 1915 shots remaining

## Configure the setting.

- Press the < ⇒ button, choose [4:3] in the menu, and choose the desired option ( 28).
- Once the setting is complete, the screen aspect ratio will be updated.
- To restore the original setting, repeat this process but choose [4:3].

- 16:9 Used for display on widescreen HDTVs or similar display devices.
- Same aspect ratio as 35mm film, used for printing images at 5 x 7-inch or postcard sizes
- Native aspect ratio of the camera screen, also used for display on standarddefinition televisions or similar display devices, or for printing images at 3.5 x 5-inch or A-series sizes.
- 1:1 Square aspect ratio.

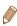

Not available in [ mode.

## Changing Image Resolution (Size)

Choose from 4 levels of image resolution, as follows. For guidelines on how many shots at each resolution setting can fit on a memory card, see "Number of 4:3 Shots per Memory Card" (172).

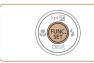

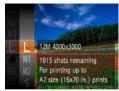

## Configure the setting.

- Press the <m>> button, choose [ L] in the menu, and choose the desired option ( 28).
- ► The option you configured is now displayed.
- To restore the original setting, repeat this process but choose [ L].

Guidelines for Choosing Resolution Based on Paper Size (for 4:3 Images)

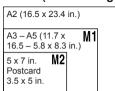

[ S]: For e-mailing images.

Cover

Still Images

Preliminary Notes and Legal Information

Contents: Basic

Basic Guide

**Advanced Guide** 

Camera Basics

Auto Mode/Hybrid
Auto Mode

3 Other Shooting Modes

4 P Mode

5 Playback Mode

Wi-Fi Functions

Setting Menu

Accessories

Appendix

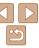

Red-eye that occurs in the flash photography can be automatically corrected as follows

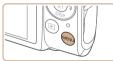

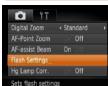

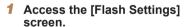

 Press the <MENU> button, choose [Flash Settings] on the [ tab, and then press the <( tab)> button ( 129).

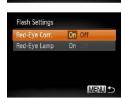

## 2 Configure the setting.

- Choose [Red-Eye Corr.], and then choose [On] (29).
- Once the setting is complete, [♠] is displayed.
- To restore the original setting, repeat this process but choose [Off].

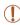

 Red-eye correction may be applied to image areas other than eyes (if the camera misinterprets red eye makeup as red pupils, for example).

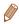

- You can also correct existing images (1103).
- You can also access the screen in step 2 by pressing the <▶> button and then the <MENU> button.

In [AUTO] mode, subjects or background in shots of evening scenes illuminated by mercury lamps may appear to have a greenish tinge. This greenish tinge can be corrected automatically when shooting, using Multiarea White Balance

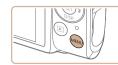

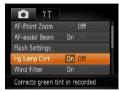

### Configure the setting.

- Press the <MENU> button, choose [Hg Lamp Corr.] on the [ tab, and then choose [On] ( 29).
- ▶ Once the setting is complete, [♣] is displayed.
- To restore the original setting, repeat this process but choose [Off].

Cover

Still Images

Preliminary Notes and Legal Information

Contents: Basic Operations

Basic Guide

**Advanced Guide** 

Camera Basics

Auto Mode/Hybrid

Other Shooting Modes

4 P Mode

5 Playback Mode

6 Wi-Fi Functions

7 Setting Menu

R Accessories

Accessories

Appendix

Index

Try taking some test shots first to make sure you obtain the desired results.

mercury lamps may be corrected by mistake.

After you are finished shooting under mercury lamps, you should set

[Hg Lamp Corr.] back to [Off]. Otherwise, green hues not caused by

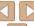

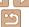

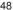

Other Shooting Modes

P Mode

Playback Mode

Wi-Fi Functions

Setting Menu

Accessories

**Appendix** 

Index

## **Changing Movie Image Quality**

3 image quality settings are available. For guidelines on the maximum. movie length at each level of image quality that will fit on a memory card. see "Recording Time per Memory Card" (172)

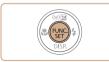

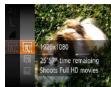

#### Configure the setting.

- Press the <(Finc)> button, choose [fim] in the menu, and choose the desired option (28).
- The option you configured is now displayed.
- To restore the original setting, repeat this process but choose [100]].

| Image Quality | Resolution  | Frame Rate | Details                             |
|---------------|-------------|------------|-------------------------------------|
| 1920          | 1920 x 1080 | 24 fps     | For shooting in Full HD             |
| 1280          | 1280 x 720  | 30 fps     | For shooting in HD                  |
| 640           | 640 x 480   | 30 fps     | For shooting in standard definition |

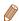

• In [M] and [M] modes, black bars displayed on the top and bottom edges of the screen indicate image areas not recorded.

## Configure the setting.

Distorted audio caused by recording when the wind is strong can be

reduced. However, the recording may sound unnatural when this option is

**Using the Wind Filter** 

used when there is no wind

On Off

Review image after shooting

Reduces noise caused by

AF-assist Ream

Flash Settings

- Press the <MFNU> button choose [Wind] Filterl on the [ 1 tab. and then choose [On] (Q29).
- To restore the original setting, repeat this process but choose [Off].

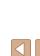

## **Helpful Shooting Features**

Still Images

Movies

## **Displaying Grid Lines**

Grid lines can be displayed on the screen for vertical and horizontal reference while shooting

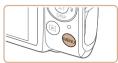

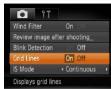

#### Configure the setting.

- Press the <MFNU> button choose [Grid Lines] on the [ ] tab, and then choose [On] (29).
- Once the setting is complete, grid lines are displayed on the screen.
- To restore the original setting, repeat this process but choose [Off].

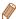

Grid lines are not recorded in your shots.

## **Magnifying the Area in Focus**

You can check the focus by pressing the shutter button halfway, which will enlarge the portion of the image in focus in the AF frame.

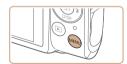

Standard

On Of

O YT

AF-assist Ream

Displays magnified view

Flash Settings

Digital Zoom

## Configure the setting.

Press the <MFNU> button, choose [AF-Point Zooml on the [ 1 tab and then choose [On] (29).

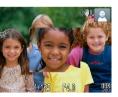

#### Check the focus.

- Press the shutter button halfway. The face detected as the main subject is now magnified.
- To restore the original setting, choose [Off] in step 1.

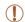

The area in focus will not be magnified when you press the shutter button halfway if a face was not detected, if the person is too close to the camera and their face is too large for the screen, or if the camera detects subject movement.

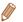

- The display will not magnify when using the digital zoom (138). Tracking AF ( $\square$ 77), or when using a TV as a display ( $\square$ 142).
- Not available in [ mode.

Cover

Still Images

Preliminary Notes and Legal Information

Contents: Basic Operations

Rasic Guide

Advanced Guide

Camora Rasics

Auto Mode/Hybrid Auto Mode

Other Shooting Modes

P Mode

Playback Mode

Wi-Fi Functions

Settina Menu

Accessories

**Appendix** 

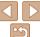

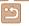

#### Still Images

## **Checking for Closed Eves**

িন্তা is displayed when the camera detects that people may have closed their eves

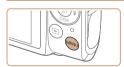

## Configure the setting.

Press the <MFNU> button choose [Blink] Detection on the [ 1 tab and then choose [On] (29).

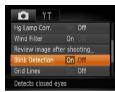

## Shoot

- [☑] flashes when the camera detects a person whose eves are closed.
- To restore the original setting, choose [Off] in step 1.

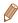

- When you have specified multiple shots in [Co] mode, this function is only available for the final shot.
- A frame is displayed around people whose eyes are closed when you have selected [2 sec.], [4 sec.], [8 sec.], or [Hold] in [Display Time] (\$\subseteq\$ 52).
- This feature is not available during continuous shooting in [▲]<sub>i</sub>] mode ( 137).

## **Customizing Camera Operation**

Customize shooting functions on the [ ] tab of the menu as follows. For instructions on menu functions, see "MENU Menu" (29).

Still Images

## **Deactivating the AF Assist Beam**

You can deactivate the lamp that normally lights up to help you focus when you press the shutter button halfway in low-light conditions

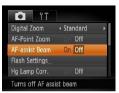

## Configure the setting.

- Press the <MFNU> button choose [AFassist Beaml on the [ ] tab, and then choose [Off] (29).
- To restore the original setting, repeat this process but choose [On].

Cover

Preliminary Notes and Legal Information

Contents: Basic Operations

Rasic Guide

Advanced Guide

Camera Basics

Auto Mode/Hybrid Auto Mode

Other Shooting Modes

P Mode

Playback Mode

Wi-Fi Functions

Setting Menu

Accessories

**Appendix** 

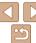

## **Deactivating the Red-Eye Reduction Lamp**

You can deactivate the red-eye reduction lamp that lights up to reduce redeye when the flash is used in low-light shots.

## 1 Access the [Flash Settings] screen.

 Press the <MENU> button, choose [Flash Settings] on the [ tab, and then press the < button ( 29).</li>

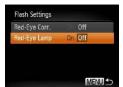

## Configure the setting.

- Choose [Red-Eye Lamp], and then choose [Off] (29).
- To restore the original setting, repeat this process but choose [On].

## Changing the Image Display Style After Shots

You can change how long images are displayed and what information is displayed immediately after shooting.

## Changing the Image Display Period After Shots

- 1 Access the [Review image after shooting] screen.
- Press the <MENU> button, choose [Review image after shooting] on the
   [♠] tab, and then press the <♠> button

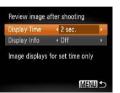

## Configure the setting.

- Press the <▲><▼> buttons to choose [Display Time]. Press the <◀><▶> buttons to choose the desired option.
- To restore the original setting, repeat this process but choose [Quick].

| Quick                                                            | Displays images only until you can shoot again.                                                                                                   |  |  |
|------------------------------------------------------------------|----------------------------------------------------------------------------------------------------|--|--|
| 2 sec., 4 sec.,<br>8 sec.                                        | Displays images for the specified time. Even while the shot is displayed, you can take another shot by pressing the shutter button halfway again. |  |  |
| Hold Displays images until you press the shutter button halfway. |                                                                                                    |  |  |
| Off                                                              | No image display after shots.                                                                                                    |  |  |

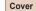

Preliminary Notes and

Contents: Basic

Basic Guide

## **Advanced Guide**

Camera Basics

Auto Mode/Hybrid
Auto Mode

3 Other Shooting Modes

4 P Mode

5 Playback Mode

6 Wi-Fi Functions

Setting Menu

**3** Accessories

9 Appendix

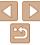

## Changing the Screen Displayed After Shots

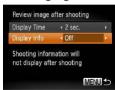

- 1 Set [Display Time] to [2 sec.], [4 sec.], [8 sec.], or [Hold] (\_\_\_\_52).
- Configure the setting.
- Press the <▲><▼> buttons to choose [Display Info]. Press the <◀><▶> buttons to choose the desired option.
- To restore the original setting, repeat this process but choose IOffI.

| Off      | Displays only the image.          |
|----------|-----------------------------------|
| Detailed | Displays shooting details (Q163). |

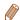

- When [Display Time] (\$\sum\_52\$) is set to [Off] or [Quick], [Display Info] is set to [Off] and cannot be changed.
- By pressing the <▼> button while an image is displayed after shooting, you
  can switch the display information. Note that the settings of [Display Info] on
  the [□] tab cannot be changed. By pressing the <⊕> button, you can do the
  following operations.
- Protection (QQ93)
- Favorites (QQ99)
- Erase (QQ96)

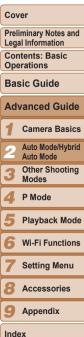

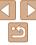

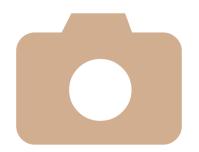

3

## **Other Shooting Modes**

Shoot more effectively in various scenes, and take shots enhanced with unique image effects or captured using special functions

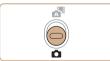

Cover

Preliminary Notes and Legal Information

Contents: Basic

Basic Guide

**Advanced Guide** 

Camera Basics

Auto Mode/Hybrid
Auto Mode

Other Shooting
Modes

4 P Mode

5 Playback Mode

6 Wi-Fi Functions

- WI-I I I diliction

Setting Menu

Accessories

Appendix

Index

Shooting Super Slow Motion Movies......67

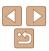

## Specific Scenes

Choose a mode matching the shooting scene, and the camera will automatically configure the settings for optimal shots.

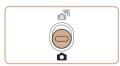

- 1 Enter < > mode.
- Set the mode switch to < >>.

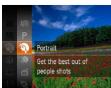

- 2 Choose a shooting mode.
  - Press the <</li>
     button, choose [AUTO] in the menu, and then choose a shooting mode (28).
- 3 Shoot

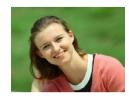

Still Images

Movies

- Shoot portraits (Portrait)
- Take shots of people with a softening effect

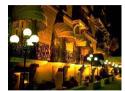

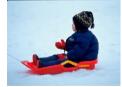

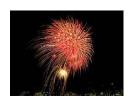

Still Images

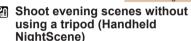

- Beautiful shots of evening scenes or portraits with evening scenery in the background, without the need to hold the camera very still (as with a tripod).
- A single image is created by combining consecutive shots, reducing camera shake and image noise

Still Images

Movies

# Shoot with snowy backgrounds (Snow)

 Bright, natural-colored shots of people against snowy backgrounds.

Still Images

Movies

Shoot fireworks (Fireworks)

Vivid shots of fireworks.

Cover

Preliminary Notes and

Contents: Basic Operations

Basic Guide

**Advanced Guide** 

Camera Basics

Auto Mode/Hybrid
Auto Mode

Other Shooting Modes

4 P Mode

5 Playback Mode

6 Wi-Fi Functions

Setting Menu

8 Accessories

9 Appendix

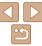

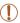

- In [2] mode, shots may look grainy because the ISO speed (171) is increased to suit the shooting conditions.
- Because the camera will shoot continuously in [1911] mode, hold it steady while shooting
- In [27] mode, excessive camera shake or certain shooting conditions may prevent you from obtaining the desired results.
- In [38] mode, mount the camera on a tripod or take other measures to keep it still and prevent camera shake. Additionally, you should set [IS Mode] to [Off] when using a tripod or other means to hold the camera still (182).

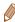

• When you use a tripod for evening scenes, shooting in [AUTO] mode instead of [21] mode will give better results (232).

Still Images

## Making Skin Look Smoother (Smooth Skin)

You can apply a smoothening effect when shooting images of people The effect level and color ([Lighter Skin Tone], [Darker Skin Tone]) can be chosen as follows

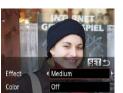

## Choose [3].

- Follow steps 1 2 in "Specific Scenes" (155) and choose [3]
- Access the setting screen.
- Press the <▼> button

Configure the setting.

- Press the <▲><▼> buttons to choose an option. Choose the effect level by pressing the <**◀**><**▶**> buttons, and then press the <(FUNC)> button.
- A preview is shown of how your shot will look with the effect applied.
- Shoot.

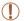

- Areas other than people's skin may be modified.
- Try taking some test shots first to make sure you obtain the desired results.

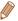

The effect will be stronger for the face of the person detected as the main subject

#### Cover

Preliminary Notes and Legal Information

Contents: Basic Operations

Rasic Guide

Advanced Guide

Camera Basics

Auto Mode/Hybrid Auto Mode

Other Shooting Modes

P Mode

Playback Mode

Wi-Fi Functions

Setting Menu

Accessories

Appendix

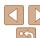

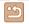

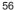

## **Applying Special Effects**

Add a variety of effects to images when shooting.

Choose a shooting mode.

- Follow steps 1 2 in "Specific Scenes" (\$\sum\_55\$) to choose a shooting mode.
- 2 Shoot.

Still Images

Movies

Shoot in vivid colors (Super Vivid)

Shots in rich vivid colors

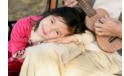

Still Images

Movies

- Posterized shots (Poster Effect)
- Shots that resemble an old poster or illustration

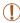

 In [♠] and [₱] modes, try taking some test shots first, to make sure vou obtain the desired results.

Shoot with the distorting effect of a fish-eye lens.

Choose [51].

 Follow steps 1 – 2 in "Specific Scenes" (M55) and choose [ 1)

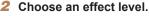

- Press the <▼> button, press the <>>> buttons to choose an effect
- A preview is shown of how your shot will

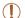

Try taking some test shots first, to make sure you obtain the desired

Cover

Preliminary Notes and Legal Information

Contents: Basic Operations

Rasic Guide

Advanced Guide

Camera Basics

Auto Mode/Hybrid Auto Mode

Other Shooting Modes

P Mode

Playback Mode

Wi-Fi Functions

Setting Menu

Accessories

Appendix

Index

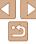

57

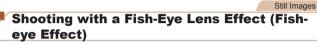

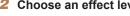

- level, and then press the <(\$\text{FIII})> button.
- look with the effect applied.
- Shoot.

results

## Shots Resembling Miniature Models (Miniature Effect)

Creates the effect of a miniature model, by blurring image areas above and below your selected area.

You can also make movies that look like scenes in miniature models by choosing the playback speed before the movie is recorded. People and objects in the scene will move quickly during playback. Note that sound is not recorded

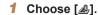

- Follow steps 1 2 in "Specific Scenes" (\$\textsquare\$55\$) and choose [\bullet].
- A white frame is displayed, indicating the image area that will not be blurred.

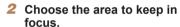

- Press the <▼> button
- Move the zoom lever to resize the frame. and press the <▲><▼> buttons to move it

#### For movies, choose the movie playback speed.

- Press the <MENU> button, and then press the <>>> buttons to choose the speed.
- Return to the shooting screen and shoot.
- Press the <MENU> button to return to the shooting screen, and then shoot.

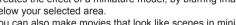

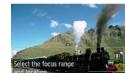

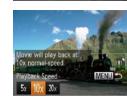

## Playback Speed and Estimated Playback Time (for One-Minute Clips)

| Speed | Playback Time   |  |
|-------|-----------------|--|
| 5x    | Approx. 12 sec. |  |
| 10x   | Approx. 6 sec.  |  |
| 20x   | Approx. 3 sec.  |  |

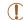

- The zoom is not available when shooting movies. Be sure to set the zoom before shooting.
- Try taking some test shots first, to make sure you obtain the desired results

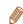

- To switch the orientation of the frame to vertical, press the <◀><▶> buttons in step 2. To move the frame, press the <**◆**><**▶**> buttons again. To return the frame to horizontal orientation, press the <-><>> buttons.
- Holding the camera vertically will change the orientation of the frame.
- Movie image quality is [M] at an aspect ratio of [4:3] and [M] at an aspect ratio of [16:9] (1147). These quality settings cannot be changed.

#### Cover

Preliminary Notes and Legal Information

Contents: Basic Operations

Rasic Guide

Advanced Guide

Camera Basics

Auto Mode/Hybrid Auto Mode

Other Shooting Modes

P Mode

Playback Mode

Wi-Fi Functions

Setting Menu

Accessories

**Appendix** 

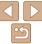

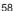

# Shooting with a Toy Camera Effect (Toy Camera Effect)

This effect makes images resemble shots from a toy camera by vignetting (darker, blurred image corners) and changing the overall color.

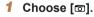

Follow steps 1 – 2 in "Specific Scenes"
 (☐ 55) and choose [☑].

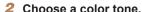

- Press the <▼> button, press the
   <↓>< ▶> buttons to choose a color tone, and then press the <(♠)> button.
- A preview is shown of how your shot will look with the effect applied.
- 3 Shoot.

| Standard | Shots resemble toy camera images.               |
|----------|-------------------------------------------------|
| Warm     | Images have a warmer tone than with [Standard]. |
| Cool     | Images have a cooler tone than with [Standard]. |

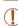

Standard

 Try taking some test shots first, to make sure you obtain the desired results

## Shooting With a Soft Focus Effect

This function allows you to shoot images as if a soft focus filter is attached to the camera. You can adjust the effect level as desired

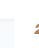

## 1 Choose [2].

Follow steps 1 – 2 in "Specific Scenes"
 (□55) and choose [2].

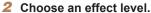

- Press the <▼> button, press the
   <♦>< b> buttons to choose an effect level, and then press the <() button.</li>
- A preview is shown of how your shot will look with the effect applied.
- 3 Shoot.

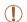

Medium

 Try taking some test shots first, to make sure you obtain the desired results

#### Cover

Preliminary Notes and

Contents: Basic

Basic Guide

### **Advanced Guide**

Camera Basics

Auto Mode/Hybrid

Other Shooting Modes

4 P Mode

5 Playback Mode

Wi-Fi Functions

7 Setting Menu

3 Accessories

A .... a ... a ...

Appendix

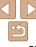

Operations

Rasic Guide

Advanced Guide

Camora Basics

Auto Mode/Hybrid

Playback Mode

Wi-Fi Functions

Setting Menu

Accessories

Appendix

Index

Legal Information Contents: Basic

## **Shooting in Monochrome**

Color Tone

Shoot images in black and white, senia, or blue and white.

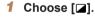

 Follow steps 1 – 2 in "Specific Scenes" (\$\infty\$55) and choose [\$\overline{\omega}\$].

#### Choose a color tone

- Press the <▼> button, press the <>>> buttons to choose a color tone and then press the <( ) button.
- A preview is shown of how your shot will look with the effect applied.

### Shoot

| B/W   | Black and white shots. |
|-------|------------------------|
| Sepia | Sepia tone shots.      |
| Blue  | Blue and white shots   |

### **Shooting with Color Accent**

SET 5

Color Accent

Recorded Color

Choose a single image color to keep and change other colors to black and white

 Follow steps 1 – 2 in "Specific Scenes" (M55) and choose [/a]

## Access the setting screen.

- The original image and the Color Accent
- ▶ By default, green is the color that will be

## Specify the color.

- Position the center frame over the color. to keep, and then press the <**◀**> button.
- The specified color is recorded.

## Specify the range of colors to keep.

- Press the <▲><▼> buttons to adjust the range.
- To keep only your specified color, choose a large negative value. To keep colors similar to your specified color as well, choose a large positive value.
- Press the <( str)> button to return to the shooting screen.

## Choose [ ] 1.

- Press the <▼> button
- image are displayed one after another.
- kept.

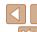

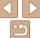

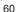

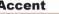

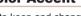

#### Auto Mode Other Shooting Modes P Mode

#### Shoot

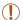

- Using the flash in this mode may cause unexpected results.
- In some shooting scenes, images may look grainy and colors may not look as expected.

Still Images

Movies

## **Shooting with Color Swap**

SET -

SET -

You can replace one image color with another before shooting. Note that only one color can be replaced.

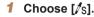

 Follow steps 1 – 2 in "Specific Scenes" (\$\infty\$55) and choose [\begin{aligned} \sigma\_s\].

## Access the setting screen.

- Press the <▼> button
- ▶ The original image and the Color Swap image are displayed one after another.
- By default, green will be replaced with gray.

## Specify the color to replace.

- Position the center frame over the color to replace, and then press the <**◀**> button
- The specified color is recorded.

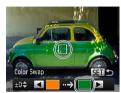

## Specify the new color.

- Position the center frame over the new color and then press the <>> button
- ▶ The specified color is recorded.

#### Specify the range of colors to replace.

- Press the <▲><▼> buttons to adjust the range.
- To replace only your specified color. choose a large negative value. To replace colors similar to your specified color as well, choose a large positive value.
- Press the <(FIII)> button to return to the shooting screen.

#### Shoot.

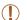

- Using the flash in this mode may cause unexpected results.
- In some shooting scenes, images may look grainy and colors may not look as expected.

#### Cover

Preliminary Notes and Legal Information

Contents: Basic Operations

Rasic Guide

Advanced Guide

Camora Basics

Auto Mode/Hybrid Auto Mode

Other Shooting Modes

P Mode

Playback Mode

Wi-Fi Functions

Setting Menu

Accessories

**Appendix** 

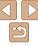

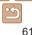

## **Special Modes for Other Purposes**

Still Images

## **Auto Shooting After Face Detection (Smart** Shutter)

## **Auto Shooting After Smile Detection**

The camera shoots automatically after detecting a smile, even without you pressing the shutter button.

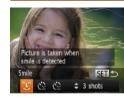

Smile Detection on

MCD "1" 3 shots

RA Pause Smile Detection

## Choose [22].

- Follow steps 1 2 in "Specific Scenes" (\$\text{155}\$) and choose [15], and then press the <>> button.
- Press the <4><>> buttons to choose [1], and then press the <(FIIIC)> button.
- The camera now enters shooting standby mode, and [Smile Detection onl is displayed.

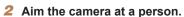

- Each time the camera detects a smile. it will shoot after the lamp lights up.
- To pause smile detection, press the <◀> button. Press the <**◀**> button again to resume detection

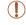

Switch to another mode when you finish shooting, or the camera will continue shooting each time a smile is detected.

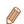

- You can also shoot as usual by pressing the shutter button.
- The camera can detect smiles more easily when subjects face the camera and open their mouth wide enough so that teeth are visible.
- To change the number of shots, press the <▲><▼> buttons after choosing. [1] in step 1. [Blink Detection] (1) is only available for the final shot.

Cover

Preliminary Notes and Legal Information

Contents: Basic Operations

Rasic Guide

Advanced Guide

Camera Basics

Auto Mode/Hybrid

Auto Mode Other Shooting

Modes

P Mode

Playback Mode

Wi-Fi Functions

Setting Menu

Accessories

Appendix

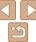

Still Images

## Using the Wink Self-Timer

Aim the camera at a person and press the shutter button all the way down. The camera will shoot about two seconds after a wink is detected.

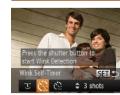

## Choose [83].

- Follow steps 1 2 in "Specific Scenes" (\$\bigcap 55\$) and choose [\bigcap 1], and then press the <>> button
- Press the <◀><▶> buttons to choose [ , and then press the < (str) > button.
- 2 Compose the shot and press the shutter button halfway.
- Make sure a green frame is displayed around the face of the person who will wink
- Press the shutter button all the wav down.
- The camera now enters shooting standby mode, and [Wink to take picture] is displayed.
- The lamp blinks and the self-timer sound is played.

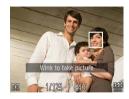

#### Face the camera and wink

- The camera will shoot about two seconds after detecting a wink by the person whose face is inside the frame
- To cancel shooting after you have triggered the self-timer, press the <MFNU> hutton

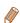

- If the wink is not detected, wink again slowly and deliberately.
- Winking may not be detected if eyes are obscured by hair, a hat, or glasses.
- Closing and opening both eyes at once will also be detected as a wink.
- If winking is not detected, the camera will shoot about 15 seconds later.
- To change the number of shots, press the <▲><▼> buttons after choosing in step 1. [Blink Detection] (\$\sum\_{5}\$1) is only available for the final shot.
- If no one is in the shooting area when the shutter button is pressed all the way. down, the camera will shoot after a person enters the shooting area and winks.

Cover

Preliminary Notes and Legal Information

Contents: Basic Operations

Rasic Guide

Advanced Guide

Camera Basics

Auto Mode/Hybrid Auto Mode

Other Shooting Modes

P Mode

Playback Mode

Wi-Fi Functions

Setting Menu

Accessories

**Appendix** 

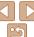

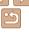

Still Images

## Using the Face Self-Timer

The camera will shoot about two seconds after detecting that the face of another person (such as the photographer) has entered the shooting area (\$\sup\$76). This is useful when including yourself in group photos or similar shots

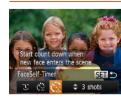

## 1 Choose [cill.

- Follow steps 1 2 in "Specific Scenes"
   (□55) and choose [1], and then
   press the <▼> button
- Press the <**√**><**▶**> buttons to choose [♠], and then press the <(□)> button.
- 2 Compose the shot and press the shutter button halfway.
- Make sure a green frame is displayed around the face you focus on and white frames around other faces
- 3 Press the shutter button all the way down.
- ▶ The camera now enters shooting standby mode, and [Look straight at camera to start count down] is displayed.
- ► The lamp blinks and the self-timer sound is played.

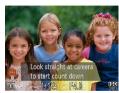

#### 4 Join the subjects in the shooting area and look at the camera.

- After the camera detects a new face, the lamp blinking and self-timer sound will speed up. (When the flash fires, the lamp will remain lit.) About two seconds later, the camera will shoot
- To cancel shooting after you have triggered the self-timer, press the <MFNU> button

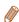

- Even if your face is not detected after you join the others in the shooting area,
   the camera will shoot about 15 seconds later
- To change the number of shots, press the <▲><▼> buttons after choosing [(\*\*)] in step 1. [Blink Detection] (□51) is only available for the final shot.

Cover

Preliminary Notes and

Contents: Basic

Basic Guide

Advanced Guide

Camera Basics

Auto Mode/Hybrid

Other Shooting

4 P Mode

5 Playback Mode

6 Wi-Fi Functions

**7** Setting Menu

8 Accessories

Appendix

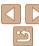

## Shooting Long Exposures (Long Shutter)

Specify a shutter speed of 1-15 seconds to shoot long exposures. In this case, mount the camera on a tripod or take other measures to prevent camera shake

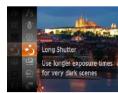

## 1 Choose [★].

Follow steps 1 – 2 in "Specific Scenes"
 (□,55) and choose [\*].

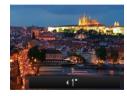

### 2 Choose the shutter speed.

- Press the <▲> button, press the
   <↓>< ▶> buttons to choose the shutter speed, and then press the <() button.</li>
- 3 Check the exposure.
- Press the shutter button halfway to view the exposure for your selected shutter speed.
- 4 Shoot.

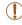

- On-screen image brightness in step 3, when you pressed the shutter button halfway, may not match the brightness of your shots.
- With shutter speeds of 1.3 seconds or slower, there will be a delay before you can shoot again, as the camera processes images to reduce noise.
- Set [IS Mode] to [Off] when using a tripod or other means to hold the camera still (\(\subseteq\) 82).

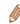

If the flash fires, your shot may be overexposed. In this case, set the flash to
[St] and shoot again (□40)

Still Images

# High-Speed Continuous Shooting (High-speed Burst)

You can shoot a series of shots in rapid succession by holding the shutter button all the way down. For details on the continuous shooting speed, see "Continuous Shooting Speed" (1173).

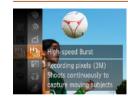

## 1 Choose [4].

Follow steps 1 – 2 in "Specific Scenes"
 (□55) and choose [□].

#### 2 Shoot.

► Hold the shutter button all the way down to shoot continuously.

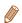

- The resolution is [ M ] (1984 x 1488) and cannot be changed.
- · Focus, image brightness, and color are determined by the first shot.
- Shooting may stop momentarily or continuous shooting may slow down depending on shooting conditions, camera settings, and the zoom position.
- As more shots are taken, shooting may slow down.

Cover

Preliminary Notes and

Contents: Basic

Basic Guide

**Advanced Guide** 

Camera Basics

Auto Mode/Hybrid Auto Mode

Other Shooting Modes

4 P Mode

5 Playback Mode

Wi-Fi Functions

7 Settina Menu

8 Accessories

Appendix

Index

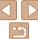

65

## Images Displayed During Playback

Each set of images shot continuously is managed as a single group, and only the first image in that group will be displayed. To indicate that the image is part of a group, [SIII] is displayed in the upper left of the screen.

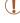

If you erase a grouped image (\(\superscript{\superscript{\superscript

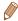

- Grouped images can be played back individually (\$\sum\_89\$) and ungrouped (\$\sum\_89\$).
- Protecting (193) a grouped image will protect all images in the group.
- Grouped images can be viewed individually when played back using Image Search (\$\sum\_88\$) or Smart Shuffle (\$\sum\_92\$). In this case, images are temporarily ungrouped.
- Grouped images cannot be tagged as favorites (\$\times 99\$), edited (\$\times 98\$ 103), printed (\$\times 146\$), set for printing individually (\$\times 151\$), added to a Photobook (\$\times 153\$), and Face ID information cannot be edited (\$\times 90\$). To do these things, either view grouped images individually (\$\times 89\$) or cancel grouping (\$\times 89\$) first.

## Shooting Stitch Assist Images

Shoot a large subject by taking multiple shots at various positions, and then use the software (119) to combine them into a panorama.

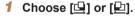

Follow steps 1 – 2 in "Specific Scenes"
 (□ 55) and choose [□] or [□].

#### 2 Take the first shot.

The first shot will determine the exposure

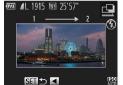

#### Take additional shots.

- Compose the second shot so that it partially overlaps the image area of the first shot
- Minor misalignment of overlapping portions will be corrected automatically when the images are combined.
- You can take up to 26 shots, the same way you took the second shot.

### Finish shooting.

Press the <(FUNC)> button.

## 5 Use the software to combine the images.

 For instructions on merging images, refer to the Software Guide (19). Cover

Still Images

Preliminary Notes and

Contents: Basic

Basic Guide

**Advanced Guide** 

1 Camera Basics

Auto Mode/Hybrid

Other Shooting Modes

P Mode

5 Playback Mode

6 Wi-Fi Functions

Setting Menu

8 Accessories

Appendix

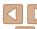

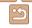

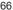

#### Movies

## **Shooting Super Slow Motion Movies**

You can shoot fast-moving subjects for playback later in slow motion. Note that sound is not recorded

## Choose [ .....].

- Follow steps 1 2 in "Specific Scenes" (1155) and choose [27]
- ▶ Black bars displayed on the left and right edges of the screen indicate image areas not recorded

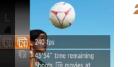

#### Choose a frame rate

- Press the <( button, choose [ mil in the menu, and choose the desired frame rate (28).
- The option you configured is now displayed.

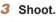

- Press the movie button
- A bar showing the elapsed time is displayed. Maximum clip length is approx. 30 sec.
- To stop movie recording, press the movie button again.

| Frame Rate             | Image Quality   | Playback Time<br>(For a 30-sec. Clip) |
|------------------------|-----------------|---------------------------------------|
| 240 fps                | 320 (320 x 240) | Approx. 4 min.                        |
| 120 <sub>120 fps</sub> | 640 (640 x 480) | Approx. 2 min.                        |

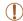

- Zooming is not available during recording, even if you move the zoom lever
- Focus exposure and color are determined when you press the movie hutton

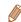

- When you play the movie (\$\infty\$84), it will be played back in slow motion.
- You can change the playback speed of movies by using the included software. For details, refer to the Software Guide (119).

#### Cover

Preliminary Notes and Legal Information

Contents: Basic Operations

Rasic Guide

## Advanced Guide

Camera Basics

Auto Mode/Hybrid Auto Mode

Other Shooting Modes

P Mode

Playback Mode

Wi-Fi Functions

Setting Menu

Accessories

Appendix

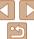

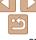

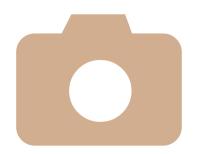

4

## **P** Mode

More discerning shots, in your preferred shooting style

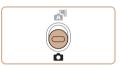

- Instructions in this chapter apply to the camera in [P] mode, with the mode switch set to <</li>
- [P]: Program AE; AE: Auto Exposure
- Before using a function introduced in this chapter in modes other than [P], make sure the function is available in that mode (1164 168).

| ([P] Mode)                               | .69 |
|------------------------------------------|-----|
| Image Brightness (Exposure Compensation) |     |
| Color and Continuous Shooting            | .72 |

| Shooting Range and Focusing | 74 |
|-----------------------------|----|
| Flash                       |    |
| Other Settings              | 8  |

| oν |  |
|----|--|
|    |  |
|    |  |

Preliminary Notes and Legal Information

Contents: Basic Operations

Basic Guide

## **Advanced Guide**

1 Camera Basics

2 Auto Mode/Hybrid Auto Mode

Other Shooting

Modes

4 P Mode

Playback Mode

Wi-Fi Functions

Setting Menu

Accessories

Appendix

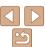

## Shooting in Program AE ([P] Mode)

You can customize many function settings to suit your preferred shooting style.

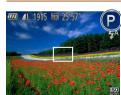

- 1 Enter [P] mode.
- Follow steps 1 2 in "Specific Scenes"
   (□55) and choose [P].
- 2 Customize the settings as desired (☐ 69 82), and then shoot

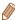

- If adequate exposure cannot be obtained when you press the shutter button halfway, shutter speeds and aperture values are displayed in orange. In this case, try adjusting the ISO speed (\( \bigcup\_71 \)) or activating the flash (if subjects are dark, \( \bigcup\_80 \)), which may enable adequate exposure.
- Movies can be recorded in [P] mode as well, by pressing the movie button. However, some <FUNC.> and <MENU> settings may be automatically adjusted for movie recording.
- For details on the shooting range in [P] mode, see "Shooting Range" (1173).

# Image Brightness (Exposure Compensation)

Still Images

Movies

# Adjusting Image Brightness (Exposure Compensation)

The standard exposure set by the camera can be adjusted in 1/3-stop increments, in a range of -2 to +2.

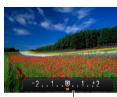

Exposure Compensation Bar

- Press the <▲> button. As you watch the screen, press the <◀><▶ buttons to adjust brightness, and then press the <</li>
   button.
- ▶ The correction level you specified is now displayed.
- When shooting movies, shoot with the exposure compensation bar displayed.
- When shooting still images, press the 
   button to display the set exposure compensation amount, and then shoot.

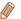

- You can also shoot still images with exposure compensation bar displayed.
- While recording a movie, [AEL] is displayed, and the exposure is locked.

Cover

Preliminary Notes and Legal Information

Contents: Basic

Basic Guide

**Advanced Guide** 

Camera Basics

Auto Mode/Hybrid

3 Other Shooting Modes

P Mode

5 Playback Mode

6 Wi-Fi Functions

**7** Setting Menu

8 Accessories

Appendix

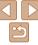

## Locking Image Brightness/Exposure (AE Lock)

Before shooting, you can lock the exposure, or you can specify focus and exposure separately.

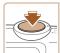

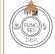

Deactivate the flash (1140).

## Lock the exposure.

- Aim the camera at the subject to shoot with the exposure locked. With the shutter button pressed halfway, press the <>> button
- ► [AF] 1 is displayed, and the exposure is locked
- To unlock AE, release the shutter button and press the <>> button again. In this case. [AFI ] is no longer displayed.
- Compose the shot and shoot.

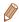

AE: Auto Exposure

## **Changing the Metering Method**

Adjust the metering method (how brightness is measured) to suit shooting conditions as follows

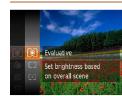

- Press the <(∰)> button, choose [ি in the menu, and choose the desired option (M28)
- ► The option you configured is now displayed.

| Evaluative           | For typical shooting conditions, including backlit shots. Automatically adjusts exposure to match the shooting conditions.                        |
|----------------------|----------------------------------------------------------------------------------------------------|
| Center Weighted Avg. | Determines the average brightness of light across the entire image area, calculated by treating brightness in the central area as more important. |
| • Spot               | Metering restricted to within the [[ ]] (Spot AE Point frame), displayed in the center of the screen.                                             |

#### Cover

Preliminary Notes and Legal Information

Contents: Basic Operations

Rasic Guide

Advanced Guide

Camera Basics

Auto Mode/Hybrid Auto Mode

Other Shooting Modes

P Mode

Playback Mode

Wi-Fi Functions

Settina Menu

Accessories

Appendix

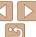

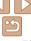

Cover

## **Changing the ISO Speed**

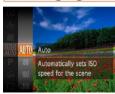

- Press the <⊕> button, choose [♣] in the menu, and choose the desired option (▶28).
- ► The option you configured is now displayed

| ISO<br>AUTO               | Automatically adjusts the ISO speed to suit the shooting mode and conditions. |                                                    |  |
|---------------------------|-------------------------------------------------------------------------------|----------------------------------------------------|--|
| (50 (50 (50<br>80 100 200 | ‡                                                                             | For shooting outdoors in fair weather.             |  |
| (50) (50)<br>400 800      |                                                                               | For shooting in cloudy conditions, or at twilight. |  |
| ISO ISO ISO               |                                                                               | For shooting night scenes, or in dark rooms.       |  |

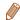

- To view the automatically set ISO speed when the camera is set to [ ], press the shutter button halfway.
- Although choosing a lower ISO speed may reduce image graininess, there
  may be a greater risk of subject blurriness in some shooting conditions.
- Choosing a higher ISO speed will increase shutter speed, which may reduce subject blurriness and increase the flash range. However, shots may look grainy.

## Correcting Image Brightness (i-Contrast)

Before shooting, excessively bright or dark image areas (such as faces or backgrounds) can be detected and automatically adjusted to the optimal brightness. Insufficient overall image contrast can also be automatically corrected before shooting to make subjects stand out better.

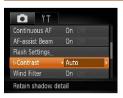

- Press the <MENU> button, choose [i-Contrast] on the [ tab, and then choose [Auto] ( 29).
- Once the setting is complete, [Ci] is displayed.

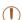

Under some shooting conditions, correction may be inaccurate or may cause images to appear grainy.

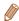

You can also correct existing images ( 103).

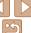

## **Color and Continuous Shooting**

Still Images

Movies

## **Adjusting White Balance**

By adjusting white balance (WB), you can make image colors look more natural for the scene you are shooting.

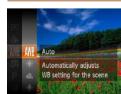

- Press the <</li>
   button, choose [₩] in the menu, and choose the desired option
   ( 28)
- ► The option you configured is now displayed.

| AWB | Auto          | Automatically sets the optimal white balance for the shooting conditions.                                |
|-----|---------------|----------------------------------------------------------------------------------------------------|
| ٠   | Day Light     | For shooting outdoors in fair weather.                                                                   |
| 2   | Cloudy        | For shooting in cloudy conditions, in the shade, or at twilight.                                         |
| *   | Tungsten      | For shooting under ordinary incandescent (tungsten) lighting and similarly colored fluorescent lighting. |
| 111 | Fluorescent   | For shooting under warm-white (or similarly colored) or cool-<br>white fluorescent lighting.             |
| ₩/H | Fluorescent H | For shooting under daylight fluorescent and similarly colored fluorescent lighting.                      |
| •   | Custom        | For manually setting a custom white balance (Q 72).                                                      |

Still Images Movies

## Custom White Balance

For image colors that look natural under the light in your shot, adjust white balance to suit the light source where you are shooting. Set the white balance under the same light source that will illuminate your shot.

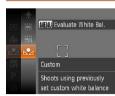

- Follow the steps in "Adjusting White Balance" (☐72) to choose ☐.
- Aim the camera at a plain white subject, so that the entire screen is white. Press the <MFNII> button
- ► The tint of the screen changes once the white balance data has been recorded.

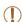

 Colors may look unnatural if you change camera settings after recording white balance data. Cover

Preliminary Notes and

Contents: Basic Operations

Basic Guide

**Advanced Guide** 

Camera Basics

Auto Mode/Hybrid Auto Mode

3 Other Shooting Modes

P Mode

5 Playback Mode

Wi-Fi Functions

Setting Menu

Accessories

Appendix

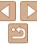

### Changing Image Color Tones (My Colors)

Change image color tones as desired, such as converting images to sepia or black and white

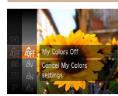

- Press the <(™)> button choose [Am] in the menu, and choose the desired option (128)
- The option you configured is now displayed.

| €0FF                           | My Colors Off     | _                                                                                                    |
|--------------------------------|-------------------|----------------------------------------------------------------------------------------------------|
| ₽v                             | Vivid             | Emphasizes contrast and color saturation, making images sharper.                                                                                 |
| ₽N                             | Neutral           | Tones down contrast and color saturation for subdued images.                                                                                     |
| Æse                            | Sepia             | Creates sepia tone images.                                                                                                    |
| €BW                            | B/W               | Creates black and white images.                                                                                                    |
| βp                             | Positive Film     | Combines the effects of Vivid Blue, Vivid Green, and Vivid Red to produce intense yet natural-looking colors resembling images on positive film. |
| <u>a</u> L                     | Lighter Skin Tone | Lightens skin tones.                                                                                                    |
| ₽D                             | Darker Skin Tone  | Darkens skin tones.                                                                                                    |
| ₽B                             | Vivid Blue        | Emphasizes blues in images. Makes the sky, ocean, and other blue subjects more vivid.                                                            |
| ₿G                             | Vivid Green       | Emphasizes greens in images. Makes mountains, foliage, and other green subjects more vivid.                                                      |
| $\boldsymbol{\mathcal{B}}_{R}$ | Vivid Red         | Emphasizes reds in images. Makes red subjects more vivid.                                                                                        |

Ac Custom Color

Adjust contrast, sharpness, color saturation, and other qualities as desired (M73)

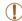

- White balance (□72) cannot be set in [And or [Aw] modes.
  - With [A] 1 and [An] modes, colors other than people's skin tone may. be modified. These settings may not produce the expected results. with some skin tones

Still Images

Movies

### **Custom Color**

Choose the desired level of image contrast, sharpness, color saturation. red, green, blue, and skin tones in a range of 1-5.

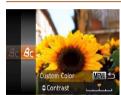

### Access the setting screen.

 Follow the steps in "Changing Image Color Tones (My Colors)" (273) to choose [Ac], and then press the  $\langle MENU \rangle$ hutton

### Configure the setting.

- Press the <▲><▼> buttons to choose an option, and then specify the value by pressing the <->> buttons.
- For stronger/more intense effects (or darker skin tones), adjust the value to the right, and for weaker/lighter effects (or lighter skin tones), adjust the value to the left
- Press the <MENU> button to complete the setting.

Cover

Preliminary Notes and Legal Information

Contents: Basic Operations

Rasic Guide

Advanced Guide

Camera Basics

Auto Mode/Hybrid Auto Mode

Other Shooting Modes

P Mode

Playback Mode

Wi-Fi Functions

Setting Menu

Accessories

Appendix

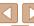

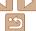

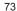

### **Continuous Shooting**

Hold the shutter button all the way down to shoot continuously. For details on the continuous shooting speed, see "Continuous Shooting Speed" (113).

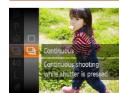

### 1 Configure the setting.

- Press the <<sup>⊕</sup> > button, choose
   [□] in the menu, and then choose [□]
   (□ 28).
- ▶ Once the setting is complete, [밀] is displayed.

### 2 Shoot

► Hold the shutter button all the way down to shoot continuously.

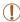

- Cannot be used with the self-timer (
   (39) or [Blink Detection] (
   (51).
- During continuous shooting, focus and exposure are locked at the position/level determined when you pressed the shutter button halfway.
- Shooting may stop momentarily or continuous shooting may slow down depending on shooting conditions, camera settings, and the zoom position.
- · As more shots are taken, shooting may slow down.
- · Shooting may slow down if the flash fires.

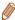

If you use Face ID (42) in [4], the name recorded in the image will be
fixed to the location where it is displayed in the first shot. Even if the subject
moves, the name will stay fixed in the same position for any subsequent shots.

### Shooting Range and Focusing

Still Images

### Shooting Close-ups (Macro)

To restrict the focus to subjects at close range, set the camera to []. For details on the focusing range, see "Shooting Range" (173).

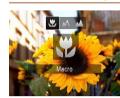

- Press the <◀> button, press the <◀><►>
  buttons to choose [♣], and then press
  the <♣>> button.
- Once the setting is complete, [♣] is displayed.

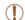

- If the flash fires, vignetting may occur.
- In the yellow bar display area below the zoom bar, [♥] will turn gray and the camera will not focus

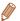

 To prevent camera shake, try mounting the camera on a tripod and shooting with the camera set to [்] (☐39). Cover

Preliminary Notes and Legal Information

Contents: Basic

Basic Guide

Advanced Guide

Camera Basics

Auto Mode/Hybrid

3 Other Shooting Modes

P Mode

5 Playback Mode

6 Wi-Fi Functions

\_\_\_\_

Setting Menu

3 Accessories

Appendix

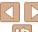

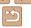

● Press the <◀> button press the <◀><▶>

buttons to choose [A], and then press

Once the setting is complete. [ ] is

Shooting Distant Subjects (Infinity)

on the focusing range, see "Shooting Range" (173)

To restrict the focus to distant subjects, set the camera to [4]. For details

the <(FUIC)> button.

displayed

Cover

4 P Mode

5 Playback Mode

6 Wi-Fi Functions

Setting Menu

3 Accessories

Appendix

### Digital Tele-Converter

The focal length of the lens can be increased by approximately 1.5x or 2.0x. This can reduce camera shake because the shutter speed is faster than it would be if you zoomed (including using digital zoom) in to the same zoom factor.

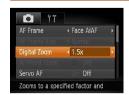

- Press the <MENU> button, choose [Digital Zoom] on the [ ] tab, and then choose the desired option ( 29).
- ► The view is enlarged and the zoom factor is displayed on the screen.

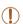

The digital tele-converter cannot be used with digital zoom
 (□ 38) and AF-point zoom (□ 50).

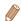

- The respective focal lengths when using [1.5x] and [2.0x] are 36.0 360.0 mm and 48.0 – 480.0 mm (35mm film equivalent).
- The shutter speed may be equivalent when you move the zoom lever all the
  way toward < → for maximum telephoto, and when you zoom in to enlarge
  the subject to the same size following step 2 in "Zooming In Closer on Subjects
  (Digital Zoom)" ( 38).</li>

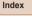

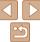

### Still Images

Movies

### **Changing the AF Frame Mode**

Change the AF (auto focus) frame mode to suit the shooting conditions as follows

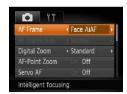

Press the <MENU> button, choose [AF Frame] on the [ tab, and then choose the desired option ( 29).

Still Images

Movies

### Face ΔiΔF

- Detects people's faces, and then sets the focus, exposure (evaluative metering only), and white balance (FAMR) only).
- After you aim the camera at the subject, a white frame is displayed around the person's face determined by the camera to be the main subject, and up to two gray frames are displayed around other detected faces
- When the camera detects movement, frames will follow moving subjects, within a certain range.
- After you press the shutter button halfway, up to nine green frames are displayed around faces in focus.

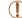

- If faces are not detected, or when only gray frames are displayed (without a white frame), up to nine green frames are displayed in the areas in focus when you press the shutter button halfway.
- If faces are not detected when Servo AF (178) is set to [On], the AF frame is displayed in the center of the screen when you press the shutter button halfway
- Examples of faces that cannot be detected:
- Subjects that are distant or extremely close
- Subjects that are dark or light
- Faces in profile, at an angle, or partly hidden
- The camera may misinterpret non-human subjects as faces.
- No AF frames are displayed if the camera cannot focus when you press the shutter button halfway.

### Cover

Preliminary Notes and Legal Information

Contents: Basic

Basic Guide

**Advanced Guide** 

**d** Camera Basics

Auto Mode/Hybrid
Auto Mode

3 Other Shooting Modes

P Mode

5 Playback Mode

Wi-Fi Functions

Setting Menu

**8** Accessories

Appendix

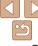

### Choosing Subjects to Focus On (Tracking AF)

### Choose [Tracking AF].

- Follow the steps in "Changing the AF Frame Mode" (176) to choose [Tracking AF]
- ► [--] is displayed in the center of the screen

### Choose a subject to focus on.

- Aim the camera so that [-1] is on the desired subject, and then press the <**4**> hutton
- When the subject is detected, the camera beeps and [ ] is displayed. Even if the subject moves, the camera will continue to track the subject within a certain range.
- ▶ If no subject is detected, [----] is displayed.
- To cancel tracking, press the <-> button again.

### Shoot

- Press the shutter button halfway. [ ] changes to a blue which follows the subject as the camera continues to adjust the focus and exposure (Servo AF) (M<sub>78</sub>)
- Press the shutter button all the way down to shoot
- ► Even after your shot, [ is still displayed and the camera continues to track the subject.

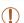

- [Servo AF] (1278) is set to [On] and cannot be changed.
- Tracking may not be possible when subjects are too small or move too rapidly, or when subject color or brightness matches that of the background too closely.
- [AF-Point Zoom] on the [ ] tab is not available.
- [♣] and [♣] are not available.

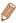

- The camera can detect subjects even if you press the shutter button halfway without pressing the <◀> button. After your shot, [♣] is displayed in the center of the screen
- If [Face ID] is set to [On], names will not display when registered people are detected, but the names will be recorded in the still images (142). However, a name will display if the subject chosen to focus on is the same as a person detected with Face ID.

### Cover

Preliminary Notes and Legal Information

Contents: Basic Operations

Rasic Guide

Advanced Guide

Camera Basics

Auto Mode/Hybrid Auto Mode

Other Shooting Modes

P Mode

Playback Mode

Wi-Fi Functions

Setting Menu

Accessories

**Appendix** 

Index

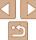

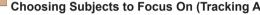

Shoot after choosing a subject to focus on as follows.

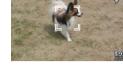

Stop tracking

One AF frame is displayed in the center. Effective for reliable focusing.

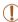

 A yellow AF frame is displayed with [1] if the camera cannot focus when you press the shutter button halfway.

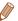

- The AF frame size is set to [Normal] when you use the digital zoom (238) or digital tele-converter (275).
- To compose shots so that subjects are positioned at the edge or in a corner, first aim the camera to capture the subject in an AF frame, and then hold the shutter button halfway down. As you continue to hold the shutter button halfway, recompose the shot as desired, and then press the shutter button all the way down (Focus Lock).
- The AF frame position is enlarged when you press the shutter button halfway and [AF-Point Zoom] (\$\sum\_{0}\$50) is set to [On].

### Shooting with Servo AF

This mode helps avoid missing shots of subjects in motion, because the camera continues to focus on the subject and adjust the exposure as long as you press the shutter button halfway.

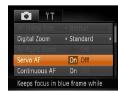

### 1 Configure the setting.

 Press the <MENU> button, choose [Servo AF] on the [ tab, and then choose [On] ( 29).

### 2 Focus.

 The focus and exposure are maintained where the blue AF frame is displayed while you are pressing the shutter button halfway.

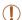

- Focusing may not be possible in some shooting conditions.
- In low-light conditions, Servo AF may not be activated (AF frames may not turn blue) when you press the shutter button halfway. In this case, the focus and exposure are set according to the specified AF frame mode
- If adequate exposure cannot be obtained, shutter speeds and aperture values are displayed in orange. Release the shutter button, and then press it halfway again.
- · AF lock shooting is not available.
- [AF-Point Zoom] on the [ ] tab is not available.
- Not available when using the self-timer (\$\sum\_39\$).

Cover

Preliminary Notes and Legal Information

Contents: Basic Operations

Basic Guide

Advanced Guide

Camera Basics

Auto Mode/Hybrid Auto Mode

3 Other Shooting Modes

P Mode

5 Playback Mode

Wi-Fi Functions

Setting Menu

8 Accessories

Appendix

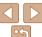

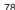

### Changing the Focus Setting

You can change default camera operation of constantly focusing on subjects it is aimed at, even when the shutter button is not pressed. Instead, you can limit camera focusing to the moment you press the shutter button halfway.

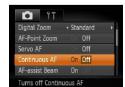

 Press the <MENU> button, choose [Continuous AF] on the [♣] tab, and then choose [Offl (♠29).

| On | opportunities, because the camera constantly focuses on subjects until you press the shutter button halfway. |
|----|----------------------------------------------------------------------------------------------------|
|    | Conserves battery power, because the camera does not focus constantly.                                       |

### **Shooting with the AF Lock**

The focus can be locked. After you lock the focus, the focal position will not change even when you release your finger from the shutter button.

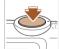

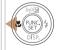

### 1 Lock the focus.

- With the shutter button pressed halfway, press the <4> button.
- ► The focus is now locked, and [AFL] is displayed.

Still Images

- To unlock the focus, release the shutter button and press the <◀> button again. In this case, IAFL1 is no longer displayed.
- 2 Compose the shot and shoot.

Cover

Preliminary Notes and Legal Information

Contents: Basic Operations

Basic Guide

**Advanced Guide** 

Camera Basics

Auto Mode/Hybrid

3 Other Shooting Modes

P Mode

5 Playback Mode

6 Wi-Fi Functions

**7** Setting Menu

Accessories

Appendix

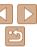

Still Images

### **Activating Flash**

You can have the flash fire for each shot. For details on the flash range, see "Flash Range" (172).

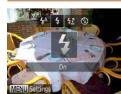

### Configure the setting.

- Press the < ►> button press the < ◀>< ►> buttons to choose [\$1, and then press the <( button.
- ▶ Once the setting is complete. [ 1 is displayed.

Still Images

### **Shooting with Slow Synchro**

With this option, the flash fires to increase the brightness of the main. subject (such as people) while the camera shoots at a slow shutter speed to increase the brightness of the background that is out of the flash range. For details on the flash range, see "Flash Range" (1172).

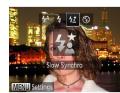

### Configure the setting.

- Press the <>> button press the <4><>> buttons to choose [5.\*], and then press the <( button.
- Once the setting is complete. [25] is displayed.

### Shoot.

 Even after the flash fires, ensure that the main subject does not move until the shutter sound is finished playing.

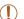

Mount the camera on a tripod or take other measures to keep it still and prevent camera shake. Additionally, you should set [IS Mode] to [Off] when using a tripod or other means to hold the camera still (182).

### Cover

Preliminary Notes and Legal Information

Contents: Basic Operations

Rasic Guide

### Advanced Guide

Camera Basics

Auto Mode/Hybrid Auto Mode

Other Shooting Modes

P Mode

Playback Mode

Wi-Fi Functions

Settina Menu

Accessories

Appendix

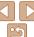

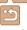

### Shooting with the FE Lock

Just as with the AE lock (QQ70), you can lock the exposure for the flash shots

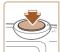

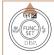

**1** Set the flash to [♣] (◯ 80).

- 2 Lock the flash exposure.
- Aim the camera at the subject to shoot with the exposure locked. With the shutter button pressed halfway, press the
- ► The flash fires, and when [FEL] is displayed, the flash output level is retained
- To unlock FE, release the shutter button and press the <a>> button again. In this case. IFFI I is no longer displayed.
- 3 Compose the shot and shoot.

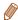

FE: Flash Exposure

### Other Settings

Still Images

## Changing the Compression Ratio (Image Quality)

Choose from two compression ratios, as follows: (Super Fine), (Fine). For guidelines on how many shots at each compression ratio can fit on a memory card. see "Number of 4:3 Shots per Memory Card" (1172).

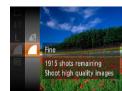

### Configure the setting.

 Press the <(<sup>∞</sup>)> button, choose [▲] in the menu, and choose the desired option (△28).

### Cover

Preliminary Notes and Legal Information

Contents: Basic

Basic Guide

### Advanced Guide

1 Camera Basics

Auto Mode/Hybrid

3 Other Shooting Modes

A P Mode

5 Playback Mode

Wi-Fi Functions

7 Settina Menu

\_\_\_\_

**3** Accessories

Appendix

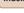

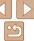

### Changing the IS Mode Settings

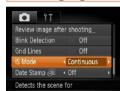

Press the <MENU> button, choose [IS Mode] on the [ ] tab, and then choose the desired option ( 29).

|  | Continuous  | Optimal image stabilization for the shooting conditions is automatically applied (Intelligent IS) (\$\subsection 37\$). |
|--|-------------|----------------------------------------------------------------------------------------------------|
|  | Shoot Only* | Image stabilization is active only at the moment of shooting.                                                           |
|  | Off         | Deactivates image stabilization.                                                                                        |

- \* The setting is changed to [Continuous] for movie recording.
- (1)
  - If image stabilization cannot prevent camera shake, mount the camera on a tripod or take other measures to hold it still. In this case, set IIS Model to IOffl.

Cover

Preliminary Notes and Legal Information

Contents: Basic Operations

**Basic Guide** 

Advanced Guide

Camera Basics

Auto Mode/Hybrid Auto Mode

Other Shooting Modes

P Mode

Playback Mode

Wi-Fi Functions

Setting Menu

Accessories

Accessori

9 Appendix

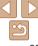

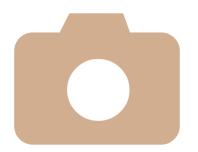

5

### **Playback Mode**

Have fun reviewing your shots, and browse or edit them in many ways

• To prepare the camera for these operations, press the <>>> button to enter Playback mode.

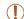

 It may not be possible to play back or edit images that were renamed or already edited on a computer, or images from other cameras.

| viewing                       | .84 |
|-------------------------------|-----|
| Browsing and Filtering Images | 87  |
| Editing Face ID Information   |     |
| mage Viewing Options          | .91 |
| Protecting Images             | .93 |

| rasing Images       | 9   |
|---------------------|-----|
| Rotating Images     |     |
| mage Categories     |     |
| •                   |     |
| diting Still Images |     |
| diting Movies       | 104 |

| С |  |  |
|---|--|--|
|   |  |  |
|   |  |  |

Preliminary Notes and

Contents: Basic Operations

Basic Guide

### **Advanced Guide**

1 Camera Basics

Auto Mode/Hybrid

3 Other Shooting Modes

4 P Mode

Flayback Mode

Wi-Fi Functions

7 Setting Menu

Accessories

Appendix

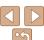

### Viewina

After shooting images or movies, you can view them on the screen as follows

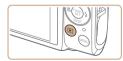

### Enter Playback mode.

- Press the < >> button.
- Your last shot is displayed.

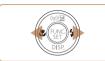

### Browse through your images.

 To view the previous image, press the <**◀>** button. To view the next image. press the <>> button.

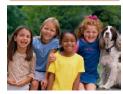

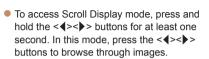

- To return to single-image display, press the <(SI)> button.
- To browse images grouped by shooting date, press the <▲><▼> buttons in Scroll Display mode.

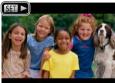

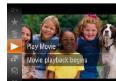

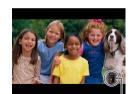

Volume Indicator

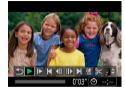

 Movies are identified by a [sm ▶] icon. To play movies, go to step 3

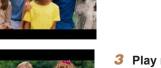

### Play movies.

• To start playback press the <() > button press the <>>< >> buttons to choose [ ▶ ], and then press the <(Finc)> button again.

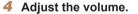

- Press the <▲><▼> buttons to adjust the volume
- Even after the volume indicator disappears, you can adjust the volume by pressing the <▲><▼> buttons.

### Pause playback.

- To pause or resume playback, press the <(FIII)> button.
- ► After the movie is finished. [SEE ►] is displayed.

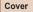

Preliminary Notes and Legal Information

Contents: Basic Operations

Rasic Guide

### Advanced Guide

Camora Rasics

Auto Mode/Hybrid Auto Mode

Other Shooting Modes

P Mode

Playback Mode

Wi-Fi Functions

Settina Menu

Accessories

Appendix

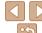

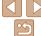

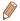

- To switch to Shooting mode from Playback mode, press the shutter button halfway.
- To deactivate Scroll Display, press the <MENU> button, choose [Scroll Display] on the [▶] tab, and then choose [Off].
- If you prefer to have the most recent shot displayed when you enter Playback mode, press the <MENU> button, and on the [I] tab, choose [Resume] and then [Last shot].
- To change the transition shown between images, press the <MENU> button, choose [Transition] on the [▶] tab, and then press the <◄><▶> buttons to choose the effect

Still Images

Still Images

Movies

Movies

### Switching Display Modes

Press the <▼> button to view other information on the screen, or to hide the information. For details on the information displayed, see "Playback (Detailed Information Display)" (☐ 163).

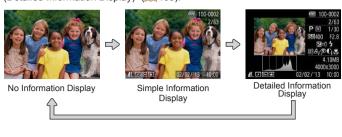

### Overexposure Warning (for Image Highlights)

Washed-out highlights in the image flash on the screen in detailed information display (\$\subset\$85).

Still Images

Movies

Legal Information

Contents: Basic
Operations

Preliminary Notes and

Basic Guide

Cover

**Advanced Guide** 

**1** Camera Basics

Auto Mode/Hybrid
Auto Mode

3 Other Shooting Modes

P Mode

Flayback Mode

6 Wi-Fi Functions

Setting Menu

8 Accessories

Appendix

Index

### Histogram

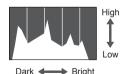

The graph in detailed information display (\$\sum\_85\$) is a histogram showing the distribution of brightness in the image. The horizontal axis represents the degree of brightness, and the vertical axis, how much of the image is at each level of brightness. Viewing the histogram is a way to check exposure.

Still Images

es Movies

### GPS Information Display

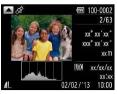

- Using a smartphone connected to the camera via Wi-Fi (☐115), you can geotag images on the camera, adding information such as latitude, longitude, and elevation. Geotagged images are labeled with a [※] icon in detailed information display. Press the <▲> button to view the information recorded.
- Latitude, longitude, elevation, and UTC (shooting date and time) are listed from top to bottom.

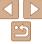

85

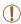

• [---] is shown instead of numerical values for items not available on your smartphone or items not recorded correctly.

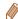

 UTC: Coordinated Universal Time, essentially the same as Greenwich Mean. Time

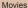

### **Viewing Short Movies Created When Shooting** Still Images (Digest Movies)

View digest movies recorded automatically in [41] mode (1134) on a day of still image shooting as follows.

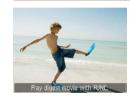

### Browse through your images.

[Play digest movie with FUNC.] is displayed in still images shot in [3] mode

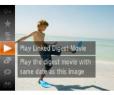

### Play the digest movie.

- Press the <( ) button, and then choose [ ] in the menu ( 28).
- The digest movie recorded automatically on the day of still image shooting is played back from the beginning.

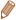

In a moment, [Play digest movie with FUNC,] will no longer be displayed.

### Viewing by Date

Digest movies can be viewed by date

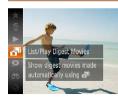

### Choose a movie

Press the <( ) button, choose [4] in the menu, and choose the date (28).

### Play the movie.

• Press the <( button to start playback.

Cover

Preliminary Notes and Legal Information

Contents: Basic Operations

Rasic Guide

Advanced Guide

Camera Basics

Auto Mode/Hybrid Auto Mode

Other Shooting Modes

P Mode

Playback Mode

Wi-Fi Functions

Setting Menu

Accessories

**Appendix** 

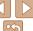

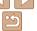

### Checking People Detected in Face ID

If you switch the camera to simple information display mode (M85), the names of up to five detected people registered in Face ID ( $\bigcirc$ 42) will be displayed

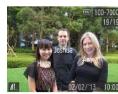

### Switch to simple information display mode and check.

- Press the <▼> button repeatedly until simple information display is activated. and then press the <**◀**><**▶**> buttons to choose an image.
- Names will be displayed on detected. people.

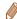

• If you do not want names to display on images shot using Face ID, press the <MENU> button, choose [Face ID Info] on the [▶] tab, and then set [Name] Displayl to [Off].

### **Browsing and Filtering Images**

Still Images

Movies

Operations

### Advanced Guide

Cover

Camera Basics

- Auto Mode/Hybrid Auto Mode
- Other Shooting Modes
- P Mode
- Playback Mode
- Wi-Fi Functions
- Setting Menu
- Accessories
- **Appendix**

### Display images in an index.

- Move the zoom lever toward <==> to display images in an index. Moving the lever again will increase the number of images shown.
- To display fewer images, move the zoom lever toward <Q>. Fewer images are shown each time you move the lever.

### Choose an image.

- Press the <▲><▼><◀>> buttons to choose an image.
- An orange frame is displayed around the selected image.
- Press the <(Fix)> button to view the selected image in single-image display.

Rasic Guide

Preliminary Notes and

Legal Information

Contents: Basic

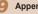

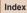

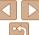

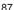

### Navigating Through Images in an Index

By displaying multiple images in an index, you can quickly find the images. you are looking for

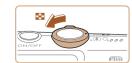

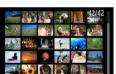

### **Finding Images Matching Specified Conditions**

Find desired images quickly on a memory card full of images by filtering image display according to your specified conditions. You can also protect  $(\bigcirc 93)$  or delete  $(\bigcirc 96)$  these images all at once

| ∵ Name            | Displays images of a registered person (Q42).                |
|-------------------|--------------------------------------------------------------|
| People            | Displays images with detected faces.                         |
| Shot Date         | Displays the images shot on a specific date.                 |
| ★ Favorites       | Displays images tagged as favorites (Q99).                   |
| Still image/Movie | Displays still images, movies, or movies shot in Mode (△34). |

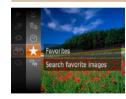

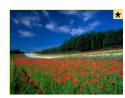

### 1 Choose a search condition

- Press the <∰> button, choose [♠] in the menu, and choose a condition (☐28).
- When you have selected [②] or [♣], choose the condition by pressing the <♠><▼><♠><) > buttons on the screen displayed, and then press the <⊕> button.

### View the filtered images.

- Images matching your conditions are displayed in yellow frames. To view only these images, press the <◀><▶> buttons.
- To cancel filtered display, choose [♠] in step 1.

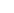

 When the camera has found no corresponding images for some conditions, those conditions will not be available.

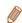

- Options for viewing the images found (in step 2) include "Navigating Through Images in an Index" (\$\infty\$87), "Viewing Slideshows" (\$\infty\$91), and "Magnifying Images" (\$\infty\$91). You can protect, erase, or print all images found or add them to a photobook by choosing [Select All Images in Search] in "Protecting Images" (\$\infty\$93), "Erasing All Images" (\$\infty\$96), "Adding Images to the Print List (DPOF)" (\$\infty\$150), or "Adding Images to a Photobook" (\$\infty\$153).
- If you edit images and save them as new images (\(\sum 101 103\)), a message is displayed, and the images that were found are no longer shown.

### Cover

Preliminary Notes and

Contents: Basic Operations

Basic Guide

Advanced Guide

Camera Basics

Auto Mode/Hybrid

3 Other Shooting Modes

4 P Mode

5 Playback Mode

Wi-Fi Functions

7 Setting Menu

8 Accessories

Appendix

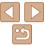

### Viewing Individual Images in a Group

Grouped images shot in [4] mode (165) are generally displayed together, but they can also be viewed individually.

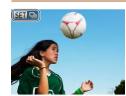

### 1 Choose an image group.

Press the <-(>><) > buttons to choose an image labeled [⑤□□].

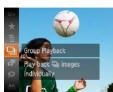

### 2 Choose [□].

Press the <∰> button, and then choose [♣] in the menu (♠28).

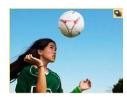

## 3 View individual images in the group.

- Pressing the <**4**><**▶**> buttons will display only images in the group.
- To cancel group playback, press the
   > button, choose [♣] in the menu, and press the <♠> button again
   (♠28).

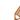

- During group playback (step 3), you can use the menu functions accessed by pressing the <(♠) > button. You can also browse through images quickly "Navigating Through Images in an Index" (♠ 87) and magnify them "Magnifying Images" (♠ 91). You can protect, erase, or print all images in a group at once or add them to a photobook by choosing [All Images in Group] in "Protecting Images" (♠ 93), "Erasing All Images" (♠ 96), "Adding Images to the Print List (DPOF)" (♠ 150), or "Adding Images to a Photobook" (♠ 153).
- To ungroup images so that you can view them individually, press the <MENU> button, choose [Group Images] on the [▶] tab, and then choose [Off] (♠29). However, grouped images cannot be ungrouped during individual playback.

### Cover

Preliminary Notes and

Contents: Basic Operations

Basic Guide

Advanced Guide

Camera Basics

Auto Mode/Hybrid

3 Other Shooting Modes

4 P Mode

5 Playback Mode

Wi-Fi Functions

Setting Menu

8 Accessories

Appendix

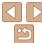

### **Editing Face ID Information**

If you notice that a name is incorrect during playback, you can change it or araca it

However, you cannot add names for people who are not detected by Face ID (names are not displayed), and for people whose names have been erased

### **Changing Names**

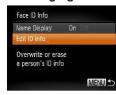

### Access the setting screen.

- Press the <MFNU> button and choose [Face ID Info] on the [▶] tab (29).
- Press the <▲><▼> buttons to choose [Edit ID Info], and then press the <(FIF)> button

### Choose an image.

- Following the procedure in "Checking" People Detected in Face ID" (187). choose an image and press the < ( )> hutton
- An orange frame is displayed around the selected face. When multiple names are displayed in an image, press the <4><▶> buttons to choose the name to change, and press the <(\$\sir \)> button.

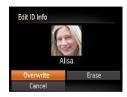

Erasing Names

<(FINC)> button

### Choose the name of the person to overwrite

 Follow step 2 in "Overwriting and Adding. Face Information" (1146) to choose the name of the person you want to overwrite

### Following step 3 in "Changing Names" (190), choose [Erase] and press the <( button

• After [Erase?] is displayed, press the <**◀><▶>** buttons to choose [OK], and then press the <(FUNC)> button.

choose [Overwrite], and then press the

### Auto Mode/Hybrid Auto Mode Other Shooting

Modes P Mode

Cover

Preliminary Notes and

Legal Information

Contents: Basic

Operations

Rasic Guide

Advanced Guide

Camora Rasics

Playback Mode

Wi-Fi Functions Setting Menu

Accessories

**Appendix** 

Index

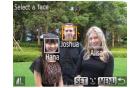

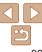

Press the <♠><▼><♠> buttons to

### **Image Viewing Options**

Still Images

### Magnifying Images

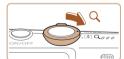

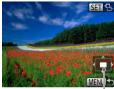

Approximate Position of Displayed Area

### 1 Magnify an image.

- Moving the zoom lever toward <Q> will zoom in and magnify the image. You can magnify images up to about 10x by continuing to hold the zoom lever
- 2 Move the display position and switch images as needed.
- To move the display position, press the >>> buttons
- While [Sin the ] is displayed, you can switch to [Sin the ] by pressing the < → button. To switch to other images while zoomed, press the < ◆ > buttons. Press the < → button again to restore the original setting.</p>

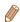

You can return to single-image display from magnified display by pressing the <meNU> button.

Movies

Preliminary Notes and

Cover

Contents: Basic

Basic Guide

**Advanced Guide** 

Camera Basics

Auto Mode/Hybrid
Auto Mode

3 Other Shooting Modes

4 P Mode

Flayback Mode

6 Wi-Fi Functions

Setting Menu

8 Accessories

Appendix

Index

### **Viewing Slideshows**

Automatically play back images from a memory card as follows. Each image is displayed for about three seconds.

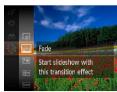

## Choose a slideshow transition and start playback.

Still Images

- Press the <<sup>™</sup> > button, choose [♦] in the menu, and choose the desired option (□28).
- ► The slideshow will start a few seconds after [Loading image] is displayed.
- Press the <MENU> button to stop the slideshow

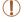

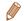

- To pause or resume slideshows, press the < button.
- You can switch to other images during playback by pressing the <◀><▶> buttons. For fast-forward or fast-rewind, hold the <◀><▶> buttons down.
- In image search mode (Q88), only images matching search conditions are played.

### Changing Slideshow Settings

MENU 5

Slideshow

Reneat

Play Time

Effect

You can set up slideshows to repeat, and you can change the transitions between images and the display duration of each image.

### 1 Access the setting screen.

 Press the <MENU> button, and then choose [Slideshow] on the [▶] tab
 (□91).

### 2 Configure the settings.

- Choose a menu item to configure, and then choose the desired option (\$\subset\$29).
- To start the slideshow with your settings, choose [Start] and press the <</li>
   button
- To return to the menu screen, press the <MENU> button.

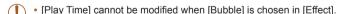

## Auto Playback of Similar Images (Smart Shuffle)

Based on the current image, the camera offers four images similar to it that you may wish to view. After you choose to view one of those images, the camera offers four more images. This is an enjoyable way to play back images in an unexpected order. Try this feature after you have taken many shots. in many kinds of scenes.

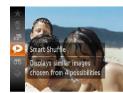

### 1 Choose Smart Shuffle.

- Press the <∰> button, and then choose [♠] in the menu (◯28).
- Four candidate images are displayed.

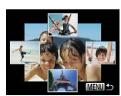

### 2 Choose an image.

- Press the <▲><▼><◀>> buttons to choose the image you want to view next.
- Your chosen image is displayed in the center, surrounded by the next four candidate images.
- For full-screen display of the center image, press the <(\*\*\*) > button. To restore the original display, press the <(\*\*\*\*) > button again.
- Press the <MENU> button to restore single-image display.

Cover

Still Images

Preliminary Notes and

Contents: Basic

Rasic Guide

**Advanced Guide** 

**1** Camera Basics

Auto Mode/Hybrid
Auto Mode

3 Other Shooting Modes

4 P Mode

Flayback Mode

Wi-Fi Functions

Setting Menu

\_\_\_\_

8 Accessories

Appendix

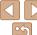

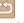

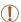

- Only still images shot with this camera are played back using Smart Shuffle
- Smart Shuffle is not available in the following cases:
  - There are less than 50 shots taken with this camera
- An unsupported image is currently displayed
- Images are shown in filtered display (1188)
- During group playback (1189)

Still Images

Movies

Preliminary Notes and Legal Information

Cover

Contents: Basic Operations

Basic Guide

Advanced Guide

Camera Basics

Auto Mode/Hybrid Auto Mode

Other Shooting Modes

P Mode

Playback Mode

Wi-Fi Functions

Settina Menu

Accessories

Appendix

Index

Protect Protect this image to prevent erasing

### **Protecting Images**

Protect important images to prevent accidental erasure by the camera 196)

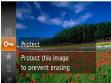

- Press the <( button, and then choose [On] in the menu (28), [Protected] is displayed.
- To cancel protection, repeat this process and choose [Om] again, and then press the <( button.

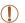

Protected images on a memory card will be erased if you format the card (1136, 137).

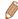

Protected images cannot be erased using the camera's erasure function. To erase them this way, first cancel protection.

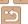

### Using the Menu

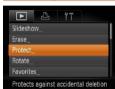

### 1 Access the setting screen.

Press the <MENU> button and choose [Protect] on the [▶] tab (♠29).

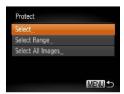

### 2 Choose a selection method

- Choose a menu item and a setting as desired (\$\infty\$29).
- To return to the menu screen, press the <MFNIJ> button

### Choosing Images Individually

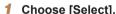

 Following step 2 in "Using the Menu" (194), choose [Select] and press the
 button.

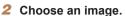

- Press the < ◆<> > buttons to choose an image, and then press the < →> button.
   I is displayed.
- To cancel selection, press the <(∰)>
  button again. [[] is no longer displayed.
- Repeat this process to specify other images.

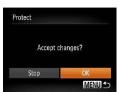

- 3 Protect the image.
- Press the <MENU> button. A confirmation message is displayed.
- Press the <◀><▶> buttons to choose [OK], and then press the <() button.</p>

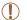

 Images will not be protected if you switch to Shooting mode or turn the camera off before finishing the setup process in step 3.

### Selecting a Range

1 Choose [Select Range].

 Following step 2 in "Using the Menu" (\$\sum\_94\$), choose [Select Range] and press the <(\$\frac{1}{20}\$) button.</li>

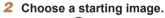

Press the <(SUC)> button.

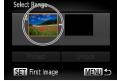

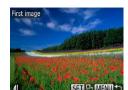

Press the <◀><▶> buttons to choose an image, and then press the <((sr))> button.

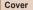

Preliminary Notes and

Contents: Basic Operations

Basic Guide

**Advanced Guide** 

Camera Basics

Auto Mode/Hybrid

Other Shooting Modes

4 P Mode

Playback Mode

6 Wi-Fi Functions

Setting Menu

**8** Accessories

Appendix

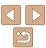

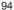

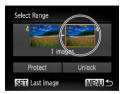

- 3 Choose an ending image.
- Press the < ▶ > button to choose [Last image], and then press the <( ) > button.

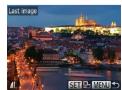

- Press the <◀><▶> buttons to choose an image, and then press the <∰>> button.
- Images before the first image cannot be selected as the last image.

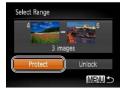

- Protect the images.
- Press the <▼> button to choose [Protect], and then press the <∰> button

### Specifying All Images at Once

1 Choose [Select All Images].

 Following step 2 in "Using the Menu" (\$\sum\_94\$), choose [Select All Images] and press the <\sum\_> button.

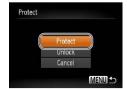

- 2 Protect the images.
- Press the <▲><▼> buttons to choose [Protect], and then press the <∰> button

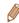

To cancel protection for groups of images, choose [Unlock] in step 4 of "Selecting a Range" or in step 2 of "Specifying All Images at Once".

Cover

Preliminary Notes and

Contents: Basic Operations

Basic Guide

**Advanced Guide** 

Camera Basics

Auto Mode/Hybrid
Auto Mode

3 Other Shooting Modes

4 P Mode

5 Playback Mode

**6** Wi-Fi Functions

7 Settina Menu

R Accessories

Accessories

Appendix

Index

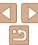

95

### **Erasing Images**

Cance

You can choose and erase unneeded images one by one. Be careful when erasing images, because they cannot be recovered. However, protected images (493) cannot be erased.

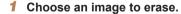

Press the <◀><▶> buttons to choose an image.

### 2 Erase the image.

- Press the < bulleton, and then choose fill in the menu ( 28).
- After [Erase?] is displayed, press the
   < → > buttons to choose [Erase], and then press the < → button.</li>
- ► The current image is now erased.
- To cancel erasure, press the <◀><▶> buttons to choose [Cancel], and then press the <∰> button.

### Erasing All Images

You can erase all images at once. Be careful when erasing images, because they cannot be recovered. However, protected images (\$\subseteq\$93) cannot be erased

### Choosing a Selection Method

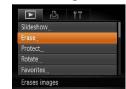

- 1 Access the setting screen.
- Press the <MENU> button, and then choose [Erase] on the [▶] tab (♠29).

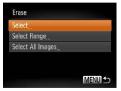

- 2 Choose a selection method.
- Choose a menu item and a setting as desired (29).
- Press the <▲><▼> buttons to choose a selection method, and then press the <∰> button.
- To return to the menu screen, press the <MENU> button.

Cover

Preliminary Notes and Legal Information

Contents: Basic

Basic Guide

**Advanced Guide** 

**◀** Camera Basics

Auto Mode/Hybrid
Auto Mode

3 Other Shooting Modes

4 P Mode

5 Playback Mode

6 Wi-Fi Functions

Setting Menu

8 Accessories

Appendix

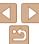

### Choosing Images Individually

### Choose [Select].

 Following step 2 in "Choosing a Selection. Method" (see above) choose [Select] and press the <( ) button.

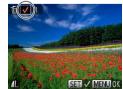

### Choose an image.

- Once you choose an image following step 2 in "Choosing Images Individually" (194), [1] is displayed.
- To cancel selection, press the <(\*\*\*)> button again. [ ] is no longer displayed.
- Repeat this process to specify other images.

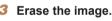

- Press the <MFNU> button A confirmation message is displayed.
- Press the <◀><▶> buttons to choose [OK], and then press the <(ssr)> button.

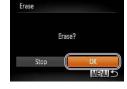

### Selecting a Range

### Choose [Select Range].

- Following step 2 in "Choosing a Selection Method" (196) choose [Select Rangel and press the <( ) button.
- Choose images.
- Follow steps 2 3 in "Selecting a Range" (194) to specify images.
- Erase the images.
- Press the <▼> button to choose [Erase]. and then press the <(FINC) > button.

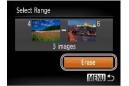

### Specifying All Images at Once

- Choose [Select All Images].
- Following step 2 in "Choosing a Selection Method" (196), choose [Select All Images] and press the <(sst)> button.
- Frase Erase all images? Cance
- Erase the images.
- Press the <◀><▶> buttons to choose [OK], and then press the <(\$\text{FINC})> button.

### Cover

Preliminary Notes and Legal Information

Contents: Basic Operations

Rasic Guide

Advanced Guide

Camera Basics

Auto Mode/Hybrid Auto Mode

Other Shooting Modes

P Mode

Playback Mode

Wi-Fi Functions

Setting Menu

Accessories

Appendix

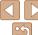

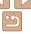

### **Rotating Images**

Change the orientation of images and save them as follows.

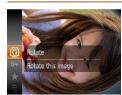

1 Choose [Q].

Press the < bulleton, and then choose in the menu ( 28).

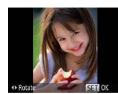

### 2 Rotate the image.

Press the <◀> or <▶> button, depending on the desired direction. Each time you press the button, the image is rotated 90°. Press the <∰> button to complete the setting.

### Using the Menu

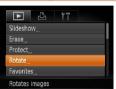

Choose [Rotate].

 Press the <MENU> button and choose [Rotate] on the [ID] tab (Q29).

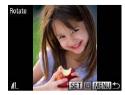

2 Rotate the image.

- Press the <**◄**><**▶**> buttons to choose an image.
- The image is rotated 90° each time you press the <( ) button.
- To return to the menu screen, press the <MENU> button.

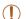

- Movies with an image quality of [100] or [100] cannot be rotated.
- Rotation is not possible when [Auto Rotate] is set to [Off] (199).

Cover

Preliminary Notes and

Contents: Basic

Basic Guide

**Advanced Guide** 

Camera Basics

Auto Mode/Hybrid
Auto Mode

3 Other Shooting Modes

4 P Mode

Playback Mode

Wi-Fi Functions

7 Setting Menu

R Accessories

9 Appendix

Append

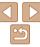

### Deactivating Auto Rotation

Follow these steps to deactivate automatic rotation by the camera, which rotates images shot in vertical orientation so they are displayed vertically on the camera

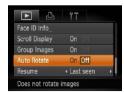

 Press the <MENU> button, choose [Auto Rotate] on the [▶] tab, and then choose [Off] (♠29).

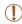

- Images cannot be rotated (\$\sum\_98\$) when you set [Auto Rotate] to
  [Off]. Additionally, images already rotated will be displayed in the
  original orientation.
- In Smart Shuffle (\$\sum\_92\$) mode, even if [Auto Rotate] is set to
  [Off], images shot vertically will be displayed vertically, and rotated
  images will be displayed in the rotated orientation.

### Image Categories

You can organize images by tagging them as favorites. By choosing a category in filtered playback, you can restrict the following operations to all of those images.

## Tagging Images as Favorites

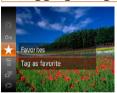

Press the <() > button, and then choose
[★] in the menu ( 28).

Movies

- ► [Tagged as Favorite] is displayed.
- To untag the image, repeat this process and choose [★] again, and then press the <(♠)> button.

### Using the Menu

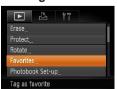

- 1 Choose [Favorites].
- Press the <MENU> button and choose [Favorites] on the [▶] tab (□29).

Cover

Preliminary Notes and Legal Information

Contents: Basic

Basic Guide

**Advanced Guide** 

Camera Basics

Auto Mode/Hybrid
Auto Mode

3 Other Shooting Modes

4 P Mode

5 Playback Mode

6 Wi-Fi Functions

Setting Menu

8 Accessories

Appendix

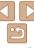

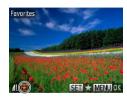

### 2 Choose an image.

- Press the <4>< >> buttons to choose an image and then press the <(!!!)> button [ ★] is displayed
- To untag the image, press the <((!!))> button again. [] is no longer displayed.
- Repeat this process to choose additional images.

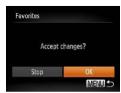

### Finish the setup process.

- Press the <MFNII> button A confirmation message is displayed.
- Press the <◀>< ▶> buttons to choose [OK], and then press the <() button.

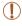

 Images will not be tagged as favorites if you switch to Shooting mode or turn the camera off before finishing the setup process in step 3.

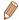

to computers running Windows 8. Windows 7 or Windows Vista. (Does not apply to movies.)

### **Editing Still Images**

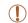

Image editing (100 – 103) is only available when the memory card has sufficient free space.

Still Images

### Resizing Images

Save a copy of images at a lower resolution.

MENU 5 SET I'2

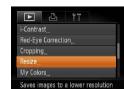

### Choose [Resize].

Press the <MFNU> button and choose [Resize] on the [1] tab (129).

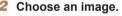

- Press the <◀>< ►> buttons to choose an image, and then press the <();) button.
- Choose an image size.
- Press the <◀><▶> buttons to choose the size, and then press the <(FUNC)> button.
- ► [Save new image?] is displayed.

Advanced Guide

Rasic Guide

Cover

Camera Basics

Preliminary Notes and

Legal Information

Contents: Basic

Operations

Auto Mode/Hybrid Auto Mode

Other Shooting Modes

P Mode

Playback Mode

Wi-Fi Functions Setting Menu

Accessories

Appendix

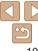

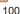

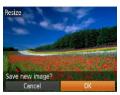

### Save the new image.

- Press the <◀><▶> buttons to choose [OK], and then press the <(st)> button.
- The image is now saved as a new file.

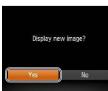

### 5 Review the new image.

- Press the <MENU> button. [Display new image?] is displayed.
- Press the <◀><▶> buttons to choose [Yes], and then press the <(((iii))) button.</p>
- The saved image is now displayed.

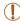

• Editing is not possible for images saved as [ § ] in step 3.

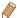

Images cannot be resized to a higher resolution.

### Cropping

You can specify a portion of an image to save as a separate image file.

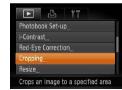

### Cropping Area

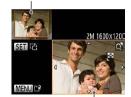

Preview of Image After Cropping

Resolution After Cropping

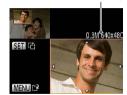

### 1 Choose [Cropping].

- Press the <MENU> button, and then choose [Cropping] on the [►] tab (□29).
- 2 Choose an image.
- Press the <-(→) > buttons to choose an image, and then press the <(□) > button.
- 3 Adjust the cropping area.
- A frame is displayed around the portion of the image to be cropped.
- ▶ The original image is shown in the upper left, and a preview of the image as cropped is shown in the lower right.
- To resize the frame, move the zoom lever
- To move the frame, press the <a>><>>> buttons.
- To change the frame orientation, press the <()) button.
- Press the <MENU> button.

Cover

Still Images

Preliminary Notes and Legal Information

Contents: Basic Operations

Basic Guide

Advanced Guide

Camera Basics

Auto Mode/Hybrid Auto Mode

3 Other Shooting Modes

4 P Mode

Playback Mode

6 Wi-Fi Functions

Setting Menu

8 Accessories

9 Appendix

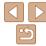

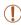

Editing is not possible for images shot at a resolution of [S]
 (1047) or resized to [S]
 (10100)

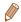

- Images supported for cropping will have the same aspect ratio after cropping.
- Cropped images will have a smaller resolution than uncropped images.
- If you crop still images shot using Face ID ((142), only the names of the people left in the cropped image will remain.

## Changing Image Color Tones (My Colors)

You can adjust image colors and then save the edited image as a separate file. For details on each option, see "Changing Image Color Tones (My Colors)" (\$\subseteq 73\$).

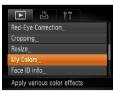

### 1 Choose [My Colors].

- Press the <MENU> button, and then choose [My Colors] on the [▶] tab (▶29).
- 2 Choose an image.
- Press the <◀><▶> buttons to choose an image, and then press the <((iii))> button.

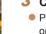

- 3 Choose an option.
- Press the <◀><▶> buttons to choose an option, and then press the <((SF))> button.
- 4 Save as a new image and review.
- Follow steps 4 − 5 in "Resizing Images" (101).

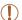

 Image quality of pictures you repeatedly edit this way will be a little lower each time, and you may not be able to obtain the desired color

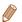

 The color of images edited using this function may vary slightly from the color of images shot using My Colors (273).

### Cover

Preliminary Notes and

Contents: Basic

Basic Guide

### **Advanced Guide**

Camera Basics

Auto Mode/Hybrid
Auto Mode

3 Other Shooting Modes

P Mode

Playback Mode

6 Wi-Fi Functions

Setting Menu

8 Accessories

Appendix

Index

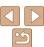

102

Excessively dark image areas (such as faces or backgrounds) can be detected and automatically adjusted to the optimal brightness. Insufficient overall image contrast is also automatically corrected, to make subjects stand out better. Choose from four correction levels, and then save the image as a separate file.

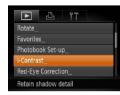

### Choose [i-Contrast].

- Press the <MFNU> button, and then. choose [i-Contrast] on the [▶] tab (29).
- Choose an image.
  - Press the <◀><▶> buttons to choose an image, and then press the <(FUNC)> button.
- Choose an option.
- Press the <◀><▶> buttons to choose an option, and then press the <())> button.
- Save as a new image and review.
- Follow steps 4 5 in "Resizing Images" (101).

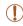

- · For some images, correction may be inaccurate or may cause images to appear grainy.
- Images may look grainy after repeated editing using this function.

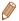

· If [Auto] does not produce the expected results, try correcting images using [Low], [Medium], or [High].

### **Correcting Red-Eve**

Automatically corrects images affected by red-eye. You can save the

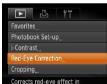

Red-Eve Correction

Cancel

### Choose [Red-Eve Correction].

- Press the <MFNU> button, and then. choose [Red-Eve Correction] on the [▶] tab (29).
- Choose an image.
- Press the <◀>< ▶> buttons to choose an image.
- Correct the image.
- Press the <( ) > button.
- ► Red-eve detected by the camera is now corrected, and frames are displayed around corrected image areas.
- Enlarge or reduce images as needed. Follow the steps in "Magnifying Images"  $(\Box 191).$

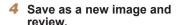

- Press the <▲><▼><◀>> buttons to choose [New File], and then press the <(FUNC)> button.
- The image is now saved as a new file.
- Follow step 5 in "Resizing Images"  $(\Box 101).$

corrected image as a separate file.

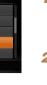

Camora Basics

Cover

Auto Mode/Hybrid Auto Mode

Advanced Guide

Preliminary Notes and

Legal Information Contents: Basic

Operations

Rasic Guide

Other Shooting Modes

P Mode

Playback Mode

Wi-Fi Functions

Setting Menu

Accessories

**Appendix** 

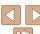

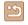

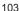

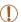

- · Some images may not be corrected accurately.
- To overwrite the original image with the corrected image, choose [Overwrite] in step 4. In this case, the original image will be erased.
- Protected images cannot be overwritten.

Movies

### **Editing Movies**

You can cut movies to remove unneeded portions at the beginning or end.

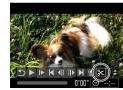

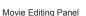

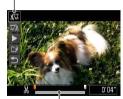

Movie Editing Bar

### 1 Choose [%].

- Following steps 1 5 in "Viewing" (☐84), choose [%] and press the
   > button
- The movie editing panel and editing bar are now displayed.

### 2 Specify portions to cut.

- Press the <▲><▼> buttons to choose [¾] or [¼].
- To view the portions you can cut (identified by [¾] on the screen), press the <◀><事> buttons to move [¶]. Cut the beginning of the movie (from [¾]) by choosing [¾], and cut the end of the movie by choosing [¼].
- Even if you move [ ] to a position other than a [ ₭] mark, choosing [ ₭] will only cut the portion from the nearest [ ₭] to the left, and choosing [ ₺] will cut the portion from the nearest [ ₭] to the right.

### 3 Review the edited movie.

- Press the <▲><▼> buttons to choose
   [▶], and then press the <∰> button.
   The edited movie is now played.
- To edit the movie again, repeat step 2.

Cover

Preliminary Notes and

Contents: Basic Operations

Basic Guide

**Advanced Guide** 

Camera Basics

Auto Mode/Hybrid

3 Other Shooting Modes

4 P Mode

5 Playback Mode

6 Wi-Fi Functions

Setting Menu

**8** Accessories

9 Appendix

Index

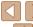

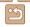

104

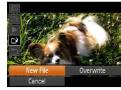

### Save the edited movie

- Press the <▲><▼> buttons to choose [['¥], and then press the <(Finc)> button.
- Press the <▲><▼><◀>> buttons to choose [New File], and then press the < button.
- The movie is now saved as a new file

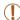

- To overwrite the original movie with the cut one, choose [Overwrite] in step 4. In this case, the original movie will be erased.
- · [Overwrite] is only available when memory cards lack sufficient free space.
- Movies may not be saved if the battery runs out while saving is in progress.
- When editing movies, you should use a fully charged battery or an AC adapter kit (11141, sold separately).

Movies

### **Editing Digest Movies**

Individual chapters (\$\sum 34\$) recorded in [34] mode can be erased, as needed. Be careful when erasing chapters, because they cannot be recovered

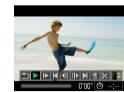

### Select the chapter to erase.

- Follow steps 1 − 2 in "Viewing Short. Movies Created When Shooting Still Images (Digest Movies)" (186) to play a movie created in [38] mode, and then press the <( ) button to access the movie control panel.
- Press the <◀>< ▶> buttons to choose [ d] or [ land then press the <( street)> button

### Choose [/a].

- Press the <◀><▶> buttons to choose [4], and then press the <(4) button.
- ► The selected chapter is played back repeatedly.

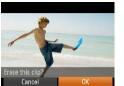

### Confirm erasure.

- Press the <◀><▶> buttons to choose [OK], and then press the <(\$\text{FINC})> button.
- The chapter is erased, and the clip is overwritten.

[4] is not displayed if you select a chapter when the camera is connected to a printer.

### Cover

Preliminary Notes and Legal Information

Contents: Basic Operations

Rasic Guide

### Advanced Guide

Camera Basics

Auto Mode/Hybrid Auto Mode

Other Shooting Modes

P Mode

Playback Mode

Wi-Fi Functions

Setting Menu

Accessories

**Appendix** 

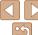

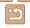

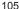

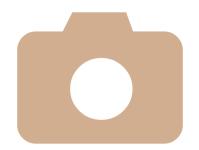

# 6

### **Wi-Fi Functions**

Use Wi-Fi functions to send images from the camera to a variety of compatible devices, and use the camera with Web services

| What You Can Do With Wi-Fi107                          |  |
|--------------------------------------------------------|--|
| Using Wi-Fi to Send Images From the Camera108          |  |
| Wi-Fi (Wireless LAN) Precautions108                    |  |
| Security Precautions109                                |  |
| Glossary110                                            |  |
| Registering a Camera<br>Nickname (First time only) 111 |  |
| Connecting to Web Services112                          |  |
| Connecting to a Smartphone115                          |  |

| Connecting to Another Camera1                         | 17 |
|-------------------------------------------------------|----|
| Connecting to a Computer1                             | 18 |
| Connecting to a Printer1                              | 24 |
| Sending Images1                                       | 26 |
| Sending Images to a Computer via CANON iMAGE GATEWAY1 | 28 |
| Geotagging Images on the Camera1                      | 29 |
| Editing or Erasing Wi-Fi Settings1                    | 29 |

### Cover

Preliminary Notes and Legal Information

Contents: Basic Operations

Basic Guide

### **Advanced Guide**

1 Camera Basics

Auto Made (III) de

Auto Mode/Hybrid
Auto Mode
Other Shooting

Modes

4 P Mode

5 Playback Mode

Wi-Fi Functions

7 Setting Menu

Accessories

9 Appendix

J - 44

Index

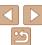

106

### What You Can Do With Wi-Fi

This camera is an approved Wi-Fi®\* product. You can wirelessly connect to and send images to the following devices.

Note that, in this chapter, wireless LAN functions other than Wi-Fi may be referred to as Wi-Fi

\* Wi-Fi is a brand name that indicates interoperability certification of Wi-Fi devices

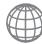

### **Connecting to Web Services**

CANON iMAGE GATEWAY is an online photo service available to those who have purchased this product. If you register for free as a member, you can use CANON iMAGE GATEWAY to access various Web services, such as social networking services set on a computer. Images on the camera can also be sent automatically to a computer via CANON iMAGE GATEWAY

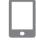

### Connecting to a Smartphone

Send images to smartphones and tablet computers that have Wi-Fi functions. You can also geotag your shots from a connected smartphone or tablet. Installation of a dedicated application on the smartphone or tablet is required. See the Canon website for details

For convenience in this manual, smartphones and tablets are collectively referred to as *smartphones*.

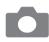

### **Connecting to Another Camera**

Use the Wi-Fi function to send images between Canon-brand, compact digital cameras.

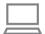

### **Connecting to a Computer**

Use the included software to wirelessly send images from the camera to a computer. Refer to the *Software Guide* for details.

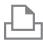

### Connecting to a Printer

Send images wirelessly to a PictBridge-compatible printer (supporting DPS over IP) to print them.

Cover

Preliminary Notes and

Contents: Basic

Basic Guide

**Advanced Guide** 

Camera Basics

Auto Mode/Hybrid
Auto Mode

3 Other Shooting Modes

4 P Mode

5 Playback Mode

S Wi-Fi Functions

7 Setting Menu

2 . .

**3** Accessories

Appendix

Index

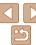

\_ 107

## Using Wi-Fi to Send Images From the Camera

|                                               | Device<br>Operation                                                         |                      |                      |                      |                      |            |
|-----------------------------------------------|-----------------------------------------------------------------------------|----------------------|----------------------|----------------------|----------------------|------------|
| Preparations Connection Send/Print/<br>Import | Registering a camera nickname ( 111)                                        | 0                    | 0                    | 0                    | 0                    | 0          |
|                                               | Installing the included software (\$\square\$19)*1                          | 0                    | -                    | -                    | 0                    | -          |
|                                               | Adjusting settings for using Web services from CANON iMAGE GATEWAY ( 112)   | 0                    | -                    | -                    | -                    | -          |
|                                               | Installing the dedicated application on the smartphone (\$\tilde{\to}\$115) | -                    | 0                    | -                    | -                    | -          |
|                                               | Establishing a connection with the camera                                   | O<br>( <u>1112</u> ) | O<br>( <u>1115</u> ) | O<br>( <u>1117</u> ) | O<br>( <u>1118</u> ) | O<br>(124) |
|                                               | Sending images (Q126)                                                       | O*2                  | 0                    | 0                    | _                    | -          |
|                                               | Transferring images to a computer (\(\sum_123\)                             | _                    | _                    | _                    | 0                    | _          |
|                                               | Printing images (Q124)*3                                                    | -                    | -                    | -                    | -                    | 0          |

<sup>\*1</sup> Instructions in this guide apply when the software has been installed correctly from the included CD-ROM (Q19).

### Wi-Fi (Wireless LAN) Precautions

- The model number is PC1897 (including WLAN module model WM219).
- · Countries and Regions Permitting WLAN Use
  - Use of WLAN is restricted in some countries and regions, and illegal use may be punishable under national or local regulations. To avoid violating WLAN regulations, visit the Canon website to check where use is allowed

Note that Canon cannot be held liable for any problems arising from WLAN use in other countries and regions.

- Doing any of the following may incur legal penalties:
- Altering or modifying the product
- Removing the certification labels from the product
- According to foreign exchange and foreign trade law regulations, export permission (or service transaction permission) from the Japanese government is necessary to export strategic resources or services (including this product) outside Japan.
- Because this product includes American encryption software, it falls under U.S. Export Administration Regulations, and cannot be exported to or brought into a country under U.S. trade embargo.
- Be sure to make notes of the wireless LAN settings you use.
   The wireless LAN settings saved to this product may be erased due to incorrect operation of the product, the effects of radio waves or static electricity, accident or malfunction. Be sure to make notes of wireless LAN settings as a precaution. Please note that Canon accepts no responsibility for degradation of content, direct or indirect damages or loss of revenue arising from use of the product.
- When transferring this product to another person, disposing of it, or sending it for repair, be sure to note the wireless LAN settings and reset the product to its default settings (erase settings) if necessary.

Cover

Preliminary Notes and

Contents: Basic

Basic Guide

Advanced Guide

Camera Basics

Auto Mode/Hybrid

Auto Mode

Other Shooting

Modes

4 P Mode

5 Playback Mode

Wi-Fi Functions

Setting Menu

**3** Accessories

Appendix

Index

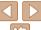

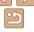

108

<sup>\*2</sup> Images are sent automatically when transferred via a server (Q128).

<sup>\*3</sup> For detailed printing instructions, see "Printing Images" (1146).

- Canon will not make compensation for loss or theft of the product.
   Canon accepts no responsibility for damages incurred due to unauthorized access to registered data (image transfer destinations, etc.) if the product is lost or stolen.
- Be sure to use the product as directed in this guide.
  Be sure to use the wireless LAN function of this product within the guidelines noted in this guide. Canon accepts no responsibility for damages or loss if the function and product are used in ways other than as described in this guide.
- Do not use the wireless LAN function of this product near medical equipment or other electronic equipment.
  - Use of the wireless LAN function near medical equipment or other electronic equipment may affect operation of those devices.

#### Radio Wave Interference Precautions

 This product may receive interference from other devices that emit radio waves. To avoid interference, be sure to use this product as far away as possible from such devices, or avoid using the devices at the same time as this product.

# Security Precautions

Because Wi-Fi uses radio waves to transmit signals, security precautions more stringent than when using a LAN cable are required.

Keep the following points in mind when using Wi-Fi.

Only use networks you are authorized to use.

This product searches for Wi-Fi networks in the vicinity and displays the results on the screen. Networks you are not authorized to use (unknown networks) may also be displayed. However, attempting to connect to or

networks) may also be displayed. However, attempting to connect to or using such networks could be regarded as unauthorized access. Be sure to use only networks you are authorized to use, and do not attempt to connect to other unknown networks.

If security settings have not been properly set, the following problems may occur.

Transmission monitoring

Third parties with malicious intent may monitor Wi-Fi transmissions and attempt to acquire the data you are sending.

Unauthorized network access

Third parties with malicious intent may gain unauthorized access to the network you are using to steal, modify, or destroy information. Additionally, you could fall victim to other types of unauthorized access such as impersonation (where someone assumes an identity to gain access to unauthorized information) or springboard attacks (where someone gains unauthorized access to your network as a springboard to cover their tracks when infiltrating other systems).

To prevent these types of problems from occurring, be sure to thoroughly secure your Wi-Fi network.

Only use this camera's Wi-Fi function with a proper understanding of Wi-Fi security, and balance risk and convenience when adjusting security settings.

#### Cover

Preliminary Notes and

Contents: Basic Operations

Basic Guide

Advanced Guide

Camera Basics

Auto Mode/Hybrid
Auto Mode

3 Other Shooting Modes

P Mode

5 Playback Mode

Wi-Fi Functions

Setting Menu

8 Accessories

Appendix

Index

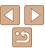

# Glossary

Wi-Fi related terms are explained here. Also refer to the explanations of terms given in the respective sections of this guide.

Access point

A device that relays radio wave signals to create a Wi-Fi network. This term also refers to a network that you can use to connect to the Internet via Wi-Fi

Firewall

This is a system that protects networks from computer viruses, external unauthorized access, and security threats. This is set on the Wi-Fi router or computer.

SSID/FSSID

Preconfigured numbers and letters used to identify a specific access point. Also called the "access point name" or "network name".

Encryption key

This is a key used to encrypt data for transmission to and from an access point.

IP address

This is an address used to identify a device within a network.

MAC address

This is a unique address pre-assigned to a network device. It is also referred to as a "physical address".

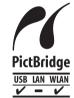

The camera can print to PictBridge-compatible printers via Wi-Fi. PictBridge technical standards make it easy to connect digital cameras, printers, and other devices directly. Additionally, a new standard called DPS over IP enables PictBridge connections in network environments, and the camera is also compatible with this standard.

#### Cover

Preliminary Notes and

Contents: Basic Operations

Basic Guide

Advanced Guide

1 Camera Basics

Auto Mode/Hybrid

3 Other Shooting

4 P Mode

5 Playback Mode

Wi-Fi Functions

7 Settina Menu

R Accessories

Appendix

Index

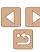

# **Registering a Camera Nickname (First** time only)

To start with, register a camera nickname.

This nickname will be displayed on the screen of target devices when connecting to other devices via Wi-Fi.

#### Access the Wi-Fi menu

- Press the < ► > button to turn the camera on.
- Press the <▲> button

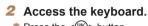

• Press the <(FUNC)> button.

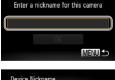

Device Nickname

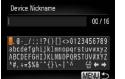

- Enter a nickname
- Press the <▲><▼><◀>> buttons to choose a character, and then press the <(FUNC) > button to enter it.
- Up to 16 characters can be used.
- Choose [←] or [→] and press the <((SIT))> button to move the cursor.
- Choose [♣] and press the <(♣)> button. The previous character will be deleted.

#### Save the settings.

Press the <MFNU> button press the <a>>< >> buttons to choose [OK] and then press the <( ) > button

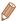

- When connecting wirelessly to any device other than a computer, a memory card must be inserted in the camera. Additionally, the memory card must contain images in order for you to access Web services or connect to a smartphone or printer wirelessly.
- To change the camera's nickname, choose [Wi-Fi Settings] on the [YT] tab, and then choose [Change Device Nickname].
- If the Wi-Fi menu is not displayed but only the information changes when you press the <▲> button, first press the <▼> button to switch from detailed information display (\$\inf\$85).

Cover

Preliminary Notes and Legal Information

Contents: Basic Operations

Rasic Guide

Advanced Guide

Camera Basics

Auto Mode/Hybrid Auto Mode

Other Shooting Modes

P Mode

Playback Mode

Wi-Fi Functions

Setting Menu

Accessories

Appendix

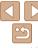

# Connecting to Web Services

Set up the camera to use a variety of Web services as follows.

# Adjusting Settings for Using Web Services From CANON IMAGE GATEWAY

Adjust account settings for the Web services you want to use.

- A computer is required for Web service settings, starting with CANON iMAGE CATEWAY
- Because CameraWindow is used to adjust settings, be sure to install
  it from the included CD-ROM beforehand (20). See "System
  Requirements" (20) for server transfer system requirements.
- For information on countries and regions where CANON iMAGE GATEWAY is available, visit the Canon website (http://canon.com/cig).

# 1 Register as a CANON iMAGE

- From a computer or other device connected to the Internet, access http:// canon.com/cig and visit the CANON iMAGE GATEWAY site for your region.
- Follow the instructions displayed to complete member registration (free of charge).
- You must have an account with Web services other than CANON iMAGE GATEWAY if you desire to use them. For further details, check the websites for each Web service you want to register.

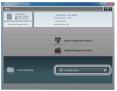

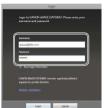

- 2 Connect the camera to a computer with the interface cable (

  21).
- On a computer running Windows, there is no need to connect the interface cable if you complete settings in advance (120). In this case, you can connect via Wi-Fi
- 3 Display CameraWindow (□22).
- 4 Access the CANON iMAGE GATEWAY login screen.
- Click [Camera Settings], and then click [Set Up Web Services].
- 5 Login to CANON iMAGE GATEWAY.
- Enter your CANON iMAGE GATEWAY login name and password, and then click [Login].

Cover

Preliminary Notes and

Contents: Basic

Basic Guide

**Advanced Guide** 

Camera Basics

Auto Mode/Hybrid Auto Mode

3 Other Shooting Modes

4 P Mode

5 Playback Mode

Wi-Fi Functions

**7** Setting Menu

8 Accessories

Appendix

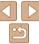

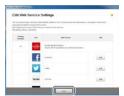

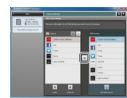

#### Set a Web service you want to IISE

- Follow the on-screen instructions to complete settings for Web services you want to use
- Once the Web service settings are complete, click [Finish] at the bottom of the window to close it

#### Apply Web service settings to the camera

- Choose the name of the Web service you want to set on the camera, and click [+] in the middle of the lists
- The name of the Web service that will be saved to the camera will be displayed in the [Cameral list.
- Click [▲] or [▼] to change the order of the Web services that will be displayed in the camera's Wi-Fi menu
- After you finish adjusting settings in the [Camera] list to your liking, close the window
- The settings of Web services and for transferring images via the server are applied to the camera.

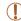

- An Internet connection is required to access CANON iMAGE GATEWAY (an Internet browser must be installed on the computer. you must have an account with an Internet service provider, and an Internet connection must be established).
- When connecting to CANON iMAGE GATEWAY check the CANON. iMAGE GATEWAY website for browser (Microsoft Internet Explorer etc.) settings conditions and version information.
- Separate ISP connection and access point fees may be applicable.

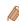

- After logging in to CANON iMAGE GATEWAY the second time in step 5, the screen in step 7 will be displayed. To change settings for Web services you use, click [Edit Web Services].
- To add or change Web services, repeat the above procedures starting from step 2.

Cover

Preliminary Notes and Legal Information

Contents: Basic Operations

Rasic Guide

Advanced Guide

Camera Basics

Auto Mode/Hybrid Auto Mode

Other Shooting Modes

P Mode

Playback Mode

Wi-Fi Functions

Setting Menu

Accessories

**Appendix** 

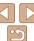

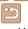

# **Establishing Web Service Connections**

Connect to Web services registered to the camera.

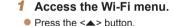

#### Choose a Web service

- Press the <▲><▼><⁴>> buttons to choose the icon of the Web service that you want to connect to, and then press the <(RIC)> button.
- If the Web service has multiple recipients. select the desired recipient on the [Select Recipient1 screen, and press the <(FIII)> button

# Connect to an access point.

- With a WPS-compatible access point. connect to the access point by following steps 4 - 6 in "Adding a Computer" (121).
- With an access point that is not WPScompatible, connect to the access point by following steps 2 – 3 in "Connecting to Access Points in the List" (1122).
- When you have connected to the Web service, the image transfer screen will be displayed. Proceed to "Sending Images" (126).

However, when [Send via Server] is selected, images will be sent as soon as a connection is established (1128).

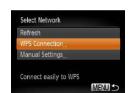

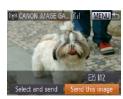

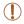

When you are in the vicinity of an access point that you have previously connected to, the camera will automatically connect to it in step 2. To change access points, select [Switch Network] from the screen that will be displayed when the connection is being established, and follow steps 4 – 5 in "Adding a Computer" (121).

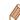

After you have accessed the Wi-Fi menu once, you can access it again by pressing the <>> button. The recent target device is listed first, so you can easily connect again by pressing the <▲><▼> buttons to choose it. To add a new device, display the device selection screen by pressing the <>>>> buttons, and then configure the setting. If you prefer not to display recent target devices, press the <MENU> button.

and on the [11] tab. choose [Wi-Fi Settings] > [Target History] > [Off].

Cover

Preliminary Notes and Legal Information

Contents: Basic Operations

Rasic Guide

Advanced Guide

Camera Basics

Auto Mode/Hybrid

Auto Mode Other Shooting Modes

P Mode

Playback Mode

Wi-Fi Functions

Setting Menu

Accessories

**Appendix** 

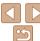

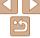

# Connecting to a Smartphone

When establishing a Wi-Fi connection with a smartphone, you can either use the camera as an access point (Camera Access Point mode) or use another access point.

Follow these instructions when using the camera as an access point. When using another access point, see "Connecting to Access Points in the List" (2122).

# Installing CameraWindow on a Smartphone

Before connecting your camera to a smartphone, first install the free dedicated application. CameraWindow, on your smartphone.

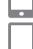

1 Connect the smartphone to a network.

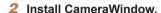

- For an iPhone, iPad, or iPod touch, download and install CameraWindow from the Mac App Store.
- For an Android device, download and install CameraWindow from Google Play.

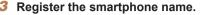

 On the smartphone, start CameraWindow and enter a name for the smartphone that will be displayed on the camera.

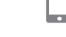

 For details on this application (supported smartphones and included functions), refer to the Canon website

# Establishing the Smartphone Connection

- 1 Access the Wi-Fi menu.
- Press the < >> button.
- 2 Choose a smartphone.
- Press the <▲><▼><∮>> buttons to choose [☐], and then press the <──> button.

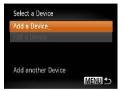

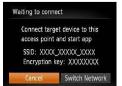

- 3 Choose [Add a Device].
- Press the <▲><▼> buttons to choose [Add a Device], and then press the <∰> button.

► The camera's SSID and encryption key are displayed on the screen.

Cover

Preliminary Notes and

Contents: Basic

Basic Guide

**Advanced Guide** 

Camera Basics

Auto Mode/Hybrid
Auto Mode

3 Other Shooting Modes

4 P Mode

5 Playback Mode

Wi-Fi Functions

**7** Setting Menu

8 Accessories

9 Appendix

Index

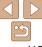

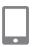

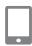

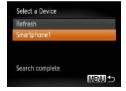

- 4 Use the smartphone to connect to the network displayed on the camera screen
- Choose the displayed SSID (network name) from the smartphone's Wi-Fi setting menu.
- Enter the encryption key displayed on the camera screen into the password field on the smartphone.
- 5 Start CameraWindow on the smartphone.
  - Once the smartphone is recognized on the camera, the device connection screen will be displayed on the camera.
- 6 Choose a smartphone to connect to.
- Press the <▲><▼> buttons to choose the smartphone for the connection, and then press the <(™)> button (□ 115).

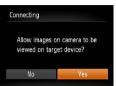

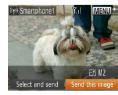

#### 7 Adjust the privacy settings.

- Press the <◀><▶> buttons to choose [Yes], and then press the <(□) button.</p>
- You can now use the smartphone to receive images sent from the camera, or to geotag images on the camera (☐129).
- When the smartphone has been added successfully, the image transfer screen will be displayed. Proceed to "Sending Images" (2126).

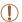

- When you are in the vicinity of an access point that you have previously connected to, the camera will automatically connect to it in step 3. To change access points, select [Switch Network] from the screen that will be displayed when the connection is being established, and follow steps 4 5 in "Adding a Computer" ( 121).
- All camera images can be viewed from the connected smartphone when you choose [Yes] in step 7. To keep camera images private, so that they cannot be viewed from the smartphone, choose [No] in step 7.

Cover

Preliminary Notes and

Contents: Basic

Basic Guide

**Advanced Guide** 

Camera Basics

Auto Mode/Hybrid
Auto Mode

3 Other Shooting Modes

4 P Mode

5 Playback Mode

Wi-Fi Functions

**7** Setting Menu

8 Accessories

Appendix

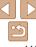

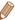

- You can connect to smartphones that you have already connected to by choosing them on the [Select a Device] screen in step 3
- After you have accessed the Wi-Fi menu once, you can access it again by pressing the <>> button. The recent target device is listed first, so you can easily connect again by pressing the <>><\table>> buttons to choose it. To add a new device, display the device selection screen by pressing the <4><>> buttons, and then configure the setting.
- If you prefer not to display recent target devices, press the <MENU> button. and on the [11] tab. choose [Wi-Fi Settings] > [Target History] > [Off].
- The image quality level for movies that can be sent may differ depending on the smartphone. Refer to the instruction manual provided with your smartphone for details.
- To add multiple smartphones, repeat the above procedures starting from step
- To change privacy settings for smartphones added to the list, choose the smartphone whose settings you want to change from [Edit a Device] in step 3. and then choose [View Settings].

# **Connecting to Another Camera**

Connect two cameras via Wi-Fi and send images between them as follows.

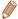

Only Canon-brand cameras equipped with a Wi-Fi function can be connected to wirelessly. Even Canon-brand cameras that support Eve-Fi cards cannot be connected to if they do not have a Wi-Fi function. You cannot connect to PowerShot SD430 DIGITAL ELPH WIRELESS/DIGITAL IXUS WIRELESS cameras with this camera

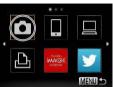

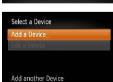

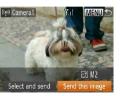

MENU 5

Access the Wi-Fi menu

- Press the <▲> button
- Choose a camera.
- Press the <▲><▼><◀>> buttons to choose [ ] and then press the < ( ) > hutton
- Choose [Add a Device].
- Press the <▲><▼> buttons to choose [Add a Device], and then press the <(FLINC)> button
- Follow steps 1 3 on the target camera.
- Camera connection information will be added when [Start connection on target camera] is displayed on both camera screens.
- ▶ When the target camera has been added successfully, the image transfer screen will be displayed. Proceed to "Sending Images" (1126).

Cover

Preliminary Notes and Legal Information

Contents: Basic Operations

Rasic Guide

Advanced Guide

Camera Basics

- Auto Mode/Hybrid Auto Mode
- Other Shooting Modes
- P Mode
- Playback Mode
- Wi-Fi Functions
- Setting Menu
- Accessories
- Appendix

Index

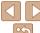

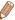

 After you have accessed the Wi-Fi menu once, you can access it again by pressing the <>> button. The recent target device is listed first, so you can easily connect again by pressing the <A><V> buttons to choose it. To add a new device, display the device selection screen by pressing the <>>>> buttons, and then configure the setting.

If you prefer not to display recent target devices, press the <MENU> button and on the [11] tab. choose [Wi-Fi Settings] > [Target History] > [Off].

- To add multiple cameras, repeat the above procedures starting from step 1.
- Once a camera is added, the camera nickname will be displayed on the screen. in step 3. To connect to a camera again, simply choose the camera nickname from the list

# Connecting to a Computer

Configure computer settings for the connection, add the computer as a connection destination, and transfer images to the computer wirelessly using the included software CameraWindow as follows.

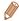

When connected to a computer, the camera is used to establish the connection and then the computer (included software CameraWindow) is used to transfer images.

# Preparing to Register a Computer

Prepare to register a computer.

## Checking Your Computer Environment

For computer environments that allow Wi-Fi connection with a camera, refer to "System Requirements" (20).

Additionally, the included software CameraWindow must be installed (20).

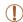

- Windows 7 Starter and Home Basic editions are not supported.
- Windows 7 N (European version) and KN (South Korean version) require a separate download and installation of Windows Media Feature Pack

For further details, see the following website. http://go.microsoft.com/fwlink/?LinkId=159730

#### Cover

Preliminary Notes and Legal Information

Contents: Basic Operations

Rasic Guide

## Advanced Guide

Camera Basics

Auto Mode/Hybrid Auto Mode

Other Shooting Modes

P Mode

Playback Mode

Wi-Fi Functions

Setting Menu

Accessories

**Appendix** 

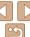

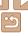

# Checking Your Wi-Fi Environment

To use Wi-Fi, a Wi-Fi base unit (Wi-Fi router, etc.) that acts as your access point must be connected to a computer. Be sure to use a Wi-Fi base unit that conforms to the Wi-Fi standard listed in "Specifications" (☐171)

If you are already using Wi-Fi, confirm the following items and mark each one on the Check sheet. For instructions on checking network settings, refer to the access point user quide.

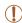

- If system administrator status is needed to adjust network settings, contact the system administrator for details.
- These settings are very important for network security. Exercise adequate caution when changing these settings.

#### Check sheet

| Network name (SSID/ESSID) The SSID or ESSID for the access point you use.                                                             |                                                                                                    |
|----------------------------------------------------------------------------------------------------|----------------------------------------------------------------------------------------------------|
| Network certificate/data encryption (encryption method/encryption mode) The method for encrypting data during transmission via Wi-Fi. | ONone OWEP (open system authentication) OWPA-PSK (TKIP) OWPA-PSK (AES) OWPA2-PSK (TKIP) OWPA2-PSK (AES) |
| Encryption key (network key) The data encryption key used for transmission via Wi-Fi.                                                 |                                                                                                    |
| Key index (sent key) The key specified when using WEP for Network certificate/ data encryption.                                       | 0 1                                                                                                    |

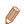

- A router is a device that creates a network (LAN) structure for connecting
  multiple computers. A router that contains an internal Wi-Fi function is called a
  "Wi-Fi router"
- This guide refers to all Wi-Fi routers and base stations as "access points".
- If you use MAC address filtering on your Wi-Fi network, be sure to add the camera's MAC address to your access point. You can check your camera's MAC address by choosing the [ff] tab, [Wi-Fi Settings], and then [Check MAC Address].

#### Cover

Preliminary Notes and Legal Information

Contents: Basic Operations

Basic Guide

Advanced Guide

Camera Basics

Auto Mode/Hybrid
Auto Mode

3 Other Shooting Modes

4 P Mode

5 Playback Mode

Wi-Fi Functions

Setting Menu

8 Accessories

Appendix

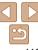

### Computer Settings for Connecting via Wi-Fi (Windows only)

On a computer running Windows, you must configure the following settings before you can connect the camera to the computer wirelessly

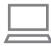

#### Confirm the computer is connected to Wi-Fi

 For instructions on checking your network connection, refer to the computer user manual

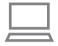

#### Configure the setting.

- Click in the following order: [Start] menu ► [All Programs] ► [Canon Utilities] ► [CameraWindow] ► [Wi-Fi connection setup1.
- In the application that opens, follow the on-screen instructions and configure the settina.

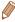

- The following Windows settings are configured when you run the utility in step
- Turn on media streaming.

This will enable the camera to find the computer to access via Wi-Fi.

- Turn on network discovery.
- This will enable the computer to find the camera.
- Turn on ICMP (Internet Control Message Protocol). This allows you to check the network connection status.
- Enable Universal Plug & Play (UPnP). This will enable network devices to detect each other automatically.
- Some security software may prevent you from completing the settings as described here. Check the settings of your security software.

## **Adding a Computer**

Add a computer to your list of devices to connect to via Wi-Fi Follow these instructions when using a Wi-Fi Protected Setup (WPS) compatible access point to establish a push-button connection. If your access point is not WPS-compatible, establish a connection as described in "Connecting to Access Points in the List" (122).

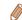

- WPS makes it easy to complete settings when connecting devices over Wi-Fi You can use either Push Button Configuration Method or PIN Method for settings on a WPS supported device.
- Refer to the user guide provided with your access point to check if it supports WPS
- Be sure to also read the user guide included with your access point.

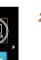

#### Access the Wi-Fi menu

Press the <▲> button

#### Choose a computer.

● Press the <▲><▼><◀>> buttons to choose [□], and then press the <((sf))> hutton

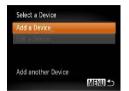

#### Choose [Add a Device].

- Press the <▲><▼> buttons to choose [Add a Device], and then press the <(\$\text{SIT})> button
- A list of detected access points will be displayed in the [Select Network] screen.

Cover

Preliminary Notes and Legal Information

Contents: Basic Operations

Rasic Guide

Advanced Guide

Camera Basics

Auto Mode/Hybrid Auto Mode

Other Shooting Modes

P Mode

Playback Mode

Wi-Fi Functions

Setting Menu

Accessories

**Appendix** 

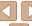

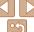

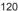

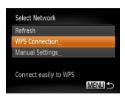

4 Choose [WPS Connection].

 Press the <▲><▼> buttons to choose [WPS Connection], and then press the <(□)> button.

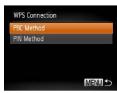

5 Choose [PBC Method].

 Press the <▲><▼> buttons to choose [PBC Method], and then press the <∰> button

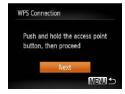

6 Establish the connection.

- On the access point, hold down the WPS connection button for a few seconds
- On the camera, press the <(\$\sirt\)> button.
- The camera will connect to the access point.
- ➤ A list of computers connected to the access point will appear in the [Select a Device] screen.

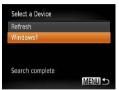

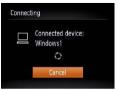

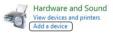

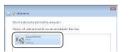

- 7 Choose a computer to connect to.
- Press the <▲><▼> buttons to choose the computer name, and then press the <(m)> button.
- When using a Macintosh computer, see "Using CameraWindow to Transfer Images to a Computer" (1123)
- Install a driver (first Windows connection only).
- When the screen at left is displayed, click the Start menu on the computer, click [Control Panel], and then click [Add a device].

- Double click the connected camera icon.
- Driver installation will begin.
- After driver installation is complete, and the camera and computer connection is enabled, the AutoPlay screen will be displayed. Nothing will be displayed on the camera screen.
- Proceed to "Using CameraWindow to Transfer Images to a Computer" (123).

Cover

Preliminary Notes and Legal Information

Contents: Basic Operations

Basic Guide

Advanced Guide

Camera Basics

Auto Mode/Hybrid
Auto Mode

3 Other Shooting Modes

4 P Mode

5 Playback Mode

7 Setting Menu

Wi-Fi Functions

<u>-</u>

8 Accessories

Appendix

Index

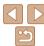

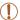

When you are in the vicinity of an access point that you have previously connected to, the camera will automatically connect to it in step 3. To change access points, select [Switch Network] from the screen that will be displayed when the connection is being established, and follow steps 4 – 5 in "Adding a Computer" (121).

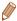

- You can connect to computers that you have already connected to by choosing them on the [Select a Device] screen in step 3.
- If you chose [PIN Method] in step 5, a PIN code will be displayed on the screen. Be sure to set this code in the access point. Choose a device in the [Select a Device] screen. For further details, refer to the user guide included with your access point.
- To add multiple computers, repeat the above procedures starting from step 1.
- To disconnect from the camera, turn off the camera.
- After you have accessed the Wi-Fi menu once, you can access it again by pressing the <▲> button. The recent target device is listed first, so you can easily connect again by pressing the <▲><▼> buttons to choose it. To add a new device, display the device selection screen by pressing the <◀><∮> buttons, and then configure the setting.

If you prefer not to display recent target devices, press the <MENU> button, and on the [Y1] tab. choose [Wi-Fi Settings] > [Target History] > [Off].

#### **Connecting to Access Points in the List**

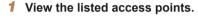

 View the listed networks (access points) as described in steps 1 – 3 of "Adding a Computer" (2120).

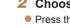

#### Choose an access point.

 Press the <▲><▼> buttons to choose a network (access point), and then press the <((\*\*)\*)> button.

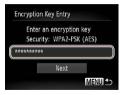

A

MENU 5

Select Network

Refrech

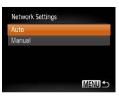

# 3 Enter the access point's encryption key.

- Press the <m>> button to access the keyboard, and then enter the encryption key (☐ 111).
- Press the <▲><▼> buttons to choose [Next], and then press the <(□) button.</p>

#### 4 Choose [Auto].

- Press the <▲><▼> buttons to choose [Auto], and then press the <(□) button.</p>
- ▶ A list of other devices connected to the access point will appear in the [Select a Device] screen.

#### Cover

Preliminary Notes and

Contents: Basic Operations

Basic Guide

**Advanced Guide** 

Camera Basics

Auto Mode/Hybrid Auto Mode

3 Other Shooting Modes

4 P Mode

5 Playback Mode

Wi-Fi Functions

**7** Setting Menu

8 Accessories

Appendix

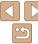

# 5 Choose a computer to connect to.

 Choose the computer to connect to, following steps 7 – 8 in "Adding a Computer" (2121). The computer is now added to the list

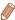

- For information on the access point's encryption key, refer to the body of the access point or its user manual.
- Up to 16 access points will be displayed. If no access points are detected, choose [Manual Settings] in step 2 to manually set an access point. Follow on-screen instructions and enter an SSID, security settings, and an encryption key.
- When you use an access point that you have already connected to for connecting to another device, [\*] is displayed for the encryption key in step 3. To use the same encryption key, press the <♣><▼> buttons to choose [Next], and then press the <♣)> button.
- To add multiple computers, repeat the above procedures starting from step 1.

# Using CameraWindow to Transfer Images to a Computer

Use the computer (included software CameraWindow) to transfer images from the camera to the computer.

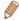

M 200

• For details on how to use CameraWindow, see the Software Guide (Q19).

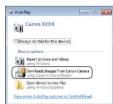

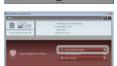

#### 1 Display CameraWindow.

- In Windows, click [Downloads Images From Canon Camera using Canon CameraWindowl.
- CameraWindow will be displayed.
- On a Macintosh computer, CameraWindow is automatically displayed when a Wi-Fi connection is established between the camera and computer.

#### 2 Import images.

- Click [Import Images from Camera], and then click [Import Untransferred Images].
- Images are now saved to the Pictures folder on the computer, in separate folders named by date.
- Click [OK] in the screen that is displayed after image import is complete.

Cover

Preliminary Notes and

Contents: Basic

Basic Guide

**Advanced Guide** 

Camera Basics

Auto Mode/Hybrid
Auto Mode

3 Other Shooting Modes

4 P Mode

5 Playback Mode

Wi-Fi Functions

Setting Menu

8 Accessories

Appendix

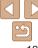

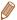

- If CameraWindow is not displayed when using a Macintosh computer, click the [CameraWindow] icon in the Dock.
- Movies will take longer to import since the file size is larger than still images.
- To disconnect from the camera, turn off the camera.
- You can also specify to save all images or only selected images to the computer, and you can change the destination folder. Refer to the Software Guide (119) for details.

# Connecting to a Printer

Connect the camera to a printer via Wi-Fi to print as follows.

When establishing a Wi-Fi connection with a printer, you can either use the camera as an access point (Camera Access Point mode) or use another access point.

Follow these instructions when using the camera as an access point. When using another access point, see "Connecting to Access Points in the List" (\$\sum\_122\$) in "Adding a Computer".

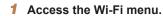

■ Press the <▲> button.

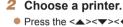

 Press the <▲><▼><∮>> buttons to choose [♣], and then press the <∰> button.

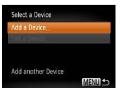

#### 3 Choose [Add a Device].

 Press the <▲><▼> buttons to choose [Add a Device], and then press the <∰> button Cover

Preliminary Notes and

Contents: Basic

Basic Guide

**Advanced Guide** 

Auto Mode/Hybrid Auto Mode

3 Other Shooting Modes

4 P Mode

5 Playback Mode

Setting Menu

Wi-Fi Functions

8 Accessories

9 Appendix

Index

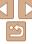

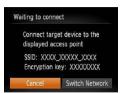

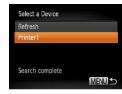

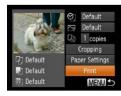

- Use the printer to connect to the network displayed on the camera screen
- Choose the displayed SSID (network) name) from the printer's Wi-Fi setting menu
- Enter the encryption key displayed on the camera screen into the password field on the printer.

#### Choose the printer.

- Once the printer is ready for the connection, press the < (FINE) > button when the printer name is displayed on the camera
- When the printer has been added successfully, the printing screen will be displayed.

#### Choose an image to print.

- Press the <◀>< ▶> buttons to choose an image.
- Press the <(<sup>™</sup>)> button, choose (♣1, and press the <(sir)> button again to access the printing screen.
- Press the <▲><▼> buttons to choose [Print], and then press the <(\$\text{SIT})> button.
- Printing now begins.
- For detailed printing instructions, see "Printing Images" (1146).

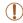

When you are in the vicinity of an access point that you have previously connected to, the camera will automatically connect to it in step 3. To change access points, select [Switch Network] from the screen that will be displayed when the connection is being established, and follow steps 4 – 5 in "Adding a Computer" (121).

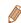

- You can connect to printers that you have already connected to by choosing them on the [Select a Device] screen in step 3.
- After you have accessed the Wi-Fi menu once, you can access it again by pressing the <>> button. The recent target device is listed first, so you can easily connect again by pressing the <>><\mathbb{T}> buttons to choose it. To add a new device, display the device selection screen by pressing the <>>>> buttons, and then configure the setting. If you prefer not to display recent target devices, press the <MENU> button.

and on the [11] tab. choose [Wi-Fi Settings] > [Target History] > [Off].

Cover

Preliminary Notes and Legal Information

Contents: Basic Operations

Rasic Guide

Advanced Guide

Camera Basics

Auto Mode/Hybrid Auto Mode

Other Shooting Modes

P Mode

Playback Mode

Wi-Fi Functions

Setting Menu

Accessories

Appendix

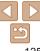

# Sending Images

Send images wirelessly to destinations registered on the camera as follows.

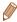

- Images can be uploaded to social networking services or sent to email addresses, via CANON iMAGE GATEWAY. For details, refer to the CANON iMAGE GATEWAY website
- Up to 50 images can be sent together at once. You can send movies together
  as long as the total playback time is within two minutes. However, if the
  destination is a Web service, the number of movies and images that can be
  sent may be less depending on the Web service. See the desired Web service
  for details
- Depending on the condition of the network you are using, it may take a long time to send movies. Be sure to keep an eye on the camera battery level.
- When connected to a computer, images are transferred using the computer (included software Camera Window) instead of the camera (CD123).

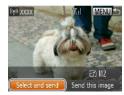

#### 1 Choose [Select and send].

 Press the <▲><▼><◀>> > buttons to choose [Select and send], and then press the <∰> button.

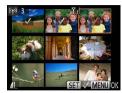

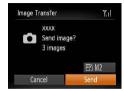

#### 2 Choose images.

- Press the <▲><▼><∮>> buttons to choose an image to send, and then press the <((\*\*)> button. [√] is displayed.
- To cancel selection, press the < (♥) > button again. [✓] is no longer displayed.
- Repeat this process to choose additional images.
- After you finish choosing images, press the <MFNU> button

## 3 Send the images.

- Press the <▲><▼><◀>> > buttons to choose [☐], and then press the <⑥>button. Press the <△><▼> buttons to choose the resolution (size) of images to send, and then press the <MENU> button
- Press the <▲><▼><∮>> buttons to choose [Send], and then press the <</p>
  button
- When uploading to YouTube, read the terms of service, choose [I Agree], and press the <() > button.
- Image transfer will begin. The screen darkens during image transfer.
- After images are uploaded to a Web service, [OK] is displayed. Press the < but button to return to the playback screen.

Cover

Preliminary Notes and

Contents: Basic

Basic Guide

**Advanced Guide** 

Camera Basics

Auto Mode/Hybrid
Auto Mode

3 Other Shooting Modes

4 P Mode

5 Playback Mode

Wi-Fi Functions

Setting Menu

8 Accessories

Appendix

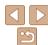

➤ After sending images to a camera or smartphone, [Transfer completed] will be displayed, and the display will return to the image transfer screen.

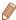

- Keep your fingers or other objects off the Wi-Fi transmitter-receiver (\( \subseteq 4 \)).
   Covering this may decrease the speed of your image transfers.
- On the screen, wireless signal strength is indicated by the following icons.

  [Y, || high, [Y, || medium, [Y, || low, [Y] weak]
- To disconnect from the camera, press the <MENU> button. After the confirmation message, press the <◄><▶> buttons to choose [OK], and then press the <<</li>
   > button. You can also use the smartphone to end the connection
- Only images larger than the resolution you selected in step 3 will be resized.
- Movies cannot be resized
- To send only one of the displayed images, choose [Resize] on the screen in step 1, change the size, and choose [Send this image].

# Adding Comments

Using the camera, you can add comments (alphanumeric characters and symbols) to images that you send to email addresses, social networking services, etc. The number of characters and symbols that can be entered may differ depending on the Web service.

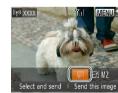

#### 1 Choose [₽].

 Press the <▲><▼><∮>> buttons to choose [➡], and then press the <➡> button.

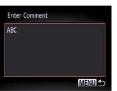

#### 2 Add a comment.

#### 3 Send the images.

Follow the steps in "Sending Images"
 ( 126) to send the image.

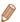

 When a comment is not entered, the comment set in CANON iMAGE GATEWAY is automatically sent.

#### Cover

Preliminary Notes and

Contents: Basic

Basic Guide

#### **Advanced Guide**

Camera Basics

Auto Mode/Hybrid

3 Other Shooting Modes

4 P Mode

5 Playback Mode

Wi-Fi Functions

Setting Menu

8 Accessories

Appendix

Index

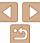

# Sending Images to a Computer via **CANON IMAGE GATEWAY**

Images on the memory card that have not been transferred already can be sent to a computer via CANON iMAGE GATEWAY.

If the computer that you intend to send images to is turned off, the images will be stored temporarily on the CANON iMAGE GATEWAY server. However, the images will be deleted after a while. Start up the computer so that they can be saved.

- Choose the type of images to send (only when sending movies with images).
- Press the <MFNU> button, and then. choose [Wi-Fi Settings] on the [11] tab (29).
- Press the <▲><▼> buttons to choose [Send via Server], press the <◀><▶> buttons to choose [Stills/Movies], and then press the <MENU> button.
- When sending only still images, go to step 2.
- Send the images.
- Follow the steps in "Establishing Web Service Connections" (114) to choose [ 1.
- Once the connection is established the images are sent. (The screen will close in about one minute.)

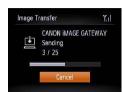

- After the images are sent\_IOKI is displayed Press the < (FINC) > button to return to the playback screen.
- ▶ When the images have been sent successfully to the CANON iMAGE GATEWAY server [[1]] is displayed on the screen
- Turn on the computer.
- Images are automatically saved to the computer when you turn it on.

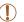

When sending images, you should use a fully charged battery or an AC adapter kit (sold separately, 141).

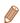

Even if images were imported to the computer through a different method, any images not sent to the computer via CANON iMAGE GATEWAY will be sent to the computer.

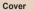

Preliminary Notes and Legal Information

Contents: Basic Operations

Rasic Guide

Advanced Guide

Camera Basics

Auto Mode/Hybrid Auto Mode

Other Shooting Modes

P Mode

Playback Mode

Wi-Fi Functions

Setting Menu

Accessories

**Appendix** 

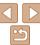

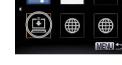

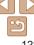

# Geotagging Images on the Camera

GPS data recorded on a smartphone using the dedicated CameraWindow application ( $\bigcirc$ 115) can be added to images on the camera. Images are tagged with information including the latitude, longitude, and elevation.

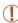

- Before shooting, make sure the date and time and your home time zone are set correctly. (See "Setting the Date and Time" (214).)
   Additionally, in [Time Zone] (2134), specify any shooting destinations that are in other time zones.
- The smartphone you will use for geotagging must be authorized to view the images on the camera (2116).
- Others may be able to locate or identify you by using location data in your geotagged still images or movies. Be careful when sharing these images with others, as when posting images online where many others can view them.

# Editing or Erasing Wi-Fi Settings

Edit or erase Wi-Fi settings as follows.

# Editing Connection Information

Edit connection information saved to the camera. You can change device nicknames (display names) that are displayed on the camera, and erase connection information.

The following explains the procedure when the target device is a computer.

#### 1 Access the Wi-Fi menu

 Pressing the <▲> button will show recent target devices. To access the Wi-Fi menu, press the <◀><▶> buttons.

#### 2 Choose a device to edit.

Press the <▲><▼><√>> buttons to choose the icon of the device to edit, and then press the <(\*\*\*)> button.

#### 3 Choose [Edit a Device].

 Press the <▲><▼> buttons to choose [Edit a Device], and then press the <∰> button.

# Basic Guide

Operations

Cover

**Advanced Guide** 

Camera Basics

Preliminary Notes and

Contents: Basic

Auto Mode/Hybrid

3 Other Shooting Modes

4 P Mode

5 Playback Mode

Wi-Fi Functions

Will I'll dilotio

Setting Menu

8 Accessories

Appendix

Index

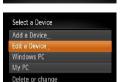

MENU 5

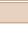

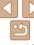

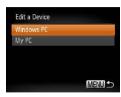

#### 4 Choose a device to edit.

 Press the <▲><▼> buttons to choose the device to edit, and then press the <(★)> button.

#### 5 Choose an option to edit.

- Press the <▲><▼> buttons to choose an option to edit, and then press the <() > button
- The settings you can change depend on what device or service the camera will access

| Configurable Settings           | Connection |   |   |   |                 |
|---------------------------------|------------|---|---|---|-----------------|
|                                 | ۵          |   |   | Ъ | Web<br>Services |
| [Change Device Nickname] ( 130) | 0          | 0 | 0 | 0 | _               |
| [View Settings] ( 116)          | -          | 0 | - | _ | -               |
| [Erase Connection Info] ( 130)  | 0          | 0 | 0 | 0 | -               |

O: Configurable -: Not configurable

## Changing a Device Nickname

You can change the device nickname (display name) that is displayed on the camera

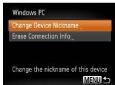

- Following step 5 in "Editing Connection Information" (1130), choose [Change Device Nickname] and press the <150 button.</li>
- Select the input field and press the <m>
  button. Use the keyboard displayed to
  enter a new pickname ( 111)

# Erasing Connection Information

Erase connection information (information about devices that you have connected to) as follows.

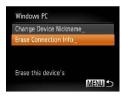

● Following step 5 in "Editing Connection Information" (☐ 130), choose [Erase Connection Info] and press the <─────> button

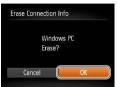

- After [Erase?] is displayed, press the
   < →> buttons to choose [OK], and then press the < →> button.
- ▶ The connection information will be erased.

#### Cover

Preliminary Notes and

Contents: Basic Operations

Basic Guide

**Advanced Guide** 

Camera Basics

Auto Mode/Hybrid Auto Mode

3 Other Shooting Modes

4 P Mode

5 Playback Mode

Wi-Fi Functions

Setting Menu

2 . .

3 Accessories

Appendix

Index

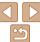

# Returning the Wi-Fi Settings to Default

Return the Wi-Fi settings to default if you transfer ownership of the camera to another person, or dispose of it.

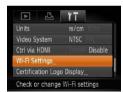

#### 1 Choose [Wi-Fi Settings].

 Press the <MENU> button, and then choose [Wi-Fi Settings] on the [¶¶] tab (☐29).

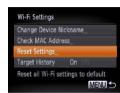

### 2 Choose [Reset Settings].

 Press the <▲><▼> buttons to choose [Reset Settings], and then press the
 > button.

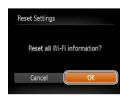

#### 3 Restore the default settings.

- Press the <◀><▶> buttons to choose [OK], and then press the <() button.</p>
- ► The Wi-Fi settings are now reset.

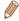

When returning the Wi-Fi settings to defaults, all Web services set using a computer will also be erased from the camera. Be sure that you want to reset all Wi-Fi settings before using this option.

To clear the settings completed in "Sending Images to a Computer via CANON iMAGE GATEWAY" (128), connect your camera to the computer and use CameraWindow to erase the connection information.

• To reset other settings (aside from Wi-Fi) to defaults, choose [Reset All] in the ff1 tab.

Cover

Preliminary Notes and

Contents: Basic Operations

Basic Guide

**Advanced Guide** 

Camera Basics

Auto Mode/Hybrid Auto Mode

3 Other Shooting Modes

4 P Mode

5 Playback Mode

Wi-Fi Functions

Setting Menu

Accessories

**8** Accessorie

Appendix

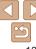

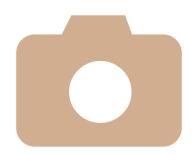

# **Setting Menu**

Customize or adjust basic camera functions for greater convenience

Cover

Preliminary Notes and Legal Information

Contents: Basic Operations

Basic Guide

Advanced Guide

Camera Basics

Auto Mode/Hybrid Auto Mode

Other Shooting Modes

P Mode

Playback Mode

6 Wi-Fi Functions

Setting Menu

Accessories

Appendix

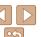

# **Adjusting Basic Camera Functions**

Functions can be configured on the [11] tab. Customize commonly used functions as desired for greater convenience (M29)

## **Silencing Camera Operations**

Silence camera sounds and movies as follows.

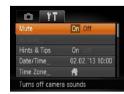

Choose [Mute] and then choose [On].

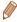

- Operation can also be silenced by holding down the <▼> button as you turn the camera on
- Sound is not played during movies if you mute camera sounds (\$\subset\$84). To restore sound during movies, press the <a>> button. Adjust volume with the <>>< >> buttons, as needed.

# **Adjusting the Volume**

Adjust the volume of individual camera sounds as follows.

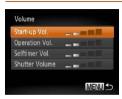

- Choose [Volume], and then press the < button.
- Choose an item, and then press the <>>> buttons to adjust the volume.

#### **Hiding Hints and Tips**

Hints and tips are normally shown when you choose FUNC, menu (28) or Menu (29) items. If you prefer, you can deactivate this information

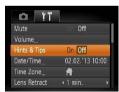

Choose [Hints & Tips] and then choose [Off].

# **Date and Time**

Adjust the date and time as follows.

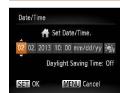

- Choose [Date/Time], and then press the <(FUIC)> button.
- Press the <◀>< ▶> buttons to choose an item, and then press the <▲><▼> buttons to adjust the setting.

#### Cover

Preliminary Notes and Legal Information

Contents: Basic Operations

Rasic Guide

Advanced Guide

Camera Basics

Auto Mode/Hybrid Auto Mode

Other Shooting Modes

P Mode

Playback Mode

Wi-Fi Functions

Setting Menu

Accessories

**Appendix** 

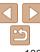

# World Clock

To ensure that your shots will have the correct local date and time when you travel abroad, simply register the destination in advance and switch to that time zone. This convenient feature eliminates the need to change the Date/ Time setting manually.

Before using the world clock, be sure to set the date and time and your home time zone, as described in "Setting the Date and Time" (114).

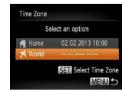

## Specify your destination.

- Choose [Time Zone], and then press the <(FIII)> button.
- Press the <▲><▼> buttons to choose [X World] and then press the < ())> hutton
- Press the <◀><▶> buttons to choose the destination
- To set daylight saving time (1 hour ahead) press the <▲><▼> buttons to choose [:::].
- Press the <(Fish)> button.

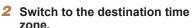

- Press the <▲><▼> buttons to choose [X World], and then press the <MENU> button
- ► [ズ] is now shown on the shooting screen (162).

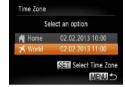

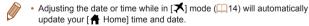

## **Lens Retraction Timing**

The lens is normally retracted for safety about one minute after you press the <>>> button in Shooting mode (26). To have the lens retracted immediately after you press the < >> button, set the retraction timing to [0] sec.1.

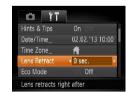

 Choose II ens Retract1 and then choose [0 sec.].

Cover

Preliminary Notes and Legal Information

Contents: Basic Operations

Rasic Guide

Advanced Guide

Camera Basics

Auto Mode/Hybrid Auto Mode

Other Shooting Modes

P Mode

Playback Mode

Wi-Fi Functions

Setting Menu

Accessories

**Appendix** 

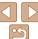

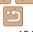

# Using Eco Mode

This function allows you to conserve battery power in Shooting mode. When the camera is not in use, the screen quickly darkens to reduce battery consumption.

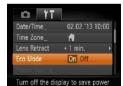

#### 1 Configure the setting.

- Choose [Eco Mode], and then choose [On]
- ▶ [**ECO**] is now shown on the shooting screen (1162).
- ➤ The screen darkens when the camera is not used for approximately two seconds; approximately ten seconds after darkening, the screen turns off. The camera turns off after approximately three minutes of inactivity

#### 2 Shoot.

 To activate the screen and prepare for shooting when the screen is off but the lens is still out, press the shutter button halfway.

#### Power-Saving Adjustment

Adjust the timing of automatic camera and screen deactivation (Auto Power Down and Display Off, respectively) as needed (26).

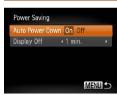

- Choose [Power Saving], and then press the < ( button.
- After choosing an item, press the
   >> buttons to adjust it as needed.

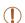

• To conserve battery power, you should normally choose [On] for [Auto Power Down] and [1 min.] or less for [Display Off].

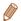

- The [Display Off] setting is applied even if you set [Auto Power Down] to [Off].
- These power-saving functions are not available when you have set Eco mode ( 135) to [On].

#### Cover

Preliminary Notes and

Contents: Basic

Basic Guide

**Advanced Guide** 

Camera Basics

Auto Mode/Hybrid
Auto Mode

3 Other Shooting Modes

4 P Mode

5 Playback Mode

6 Wi-Fi Functions

Setting Menu

8 Accessories

Appendix

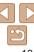

# **Screen Brightness**

Adjust screen brightness as follows

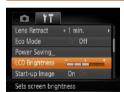

 Choose II CD Brightness1 and then press the <>>> buttons to adjust the brightness.

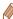

For maximum brightness, press and hold the <>> button for at least one second when the shooting screen is displayed or when in single-image display. (This will override the [LCD Brightness] setting on the [17] tab.) To restore the original brightness, press and hold the <>> button again for at least one second or restart the camera

# **Hiding the Start-up Screen**

If you prefer, you can deactivate display of the start-up screen normally shown when you turn the camera on.

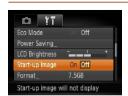

 Choose [Start-up Image], and then choose [Off].

#### **Formatting Memory Cards**

Before using a new memory card or a card formatted in another device, you should format the card with this camera

Formatting erases all data on a memory card. Before formatting, copy images on the memory card to a computer, or take other steps to back them up.

#### Access the [Format] screen.

 Choose [Format], and then press the <(FUNC)> button.

# Choose [OK].

Press the <▲><▼> buttons to choose [Cancel], press the <**◀**><**▶**> buttons to choose [OK], and then press the <(FUIC)> hutton

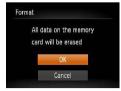

Format memory card?

32KB used

Low Level Format

7 5GB

#### Format the memory card.

- To begin the formatting process, press the <▲><▼> buttons to choose [OK]. and then press the <(FINC) > button.
- When formatting is finished. [Memory card formatting complete] is displayed. Press the < button.

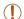

Format

Cancel

Formatting or erasing data on a memory card only changes file management information on the card and does not erase the data completely. When transferring or disposing of memory cards, take steps to protect personal information if necessary, as by physically destroying cards.

#### Cover

Preliminary Notes and Legal Information

Contents: Basic Operations

Rasic Guide

Advanced Guide

Camora Basics

Auto Mode/Hybrid Auto Mode

Other Shooting Modes

P Mode

Playback Mode

Wi-Fi Functions

Setting Menu

Accessories

**Appendix** 

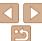

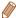

 The total card capacity indicated on the formatting screen may be less than the advertised capacity

#### Low-Level Formatting

Perform low-level formatting in these cases: [Memory card error] is displayed, the camera is not working correctly, card image reading/writing is slower, continuous shooting is slower, or movie recording suddenly stops. Low-level formatting erases all data on a memory card. Before low-level formatting, copy images on the memory card to a computer, or take other steps to back them up.

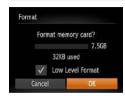

- On the screen in step 2 of "Formatting" Memory Cards" (1136), press the <▲><▼> buttons to choose [Low Level Formatl. and then press the <**◀**><**▶**> buttons to select this option. A [ 1] icon is displayed.
- Follow steps 2 3 in "Formatting Memory Cards" (1136) to continue with the formatting process.

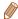

- Low-level formatting takes longer than "Formatting Memory Cards" (1136), because data is erased from all storage regions of the memory card.
- You can cancel low-level formatting in progress by choosing [Stop]. In this case, all data will be erased, but the memory card can be used normally.

# File Numbering

Your shots are automatically numbered in sequential order (0001 – 9999) and saved in folders that store up to 2,000 images each. You can change how the camera assigns file numbers.

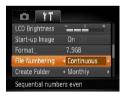

 Choose [File Numbering] and then choose an option.

| Continuous | Images are numbered consecutively (until the 9999th shot is taken/saved) even if you switch memory cards. |
|------------|----------------------------------------------------------------------------------------------------|
| Auto Reset | Image numbering is reset to 0001 if you switch memory cards, or when a new folder is created.             |

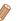

- Regardless of the option selected in this setting, shots may be numbered consecutively after the last number of existing images on newly inserted memory cards. To start saving shots from 0001, use an empty (or formatted (1136)) memory card.
- Refer to the Software Guide (119) for information on the card folder. structure and image formats.

# **Date-Based Image Storage**

Instead of saving images in folders created each month, you can have the camera create folders each day you shoot to store shots taken that day.

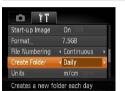

- Choose [Create Folder], and then choose [Daily].
- Images will now be saved in folders created on the shooting date.

#### Cover

Preliminary Notes and Legal Information

Contents: Basic Operations

Rasic Guide

Advanced Guide

Camera Basics

Auto Mode/Hybrid Auto Mode

Other Shooting Modes

P Mode

Playback Mode

Wi-Fi Functions Setting Menu

Accessories

Appendix

Index

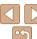

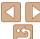

# Metric/Non-Metric Display

Change the unit of measurement shown in GPS information for elevation (\$\subset\$85) and elsewhere from m/cm to ft/in as needed.

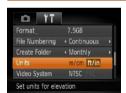

Choose [Units], and then choose [ft/in].

# Checking Certification Logos

Some logos for certification requirements met by the camera can be viewed on the screen. Other certification logos are printed in this guide, on the camera packaging, or on the camera body.

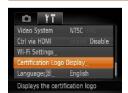

• Choose [Certification Logo Display], and then press the <() button.

#### Display Language

Change the display language as needed.

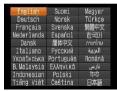

- Choose [Language [3]], and then press the <(\*\*)> button.
- Press the <▲><▼><◀>> buttons to choose a language, and then press the <(\*\*)> button.

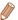

• You can also access the [Language] screen in Playback mode by pressing and holding the <>>>>>>>>>> button and immediately pressing the <MENU>>>>>>> button.

# Adjusting Other Settings

The following settings can also be adjusted on the [11] tab.

- [Video System] (1144)
- [Wi-Fi Settings] (1106)

Cover

Preliminary Notes and

Contents: Basic

Basic Guide

**Advanced Guide** 

Camera Basics

Auto Mode/Hybrid Auto Mode

3 Other Shooting Modes

4 P Mode

5 Playback Mode

6 Wi-Fi Functions

Setting Menu

8 Accessories

Appendix

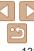

# Restoring Defaults

If you accidentally change a setting, you can restore default camera settings.

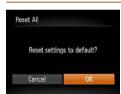

- Choose [Reset All], and then press the > button.
- Press the <◀><▶> buttons to choose [OK], and then press the <(□) button.</p>
- ▶ Default settings are now restored.

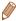

- The following functions are not restored to default settings.
- Information registered using Face ID (1142)
- Shooting mode (\$\sum\_55\$)
- Colors chosen in Color Accent (\$\sum\_60\$) or Color Swap (\$\sum\_61\$)
- Movie mode (\$\sum\_67\$)
- Custom white balance data you have recorded (\$\infty\$72)
- Wi-Fi settings (1106)
- [17] tab settings [Date/Time] (☐133), [Time Zone] (☐134), [Video System] (☐144), and [Language 🔁 (☐138)

Cover

Preliminary Notes and Legal Information

Contents: Basic

Basic Guide

**Advanced Guide** 

Camera Basics

Auto Mode/Hybrid Auto Mode

Other Shooting Modes

P Mode

Playback Mode

Wi-Fi Functions

Setting Menu

Accessories

9 Appendix

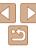

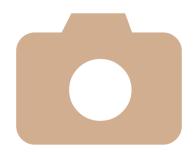

# **Accessories**

Enjoy the camera in more ways with optional Canon accessories and other compatible accessories sold separately

Preliminary Notes and Legal Information Contents: Basic Operations Basic Guide Advanced Guide Camera Basics Auto Mode/Hybrid Auto Mode Other Shooting Modes P Mode Playback Mode Wi-Fi Functions Setting Menu Accessories Appendix

Index

Cover

Optional Accessories.....141 Using Optional Accessories..142

Printing Images .....146

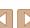

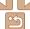

# **Optional Accessories**

The following camera accessories are sold separately. Note that availability varies by area, and some accessories may no longer be available.

# **Power Supplies**

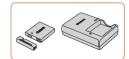

#### **Battery Pack NB-4L**

Rechargeable lithium-ion battery

#### Battery Charger CB-2LV/CB-2LVE

Charger for Battery Pack NB-41

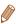

 The battery includes a convenient cover which you can attach to know the charging status at a glance. Attach the cover so that  $\blacktriangle$  is visible on a charged battery, and attach it so that  $\triangle$  is not visible on an uncharged battery.

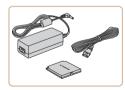

#### AC Adapter Kit ACK-DC60

 For powering the camera using household power. Recommended when using the camera over extended periods. or when connecting the camera to a printer or computer. Cannot be used to charge the camera battery.

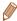

AC Adapter Kit ACK-DC10 can also be used.

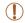

- The battery charger and AC adapter kit can be used in areas with 100 - 240 V AC power (50/60 Hz).
- For power outlets in a different format, use a commercially available. adapter for the plug. Never use an electrical transformer designed for traveling, which may damage the battery

#### Flash Unit

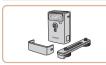

#### High-Power Flash HF-DC2

 External flash for illuminating subjects. that are out of range of the built-in flash.

# Other Accessories

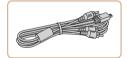

#### Stereo AV Cable AVC-DC400ST

Connect the camera to a TV to enjoy playback on the larger TV screen.

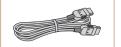

#### **HDMI Cable HTC-100**

For connecting the camera to an HDMI input of a high-definition TV.

#### Cover

Preliminary Notes and Legal Information

Contents: Basic Operations

Rasic Guide

#### Advanced Guide

Camora Rasics

Auto Mode/Hybrid

Auto Mode Other Shooting

Modes

P Mode

Playback Mode

Wi-Fi Functions

Settina Menu

Accessories

**Appendix** 

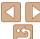

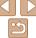

#### Printers

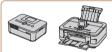

#### Canon-brand PictBridge-Compatible Printers

 Printing images without a computer is possible by connecting the camera to a Canon-brand PictBridge-compatible printer

For details, visit your nearest Canon dealer

Still Images

Movies

Movies

Preliminary Notes and

Contents: Basic

Cover

Basic Guide

Advanced Guide

Camera Basics

Auto Mode/Hybrid
Auto Mode

3 Other Shooting Modes

4 P Mode

5 Playback Mode

Wi-Fi Functions

Setting Menu

Accessories

Appendix

Index

# **Using Optional Accessories**

Playback on a TV

By connecting the camera to a TV, you can view your shots on the larger screen of the TV

For details on connection or how to switch inputs, refer to the TV manual.

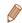

Some information may not be displayed on the TV (1163).

Still Images

Still Images

Movies

Playback on a High-Definition TV

Connecting the camera to an HDTV with the HDMI Cable HTC-100 (sold separately) enables you to view your shots on the larger screen of the TV. Movies shot at a resolution of [[[m]]] or [[[m]]] can be viewed in high definition.

1 Make sure the camera and TV are off.

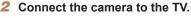

 On the TV, insert the cable plug fully into the HDMI input as shown.

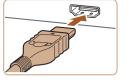

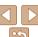

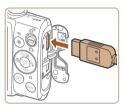

 On the camera, open the terminal cover and insert the cable plug fully into the camera terminal

# 3 Turn the TV on and switch to video input.

 Switch the TV input to the video input you connected the cable to in step 2.

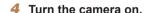

- Press the <>> button to turn the camera on.
- Images from the camera are now displayed on the TV. (Nothing is displayed on the camera screen.)
- When finished, turn off the camera and TV before disconnecting the cable.

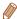

 Camera operating sounds are not played while the camera is connected to an HDTV. Still Images

Movies

Preliminary Notes and Legal Information

Contents: Basic Operations

Basic Guide

**Advanced Guide** 

Cover

Camera Basics

Auto Mode/Hybrid

3 Other Shooting Modes

4 P Mode

5 Playback Mode

Wi-Fi Functions

Setting Menu

Accessories

Appendix

Index

Controlling the Camera with a TV Remote

Connecting the camera to an HDMI CEC-compatible TV enables playback (including slideshow playback) using the TV remote control. In this case, you will need to adjust some TV settings. For details, refer to the TV manual

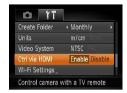

1 Configure the setting.

 Press the <MENU> button, choose [Ctrl via HDMI] on the [ff] tab, and then choose [Enable] (29).

Connect the camera to the TV.

 Follow steps 1 – 2 in "Playback on a High-Definition TV" (\( \subseteq 142 \)) to connect the camera to the TV

3 Display images.

- Turn on the TV. On the camera, press the <\ri>I > button
- Images from the camera are now displayed on the TV. (Nothing is displayed on the camera screen.)

# 4 Control the camera with the TV remote

- Press the <->> buttons on the remote to browse images.
- To display the camera control panel, press the OK/Select button. Select control panel items by pressing the
   < ♦>< b> buttons to choose an item, and then pressing the OK/Select button again.

# Camera Control Panel Options Shown on the TV

| 5           | Return         | Closes the menu.                                                                                                    |
|-------------|----------------|----------------------------------------------------------------------------------------------------|
|             | Group Playback | Displays sets of images shot in [벨] mode (띠65).<br>(Only displayed when a grouped image is selected.)                          |
| <b>&gt;</b> | Play Movie     | Starts movie playback. (Only displayed when a movie is selected.)                                                              |
| •           | Slideshow      | Starts slideshow playback. To switch images during playback, press the < <b>√</b> >< <b>▶</b> > buttons on the remote control. |
| ##          | Index Playback | Displays multiple images in an index.                                                                                          |
| DISP.       | Change Display | Switches display modes (QQ27).                                                                                                 |

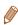

- Pressing the <MENU> button on the camera will switch control to the camera itself, which will prevent remote control until you return to single-image display.
- Moving the zoom lever on the camera will switch control to the camera itself, which will prevent remote control until you return to single-image display.
- The camera may not always respond correctly even if the remote is for an HDMI CEC-compatible TV.

Still Images

Movies

Preliminary Notes and Legal Information

Contents: Basic Operations

Basic Guide

Cover

**Advanced Guide** 

Camera Basics

Auto Mode/Hybrid

3 Other Shooting Modes

4 P Mode

5 Playback Mode

6 Wi-Fi Functions

**7** Setting Menu

Accessories

Appendix

Index

# Playback on a Standard-Definition TV

Connecting the camera to a TV with the Stereo AV Cable AVC-DC400ST (sold separately) enables you to view your shots on the larger screen of the TV as you control the camera.

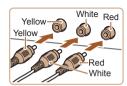

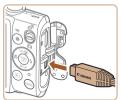

Make sure the camera and TV are off.

- 2 Connect the camera to the TV.
  - On the TV, insert the cable plugs fully into the video inputs as shown.
  - On the camera, open the terminal cover and insert the cable plug fully into the camera terminal

# 3 Display images.

 Follow steps 3 – 4 in "Playback on a High-Definition TV" ( 143) to display images.

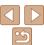

 Correct display is not possible unless the camera video output format (NTSC or PAL) matches the TV format. To change the video output format, press the <MENU> button and choose [Video Systeml on the [ft] tab.

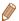

- When the camera and TV are connected, you can also shoot while previewing. shots on the larger screen of the TV. To shoot, follow the same steps as when using the camera screen
- However, AF-Point Zoom (\$\sum\_50\$) and Stitch Assist (\$\sum\_66\$) are not available

Still Images

Movies

#### Preliminary Notes and Powering the Camera with Household Power Legal Information

Contents: Basic Operations

Rasic Guide

Cover

## Advanced Guide

Camera Basics

- Auto Mode/Hybrid Auto Mode
- Other Shooting Modes
- P Mode

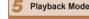

Wi-Fi Functions

Setting Menu

Accessories

**Appendix** 

Index

Powering the camera with AC Adapter Kit ACK-DC60 (sold separately)

eliminates the need to monitor the remaining battery level

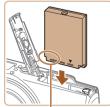

Terminals

- Make sure the camera is off
- Insert the coupler.
- Follow step 2 in "Inserting the Battery and Memory Card" (12) to open the cover
- Insert the coupler facing the direction. shown, just as you would a battery (following step 3 in "Inserting the Battery and Memory Card" (112)).
- Follow step 5 in "Inserting the Battery and Memory Card" (113) to close the cover

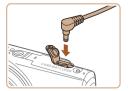

- Connect the adapter to the coupler.
- Open the cover and insert the adapter plug fully into the coupler.

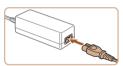

- Connect the power cord.
- Insert one end of the power cord into the compact power adapter, and then plug the other end into a power outlet.
- Turn the camera on and use it as desired.

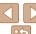

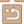

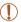

- Do not disconnect the adapter or unplug the power cord while the camera is still on. This may erase your shots or damage the camera.
- Do not attach the adapter or adapter cord to other objects. Doing so could result in malfunction or damage to the product.

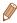

AC Adapter Kit ACK-DC10 (sold separately) can also be used.

Still Images

Movies

Still Images

Preliminary Notes and Legal Information

Cover

Contents: Basic Operations

Rasic Guide

**Advanced Guide** 

Camera Basics

Auto Mode/Hybrid
Auto Mode

3 Other Shooting Modes

4 P Mode

5 Playback Mode

6 Wi-Fi Functions

**7** Setting Menu

Accessories

9 Appendix

Index

# Printing Images

Your shots can easily be printed by connecting the camera to a printer. On the camera, you can specify images to set up batch printing, prepare orders for photo development services, and prepare orders or print images for photobooks.

A Canon SELPHY CP series compact photo printer is used here for the sake of illustration. Screens displayed and available functions vary by printer. Also refer to the printer manual for additional information.

# Easy Print

Easily print your shots by connecting the camera to a PictBridge-compatible printer (sold separately) with the included interface cable (\(\subseteq 2\)).

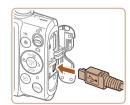

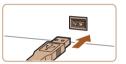

1 Make sure the camera and printer are off.

2 Connect the camera to the printer.

- Open the cover. Holding the smaller cable plug in the orientation shown, insert the plug fully into the camera terminal.
- Connect the larger cable plug to the printer. For other connection details, refer to the printer manual.

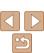

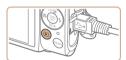

## Turn the printer on.

- Turn the camera on.
- Press the < > button to turn the camera οn
- Choose an image.
- Press the <◀>< ►> buttons to choose an image.

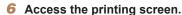

● Press the <(∰)> button, choose [♣], and press the <(FLINC)> button again.

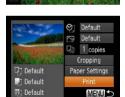

Print this image

## 7 Print the image.

- Press the <▲><▼> buttons to choose [Print], and then press the <();) button.
- Printing now begins.
- To print other images, repeat the above procedures starting from step 5 after printing is finished.
- When you are finished printing, turn the camera and printer off and disconnect the cable.

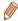

For Canon-brand PictBridge-compatible printers (sold separately), see "Printers" (142).

## **Configuring Print Settings**

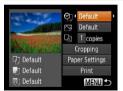

## Access the printing screen.

Follow steps 1 – 6 in "Easy Print" (146 - 147) to access the screen at left

## Configure the settings.

Press the <▲><▼> buttons to choose an item, and then press the <**4**><**▶**> buttons to choose an option

|                   | Default       | Matches current printer settings.                                           |
|-------------------|---------------|-----------------------------------------------------------------------------|
|                   | Date          | Prints images with the date added.                                          |
| 9]                | File No.      | Prints images with the file number added.                                   |
|                   | Both          | Prints images with both the date and file number added.                     |
|                   | Off           | -                                                                           |
|                   | Default       | Matches current printer settings.                                           |
|                   | Off           | -                                                                           |
|                   | On            | Uses information from the time of shooting to print under optimal settings. |
|                   | Red-Eye 1     | Corrects red-eye.                                                           |
| Q <sub>j</sub>    | No. of Copies | Choose the number of copies to print.                                       |
| Cropping          | _             | Specify a desired image area to print (Q 148).                              |
| Paper<br>Settings | _             | Specify the paper size, layout, and other details                           |

#### Cover

Still Images

Preliminary Notes and Legal Information

Contents: Basic Operations

Rasic Guide

Advanced Guide

Camera Basics

Auto Mode/Hybrid Auto Mode

Other Shooting Modes

P Mode

Playback Mode

Wi-Fi Functions

Setting Menu

Accessories

**Appendix** 

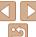

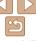

Still Images

# Cropping Images Before Printing (Cropping)

By cropping images before printing, you can print a desired image area instead of the entire image.

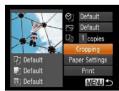

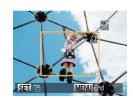

## 1 Choose [Cropping].

- After following step 1 in "Configuring Print Settings" (1147) to access the printing screen, choose [Cropping] and press the
   button.
- A cropping frame is now displayed, indicating the image area to print.
- 2 Adjust the cropping frame as needed.
- To resize the frame, move the zoom lever
- To move the frame, press the < ▲ >< ▼ >< 4 >< ▶ > buttons.
- To rotate the frame, press the < box
- Press the <MENU> button, press the
   <a>><>> buttons to choose [OK], and then press the <<a>><</a> button.
- 3 Print the image.
- Follow step 7 in "Easy Print" (147) to print.

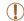

- Cropping may not be possible at small image sizes, or at some aspect ratios.
- Dates may not be printed correctly if you crop images shot with [Date Stamp 周] selected.

Still Images

# Choosing Paper Size and Layout Before Printing

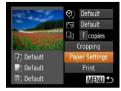

- 1 Choose [Paper Settings].
- After following step 1 in "Configuring Print Settings" (1147) to access the printing screen, choose [Paper Settings] and press the < ) button.</li>

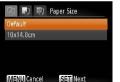

Default

MENU Previous SSET Next

- Choose a paper size.
- Press the <▲><▼> buttons to choose an option, and then press the <(आ)> button.

- 3 Choose a type of paper.
- Press the <▲><▼> buttons to choose an option, and then press the <((\*\*)> button.

Cover

Preliminary Notes and

Contents: Basic

Basic Guide

**Advanced Guide** 

Camera Basics

Auto Mode/Hybrid

3 Other Shooting Modes

4 P Mode

5 Playback Mode

Wi-Fi Functions

Setting Menu

Accessories

Appendix

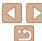

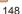

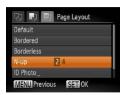

- 4 Choose a layout.
- Press the <▲><▼> buttons to choose an option.
- When choosing [N-up], press the
   < ◆> ▶ buttons to specify the number of images per sheet.
- Press the <( button.
- 5 Print the image.

## Available Lavout Options

| Default    | Matches current printer settings.                                                                                       |
|------------|----------------------------------------------------------------------------------------------------|
| Bordered   | Prints with blank space around the image.                                                                               |
| Borderless | Borderless, edge-to-edge printing.                                                                                      |
| N-up       | Choose how many images to print per sheet.                                                                              |
| ID Photo   | Prints images for identification purposes. Only available for images with a resolution of L and an aspect ratio of 4:3. |
| Fixed Size | Choose the print size. Choose from 3.5 x 5 in., postcard, or wide-format prints.                                        |

# Printing ID Photos

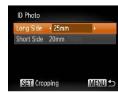

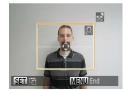

## os

- Choose [ID Photo].
- Following steps 1 4 in "Choosing Paper Size and Layout Before Printing" (☐148 – 149), choose [ID Photo] and press the <∰> button.
- 2 Choose the long and short side length.
- Press the <▲><▼> buttons to choose an item. Choose the length by pressing the <∮><▶> buttons, and then press the <>>> button.
- **3** Choose the printing area.
- Follow step 2 in "Cropping Images Before Printing (Cropping)" (148) to choose the printing area.

4 Print the image.

### Cover

Still Images

Preliminary Notes and

Contents: Basic

Basic Guide

**Advanced Guide** 

**1** Camera Basics

Auto Mode/Hybrid
Auto Mode

3 Other Shooting Modes

4 P Mode

5 Playback Mode

6 Wi-Fi Functions

Setting Menu

Accessories

Appendix

Index

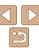

## **Printing Movie Scenes**

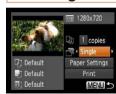

- Access the printing screen.
- Follow steps 1 6 in "Easy Print"  $(\bigcap 146 - 147)$  to choose a movie. The screen at left is displayed.
- Choose a printing method.
- Press the <▲><▼> buttons to choose [ rு. and then press the <**4**><**▶**> buttons to choose the printing method.
- Print the image.

## Movie Printing Options

| Single   | Prints the current scene as a still image.                                                                                                    |
|----------|----------------------------------------------------------------------------------------------------|
| Sequence | Prints a series of scenes, a certain interval apart, on a single sheet of paper. You can also print the folder number, file number, and elapsed time for the frame by setting [Caption] to [On]. |

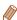

- To cancel printing in progress, press the <(FUNC) > button.
- IID Photol and [Sequence] cannot be chosen on Canon-brand PictBridgecompatible printers from CP720/CP730 and earlier models.

Still Images

Preliminary Notes and Legal Information

Contents: Basic Operations

Rasic Guide

Advanced Guide

Camera Basics

Auto Mode

Other Shooting Modes

P Mode

Playback Mode

Wi-Fi Functions

Setting Menu

Accessories

**Appendix** 

Cover

Auto Mode/Hybrid

Index

Adding Images to the Print List (DPOF)

Batch printing (1152) and ordering prints from a photo development service can be set up on the camera. Choose up to 998 images on a memory card and configure relevant settings, such as the number of copies as follows. The printing information you prepare this way will conform to DPOF (Digital Print Order Format) standards.

Still Images

# Configuring Print Settings

Specify the printing format, whether to add the date or file number. and other settings as follows. These settings apply to all images in the print list.

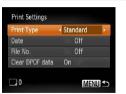

Press the <MFNU> button, and then. choose [Print Settings] on the [13] tab. Choose and configure settings as desired (29).

|            | Standard | One image is printed per sheet.                            |
|------------|----------|------------------------------------------------------------|
| Print Type | Index    | Smaller versions of multiple images are printed per sheet. |
|            | Both     | Both standard and index formats are printed.               |
| Date       | On       | Images are printed with the shooting date.                 |
| Date       | Off      | -                                                          |
| File No.   | On       | Images are printed with the file number.                   |
| rile No.   | Off      | -                                                          |
| Clear DPOF | On       | All image print list settings are cleared after printing.  |
| data       | Off      | _                                                          |

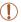

- Not all of your DPOF settings may be applied in printing by the printer or photo development service, in some cases.
- [ ] may be displayed on the camera to warn you that the memory card has print settings that were configured on another camera. Changing the print settings using this camera may overwrite all previous settings
- Setting [Date] to [On] may cause some printers to print the date twice

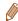

- Specifying [Index] will prevent you from choosing [On] for both [Date] and [File No.1 at the same time.
- The date is printed in a format matching setting details in [Date/Time] on the [1] tab, accessible by pressing the <MENU> button (114).
- Index printing is not available on some Canon-brand PictBridge-compatible printers (sold separately).

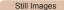

# Setting Up Printing for Individual Images

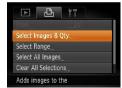

## Choose [Select Images & Qtv.].

Press the <MFNU> button, choose [Select Images & Qty.] on the [43] tab. and then press the <( ) button.

## Choose an image.

- Press the <◀>< ►> buttons to choose an image, and then press the <())> button.
- You can now specify the number of copies.
- If you specify index printing for the image. it is labeled with a [ 1] icon. To cancel index printing for the image, press the <(♥♥)> button again. [ ✓ ] is no longer displayed.

## Specify the number of prints.

- Press the <▲><▼> buttons to specify the number of prints (up to 99).
- To set up printing for other images and specify the number of prints, repeat steps 2 - 3
- Printing quantity cannot be specified for index prints. You can only choose which images to print, by following step 2.
- When finished, press the **MENU**> button to return to the menu screen

#### Cover

Preliminary Notes and Legal Information

Contents: Basic Operations

#### Rasic Guide

Advanced Guide

Camera Basics

Auto Mode/Hybrid Auto Mode

Other Shooting Modes

P Mode

Playback Mode

Wi-Fi Functions

Setting Menu

Accessories

**Appendix** 

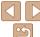

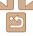

Still Images

## Setting Up Printing for a Range of Images

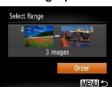

- Following step 1 in "Setting Up Printing. for Individual Images" (M151), choose [Select Range] and press the <())> hutton
- Follow steps 2 3 in "Selecting a Range" (194) to specify images.
- Press the <▲><▼> buttons to choose [Order], and then press the <() button.

Still Images

# Setting Up Printing for All Images

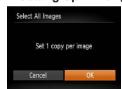

- Following step 1 in "Setting Up Printing" for Individual Images" (1151), choose [Select All Images] and press the <(FIIIC)> button
- Press the <◀>< ▶> buttons to choose [OK], and then press the <(RIII)> button.

Clearing All Images from the Print List

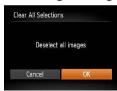

- Following step 1 in "Setting Up Printing for Individual Images" (1151) choose [Clear All Selections] and press the <( )> hutton
- Press the <◀><▶> buttons to choose [OK], and then press the <() button.

Still Images

Still Images

# Printing Images Added to the Print List (DPOF)

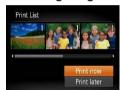

- When images have been added to the print list (1150 - 152), the screen at left is displayed after you connect the camera to a PictBridge-compatible printer Press the <▲><▼> buttons to choose [Print now], and then simply press the <(FUIC)> button to print the images in the print list.
- Any DPOF print job that you temporarily stop will be resumed from the next image.

Cover

Preliminary Notes and Legal Information

Contents: Basic Operations

Rasic Guide

Advanced Guide

Camera Basics

Auto Mode/Hybrid Auto Mode

Other Shooting Modes

P Mode

Playback Mode

Wi-Fi Functions

Setting Menu

Accessories

Appendix

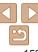

# Adding Images to a Photobook

Photobooks can be set up on the camera by choosing up to 998 images on a memory card and importing them into the included software on your computer, where they are stored in their own folder. This is convenient when ordering printed photobooks online or printing photobooks with your own printer.

## Choosing a Selection Method

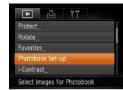

 Press the <MENU> button, choose [Photobook Set-up] on the [▶] tab, and then choose how you will select images.

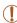

 [1] may be displayed on the camera to warn you that the memory card has print settings that were configured on another camera. Changing the print settings using this camera may overwrite all previous settings.

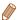

After importing images to your computer, also refer to the Software Guide
(119) and the printer manual for further information.

## Adding Images Individually

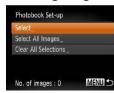

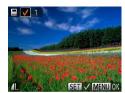

## Choose [Select].

● Following the procedure in "Choosing a Selection Method" (☐153), choose [Select] and press the <∰> button.

## 2 Choose an image.

- Press the <◀><▶> buttons to choose an image, and then press the <() button.</p>
- ► [ 1] is displayed.
- To remove the image from the photobook, press the <⊕> button again. [✓] is no longer displayed.
- Repeat this process to specify other images.
- When finished, press the <MENU> button to return to the menu screen.

## Cover

Still Images

Preliminary Notes and

Contents: Basic

Rasic Guide

**Advanced Guide** 

Camera Basics

Auto Mode/Hybrid
Auto Mode

3 Other Shooting Modes

4 P Mode

5 Playback Mode

6 Wi-Fi Functions

Setting Menu

Accessories

Appendix

Index

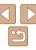

Still Images

## Adding All Images to a Photobook

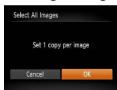

- Following the procedure in "Choosing" a Selection Method" (153), choose [Select All Images] and press the <(FUNC)> hutton
- Press the <◀><▶> buttons to choose [OK], and then press the <(SST)> button.

Still Images

# Removing All Images from a Photobook

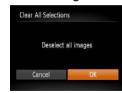

- Following the procedure in "Choosing" a Selection Method" (1153), choose [Clear All Selections] and press the <(FUNC)> button.
- Press the <**4**><**▶**> buttons to choose [OK], and then press the <(SST)> button.

Cover Preliminary Notes and Legal Information Contents: Basic Operations Basic Guide

Advanced Guide Camera Basics

Auto Mode/Hybrid Auto Mode

Other Shooting Modes

P Mode

Playback Mode

Wi-Fi Functions Setting Menu

Accessories

Appendix

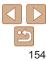

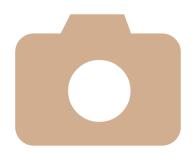

Helpful information when using the camera

| 9        |  |
|----------|--|
| Appendix |  |

| Cover                                    |
|------------------------------------------|
| Preliminary Notes a<br>Legal Information |
| Contents: Basic<br>Operations            |
| Basic Guide                              |

|   | Ξ |   |    |   |   |   |   |    |  |
|---|---|---|----|---|---|---|---|----|--|
| 1 |   |   |    |   |   |   |   |    |  |
|   |   | A | -0 | _ | - | _ | _ | -1 |  |

| ш | <br>ч | • | <br>• | • | _ | • | ~ |
|---|-------|---|-------|---|---|---|---|
|   |       |   |       |   |   |   |   |
|   |       |   |       |   |   |   |   |
| 1 |       |   |       |   |   |   |   |

| E | Camera | Basi |
|---|--------|------|
|---|--------|------|

|   | 0 | Auto | Mod | e/H | lybr |
|---|---|------|-----|-----|------|
| 4 |   | Auto | Mod | e   |      |

| 2 | Other Shooting |
|---|----------------|
|   | Modes          |

| 40                | _ |     |    |   |
|-------------------|---|-----|----|---|
|                   | D | MЛ  | od | 0 |
| State of the last |   | IAI | υu | u |
|                   |   |     |    |   |

| 7 |             |    |
|---|-------------|----|
| 5 | Playback Mo | de |

|   | ,     |           |
|---|-------|-----------|
| _ |       |           |
|   | Wi-Fi | Functions |

| ••• | ٠. | ٠ | ۵. | <br>• |
|-----|----|---|----|-------|
|     |    | = |    | Ŧ     |

| Setting I | Vlenu |
|-----------|-------|
|-----------|-------|

| 2 | Ac   | се | SS | ori | e |
|---|------|----|----|-----|---|
| , | ,,,, | -  | -  | ٠., | • |

| 5 | Α | CC | es | S | OI | rie |
|---|---|----|----|---|----|-----|
|   |   |    |    |   |    |     |

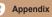

| Troubleshooting156       | Functions and Menu Tables16 |
|--------------------------|-----------------------------|
| On-Screen Messages159    | Handling Precautions17      |
| On-Screen Information162 | Specifications17            |

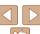

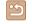

# **Troubleshooting**

If you think there is a problem with the camera, first check the following. If the items below do not solve your problem, contact a Canon Customer Support Help Desk.

#### Power

#### Nothing happens when the power button is pressed.

- Confirm that the battery is charged (111).
- Confirm that the battery is inserted facing the correct way (112).
- Confirm that the memory card/battery cover is fully closed (113).
- Dirty battery terminals reduce battery performance. Try cleaning the terminals with a cotton swab and reinserting the battery a few times.

#### The battery is depleted quickly.

- Battery performance decreases at low temperatures. Try warming the battery a little by putting it in your pocket, for example, ensuring that the terminals do not touch any metal objects.
- If these measures do not help and the battery is still depleted soon after charging, it has reached the end of its life. Purchase a new battery.

#### The lens is not retracted.

 Do not open the memory card/battery cover while the camera is on. Close the cover, turn the camera on, and then turn it off again (113).

#### The battery is swollen.

 Battery swelling is normal and does not pose any safety concerns. However, if battery swelling prevents the battery from fitting in the camera, contact a Canon Customer Support Help Desk.

## **Display on a TV**

Camera images look distorted or not displayed on a TV (145).

## **Shooting**

#### Cannot shoot.

In Playback mode (
 (
 15), press the shutter button halfway (
 (
 27).

## Strange display on the screen under low light (27).

#### Strange display on the screen when shooting.

Note that the following display problems are not recorded in still images but are recorded in movies.

 The screen may flicker and horizontal banding may appear under fluorescent or LED lighting.

#### No date stamp is added to images.

- Configure the [Date Stamp ] setting (☐133). Note that date stamps are not added to images automatically, merely because you have configured the [Date/Time] setting (☐41).
- Date stamps are not added in shooting modes (1168) in which this setting cannot be configured (1141).

# [\$] flashes on the screen when the shutter button is pressed, and shooting is not possible (\$\square\$35\$).

## $[\c Q]$ is displayed when the shutter button is pressed halfway ( $\c Q$ 40).

- Set [IS Model to [Continuous] (182).
- Set the flash mode to [\$1 (\sum 80).
- Increase the ISO speed (\$\iiii.71).
- Mount the camera on a tripod or take other measures to keep it still. In this case, you should set [IS Mode] to [Off] (182).

#### Shots are out of focus.

- Press the shutter button halfway to focus on subjects before pressing it all the way down to shoot (27).
- Make sure subjects are within focusing range ( 173).
- Set [AF-assist Beam] to [On] (\$\limes\$51).
- Confirm that unneeded functions such as macro are deactivated.
- Try shooting with focus lock or AF lock (\$\sum\_78\$, 79).

# No AF frames are displayed and the camera does not focus when the shutter button is pressed halfway.

 To have AF frames displayed and the camera focus correctly, try composing the shot with higher-contrast subject areas centered before you press the shutter button halfway. Otherwise, try pressing the shutter button halfway repeatedly.

#### Cover

Preliminary Notes and

Contents: Basic

#### Basic Guide

**Advanced Guide** 

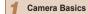

Auto Mode/Hybrid
Auto Mode

3 Other Shooting Modes

4 P Mode

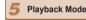

Wi-Fi Functions

Setting Menu

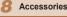

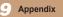

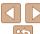

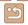

## Subjects in shots look too dark.

- Set the flash mode to [\$1 (\infty 80).
- Adjust brightness by using exposure compensation (\$\subseteq\$69\$).
- Adjust contrast by using i-Contrast (\$\sum\_71\$, 103).
- Use AE lock or spot metering (\$\sum\_70\$).

#### Subjects look too bright, highlights are washed-out.

- Set the flash mode to (\$1 (\(\sigma\)40).
- Adjust brightness by using exposure compensation (\$\subseteq\$69).
- Use AE lock or spot metering (170).
- Reduce the lighting on subjects.

#### Shots look too dark despite the flash firing (135).

- Shoot within flash range (1172).
- Increase the ISO speed (1171).

#### Subjects in flash shots look too bright, highlights are washed-out.

- Shoot within flash range (1172).
- Set the flash mode to (\$1 (\(\sigma\)40).

## White dots or similar image artifacts appear in flash shots.

• This is caused by light from the flash reflecting off dust or airborne particles.

#### Shots look grainy.

- Lower the ISO speed (1171).
- High ISO speeds in some shooting modes may cause grainy images (\$\subseteq\$56).

## Subjects are affected by red-eye (48).

- Set [Red-Eye Lamp] to [On] (\$\sum\_52\$) to activate the red-eye reduction lamp (\$\sum\_4\$) in flash shots. Note that while the red-eye reduction lamp is on (for about one second), it is not possible to shoot, because the lamp is counteracting red-eye. For best results, have subjects look at the red-eye reduction lamp. Also try increasing the lighting in indoor scenes and shooting at closer range.
- Edit images using red-eve correction (1103).

# Recording to the memory card takes too long, or continuous shooting is slower.

Use the camera to perform low-level formatting of the memory card ( 137).

## Shooting settings or FUNC. menu settings are not available.

 Available setting items vary by shooting mode. Refer to "Functions Available in Each Shooting Mode", "FUNC, Menu", and "Shooting Menu" (2164 – 167).

#### The Babies or Children icon does not display.

 The Babies and Children icons will not display if the birthday is not set in face information (242). If the icons still do not display even when you set the birthday, re-register face information (242), or make sure that the date/time are set correctly (133).

## **Shooting Movies**

#### The elapsed time shown is incorrect, or recording is interrupted.

 Use the camera to format the memory card, or switch to a card that supports highspeed recording. Note that even if the elapsed time display is incorrect, the length of movies on the memory card corresponds to the actual recording time (\$\subseteq\$136, 172).

#### [1] is displayed and shooting stops automatically.

The camera's internal memory buffer filled up as the camera could not record to the memory card quickly enough. Try one of the following measures.

- Use the camera to perform low-level formatting of the memory card (1137).
- Lower the image quality (49).
- Switch to a memory card that supports high-speed recording (172).

#### Zooming is not possible.

Zooming is not possible when shooting movies in [♣] (□58) and [♣] (□67) modes.

## Subjects look distorted.

Subjects that pass in front of the camera quickly may look distorted. This is not a malfunction

#### Cover

Preliminary Notes and Legal Information

Contents: Basic Operations

Basic Guide

Advanced Guide

Camera Basics

Auto Mode/Hybrid

Auto Mode
Other Shooting

Modes

P Mode

5 Playback Mode

6 Wi-Fi Functions

Setting Menu

8 Accessories

Appendix

Index

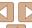

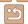

## Playback

#### Playback is not possible.

 Image or movie playback may not be possible if a computer is used to rename files or alter the folder structure. Refer to the Software Guide (Q19) for details on folder structure and file names

#### Playback stops, or audio skips.

- Switch to a memory card that you have performed low-level formatting on with the camera (∩137)
- There may be brief interruptions when playing movies copied to memory cards that have slow read speeds.
- When movies are played on a computer, frames may be dropped and audio may skip
  if computer performance is inadequate.

#### Sound is not played during movies.

- No sound is played for movies shot in [♣] (☐58) or [♣] (☐67) mode because audio is not recorded in these modes.

## **Memory Card**

#### The memory card is not recognized.

Restart the camera, with the memory card in it (112).

## Computer

#### Cannot transfer images to a computer.

When attempting to transfer images to the computer via a cable, try reducing the transfer speed as follows.

Press the <►> button to enter Playback mode. Hold the <MENU> button down as you press the <►> and <</li>
 > buttons at the same time. On the next screen, press the <</li>
 > buttons to choose [B], and then press the <</li>

#### Wi\_Fi

#### Cannot access the Wi-Fi menu by pressing the <a>> button.

- The Wi-Fi menu is not available in Shooting mode. Switch to Playback mode and try again.
- In Playback mode, the Wi-Fi menu cannot be accessed during detailed information display, magnified display, or index display. Switch to single-image display and a viewing mode other than detailed information display. Similarly, the Wi-Fi menu cannot be accessed during filtered image display according to specified conditions. Cancel the playback state of the image in image search mode.
- The Wi-Fi menu cannot be accessed while the camera is connected to a printer, computer, or TV via a cable. Disconnect the cable.

#### Cannot add a device/destination

- A total of 20 items of connection information can be added to the camera. Erase unneeded connection information from the camera first, and then add new devices/ destinations (C129).
- To add Web services to send images to, install CameraWindow and complete the settings in CameraWindow (2112).
- To add a smartphone as a device, first install the dedicated application CameraWindow on your smartphone.
- To add a computer as a device, first install the included software CameraWindow on the computer. Also check your computer and Wi-Fi environment and settings (1118, 120).
- Do not use the camera near sources of Wi-Fi signal interference, such as microwave ovens. Bluetooth devices, or other equipment operating on the 2.4 GHz band.
- Bring the camera closer to the other device you are trying to connect to (such as the
  access point), and make sure there are no objects between the devices.

#### Cannot send images.

- The destination device has insufficient storage space. Increase the storage space on the destination device and resend the images.
- The write-protect tab of the memory card in the destination camera is set to the locked position. Slide the write-protect tab to the unlocked position.

Cover

Preliminary Notes and

Contents: Basic Operations

Basic Guide

**Advanced Guide** 

**1** Camera Basics

Auto Mode/Hybrid Auto Mode

Other Shooting Modes

4 P Mode

5 Playback Mode

Wi-Fi Functions

**7** Setting Menu

8 Accessories

Appendix

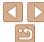

#### Cannot resize images for sending.

- Images cannot be resized to be bigger than the resolution setting of their original size.
- Movies cannot be resized

## Images take a long time to send./The Wi-Fi connection is disrupted.

- Multiple images may take a long time to send. Try resizing the image to [M2] or [S] to reduce sending time (\$\sum\_126\$).
- Movies may take a long time to send
- Do not use the camera near sources of Wi-Fi signal interference, such as microwave ovens, Bluetooth devices, or other equipment operating on the 2.4 GHz band. Note that images may take a long time to send even when [\textit{T.II}] is displayed.
- Bring the camera closer to the other device you are trying to connect to (such as the
  access point), and make sure there are no objects between the devices.
- When sending images to a computer from a memory card with a large amount
  of images (approximately 1,000), the connection may be disrupted. Import any
  necessary images to a computer, and then reduce the number of images on the
  memory card by erasing unnecessary images.

# Want to erase Wi-Fi connection information before disposing of the camera or giving it to someone else.

Reset the Wi-Fi settings (1131).

# On-Screen Messages

If an error message is displayed, respond as follows.

#### No memory card

 The memory card may be inserted facing the wrong way. Reinsert the memory card facing the correct way (□13).

#### Memory card locked

 The write-protect tab of the memory card is set to the locked position. Switch the write-protect tab to the unlocked position (212).

#### Cannot record!

Shooting was attempted without a memory card in the camera. To shoot, insert a
memory card facing the correct way (213).

#### Memory card error (1137)

 If the same error message is displayed even after you have formatted a supported memory card (2) and have inserted it facing the correct way, contact a Canon Customer Support Help Desk (213).

#### Insufficient space on card

There is not enough free space on the memory card to shoot (\$\iiii.31, 54, 68\$) or edit images (\$\iii.100 - 103\$). Either erase unneeded images (\$\iii.96\$) or insert a memory card with enough free space (\$\iii.12\$).

## Charge the battery (111)

#### No Image.

• The memory card does not contain any images that can be displayed.

#### Protected! (Q93)

# Unidentified Image/Incompatible JPEG/Image too large./Cannot play back MOV/Cannot play back MP4

- · Unsupported or corrupt images cannot be displayed.
- It may not be possible to display images that were edited or renamed on a computer, or images shot with another camera.

Cover

Preliminary Notes and

Contents: Basic Operations

Basic Guide

**Advanced Guide** 

Camera Basics

Auto Mode/Hybrid Auto Mode

3 Other Shooting Modes

4 P Mode

5 Playback Mode

Wi-Fi Functions

Setting Menu

Accessories

Accessorie

Appendix

Index

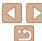

### Cannot magnify!/Cannot play back this content in Smart Shuffle/ Cannot rotate/Cannot modify image/Cannot modify/Cannot assign to category/Unselectable image./No identification information

 The following functions may be unavailable for images that were renamed or already. edited on a computer, or images shot with another camera. Note that starred (\*) functions are not available for movies

Magnify\* (M91) Smart Shuffle\* (M92) Rotate (M98) Edit\* (M100 -103). Print List\* (1150). Photobook Set-up\* (1153), and Edit ID Info\* (1190).

Grouped images cannot be processed (M66).

#### Invalid selection range

• When specifying a range for image selection (\$\subset\$94, 97), you attempted to choose an initial image that was after the final image, or vice-versa.

#### Exceeded selection limit

- More than 998 images were selected for Print List (1150) or Photobook Set-up (153). Choose 998 images or less.
- Print List (\$\sum\_{150}\$) or Photobook Set-up (\$\sum\_{153}\$) settings could not be saved. correctly. Reduce the number of selected images and try again.
- You attempted to choose more than 500 images in Protect (\$\sum\_{93}\$). Erase (\$\sum\_{96}\$). Favorites (\$\sum\_{99}\$). Print List (\$\sum\_{150}\$), or Photobook Set-up (\$\sum\_{153}\$).

#### Communication error

 An excessive amount of images (approx. 1.000) on the memory card prevented printing or image transfer to a computer. To transfer the images, use a commercially available USB card reader. To print, insert the memory card directly into the printer card slot.

#### Naming error!

 The folder could not be created or images could not be recorded, because the highest supported folder number (999) for storing images on the card has been reached and the highest supported image number (9999) for images in folders has been reached. In the [11] menu, change [File Numbering] to [Auto Reset] (1137), or format the memory card (1136).

#### Lens Frror

- This error may occur if the lens is held while it is moving, or when the camera is used in dusty or sandy locations
- Frequent display of this error message may indicate camera damage. In this case. contact a Canon Customer Support Help Desk

#### A camera error was detected (error number)

- If this error message is displayed immediately after a shot, the image may not have been saved. Switch to Playback mode to check for the image.
- Frequent display of this error message may indicate camera damage. In this case. write down the error number (Exx) and contact a Canon Customer Support Help Desk

#### File Frror

 Correct printing (1146) may not be possible for photos from other cameras or images that have been altered using computer software, even if the camera is connected to the printer.

#### Print error

• Check the paper size setting (148). If this error message is displayed when the setting is correct, restart the printer and complete the setting on the camera again.

#### Ink absorber full

 Contact a Canon Customer Support Help Desk to request assistance with ink absorber replacement.

#### Cover

Preliminary Notes and Legal Information

Contents: Basic Operations

Rasic Guide

Advanced Guide

Camera Basics

Auto Mode/Hybrid Auto Mode

Other Shooting Modes

P Mode

Playback Mode

Wi-Fi Functions

Setting Menu

Accessories

Appendix

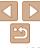

## Wi-Fi

#### Connection failed

- No access points were recognized. Check the access point settings (120).
- A device could not be found. Turn the camera off and on again, and retry the connection
- Check the device you want to connect to and make sure it is ready for connection.

### Cannot determine access point

 The WPS buttons on numerous access points were pressed simultaneously. Try. reconnecting again.

#### No access points found

- Check to make sure that the access point is turned on.
- When connecting to an access point manually, make sure that you entered the correct SSID

## Incorrect Wi-Fi encryption key/Incorrect Wi-Fi security settings

Check the access point security settings (
119).

#### IP address conflict

Reset the IP address so that it does not conflict with another.

#### Disconnected/Receiving failed/Sending failed

- · You may be in an environment where Wi-Fi signals are obstructed.
- Avoid using the camera's Wi-Fi function around microwave ovens. Bluetooth devices. and other devices that operate on the 2.4 GHz band.
- . Bring the camera closer to the other device you are trying to connect to (such as the access point), and make sure there are no objects between the devices.
- Check the connected device to make sure it is not experiencing errors.

## Sending failed Memory card error

• If the same error message is displayed even when you have inserted a formatted memory card facing the correct way, contact a Canon Customer Support Help Desk.

## Receiving failed Insufficient space on card

 There is not enough free space on the memory card to receive images. Erase images to create space on the memory card, or insert a memory card with sufficient space.

## Receiving failed Memory card locked

 The write-protect tab of the memory card in the camera to receive the images is set to the locked position. Slide the write-protect tab to the unlocked position.

## Receiving failed Naming error!

 When the highest folder number (999), and the highest image number (9999) have been reached on the receiving camera, images cannot be received.

#### Insufficient space on server

- Delete unnecessary images uploaded to CANON iMAGE GATEWAY to create space.
- Save the images sent via a server (1128) on your computer.

## SSI certificate not valid Connect to a computer, use the supplied software to reset

 Check to make sure the date/time settings on the camera are correct. After confirming that the settings are correct, follow the on-screen instructions and reset the settings.

## Check network settings

 Check to make sure your computer can connect to the Internet with the current network settings.

#### Cover

Preliminary Notes and Legal Information

Contents: Basic Operations

Rasic Guide

Advanced Guide

Camera Basics

Auto Mode/Hybrid Auto Mode

Other Shooting Modes

P Mode

Playback Mode

Wi-Fi Functions

Setting Menu

Accessories

Appendix

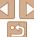

## On-Screen Information

## Shooting (Information Display)

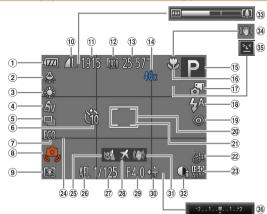

- Battery level (162)
- ② Mercury lamp correction (1148)
- ③ White halance  $(\square 72)$
- 4 My Colors (173)
- ⑤ Drive mode  $(\square 74)$
- 6 Self-timer (139)
- Eco mode (1135)

- ® Camera shake warning (135)
- Metering method
- (1) Compression (image quality) (181) / Resolution (1147)
- (f) Recordable shots  $(\Box 172)$

- 12 Movie resolution (49)
- <sup>®</sup> Remaining time (172)
  - Digital zoom magnification (38), Digital tele-converter  $(\square 75)$
- (5) Shooting mode (164), Scene icon (QQ 36)

- 16 Focusing range ( 74) AF lock (79)
- 17) Hybrid Auto (M) 34)
- (18) Flash mode (140, 80)
- ® Red-eve correction (M48)
- ② AF frame (176)
- 21 Spot AF point frame  $(\dot{\Box}$ 70)
- 22 Date stamp  $(\square 41)$

- ② ISO sneed ( 71)
- ② Grid lines (☐ 50) 25 Wind filter (1149)
- 26 AE lock (170). FF lock (1181)
- 27 Shutter speed
- ② Time zone ( 134)
- 29 Aperture value
- 30 Exposure compensation level (<u>(</u>69)

- (3) Image stabilization (M82)
- 32 i-Contrast (171)
- ③ Zoom bar ( 32)
- 34 IS mode icon
- $(\square 37)$ 35 Blink detection (151)
- 36 Exposure compensation bar  $(\Box 69)$

Legal Information Contents: Basic Operations

Preliminary Notes and

Cover

Rasic Guide

Advanced Guide

Camora Rasics

Auto Mode/Hybrid Auto Mode

Other Shooting Modes

P Mode

Playback Mode

Wi-Fi Functions

Setting Menu

Accessories

**Appendix** 

Index

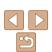

# **Battery Level**

An on-screen icon or message indicates the battery charge level.

| Display              | Details                                 |
|----------------------|-----------------------------------------|
| 17/1                 | Sufficient charge                       |
| <b>//</b>            | Slightly depleted, but sufficient       |
| (Blinking red)       | Nearly depleted—charge the battery soon |
| [Charge the battery] | Depleted—charge the battery immediately |
|                      |                                         |

# Playback (Detailed Information Display)

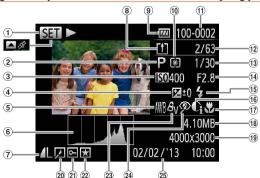

- Movies (132. 84). High-speed burst (1165). GPS information display (1185)
- ② Shooting mode  $(\Box 164)$
- 3 ISO speed (171). Playback speed (\$\bigcup\_58\$)
- Exposure compensation level  $(\Box 69)$
- White balance
- 6 Histogram (185)

- ⑦ Compression (image) quality) (181) / Resolution (1147. 49). MOV (movies)
- ® Images have been saved on a computer (128)
- Battery level (162)
- 10 Metering method  $(\Box 70)$
- 11 Folder number File number (1137)
- © Current image no. / Total no. of images

- Shutter speed (still images). Image quality / Frame rate (movies) (149)
- (14) Aperture value
- (1) Flash ((1) 80)
- <sup>®</sup> i-Contrast (□71, 103)
- Tocusing range  $(\square 74)$
- (18) File size
- Still images: Resolution (172) Movies: Playback time (172)

@ Group playback (M89) Image editing (100 – 103)

21 Protection (193)

(142).

Plav

sound is played.)

Edit (1104)

(146).

keep holding down the <( button.)

holding down the <( button.)

5 Exit

- 2 Favorites (199) 23 My Colors (173 102) Mercury lamp correction (1148)

Some information may not be displayed when viewing images on a TV

Summary of Movie Control Panel in "Viewing" (184)

Slow Motion (Press the <**4**><**▶**> buttons to adjust the playback speed. No

Skip Backward\* or Previous Clip ( 34) (To continue skipping backward,

Previous Frame (For fast-rewind, keep holding down the <() > button.)

Skip Forward\* or Next Clip (134) (To continue skipping forward, keep

Shown when the camera is connected to a PictBridge-compatible printer

Next Frame (For fast-forward, keep holding down the < box button.)

Erase Clip (displayed when a digest movie is selected (1105))

- 24 Red-eve correction
- (103) 25 Shooting date/time

 $(\square 14)$ 

Operations Rasic Guide

Cover

Advanced Guide

Preliminary Notes and

Legal Information

Contents: Basic

Auto Mode/Hybrid Auto Mode

Other Shooting Modes

P Mode

Playback Mode

Wi-Fi Functions

Setting Menu

Accessories

**Appendix** 

\* Displays the frame approx. 4 sec. before or after the current frame.

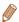

%

During movie playback, you can skip back or forward (or to the previous or next chapter) by pressing the <**◆**><**▶**> buttons.

Camera Basics

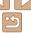

## **Functions and Menu Tables**

# **Functions Available in Each Shooting Mode**

| Shooting Mode                |     |       |         |    |        |     |            |            |   |         |          |   |   |          |     |    |   |          |   |     |             |     |    |
|------------------------------|-----|-------|---------|----|--------|-----|------------|------------|---|---------|----------|---|---|----------|-----|----|---|----------|---|-----|-------------|-----|----|
|                              | A   | ALITO | тор а а |    | © i    |     | H)         | 27         | 3 | <u></u> | <b>©</b> |   |   | <b>2</b> |     | 1A |   | NRC      |   | ₽   | <del></del> |     |    |
| Function                     |     | AUIU  | Р       | 40 | +\$1.0 | Ĵ   | <b>(3)</b> | <b>(3)</b> | - | :=      |          |   | ٣ | _        |     |    |   | 7A<br>7S | å | XX  | *5          |     | W. |
| Exposure Compensation (QQ69) | -   | _     | 0       | О  | 0      | 0   | 0          | 0          | 0 | 0       | 0        | 0 | 0 | О        | 0   | 0  | _ | -        | 0 | 0   | _           | 0   | -  |
| Flash (Q40, 80)              |     |       |         |    |        |     |            |            |   |         |          |   |   |          |     |    |   |          |   |     |             |     |    |
| <b>\$</b> ^A                 | 0   | 0     | 0       | 0  | 0      | 0   | 0          | 0          | - | 0       | 0        | 0 | 0 | 0        | 0   | 0  | 0 | 0        | 0 | -   | -           | -   | -  |
| \$                           | T - | -     | 0       | 0  | 0      | 0   | 0          | 0          | - | 0       | 0        | 0 | 0 | 0        | 0   | 0  | 0 | 0        | 0 | - 1 | 0           | 0   | -  |
| \$≛                          | *1  | *1    | 0       | _  | _      | - 1 | -          | -          | - | *1      | _        | _ | _ | _        | -   | _  | _ | _        | _ | -   | _           | 0   | -  |
| •                            | 0   | 0     | 0       | 0  | 0      | 0   | 0          | 0          | 0 | 0       | 0        | 0 | 0 | 0        | 0   | 0  | 0 | 0        | 0 | 0   | 0           | 0   | 0  |
| AE Lock/FE Lock (Q70, 81)*2  | T - | -     | 0       | _  | _      | - 1 | -          | _          | - | _       | _        | _ | _ | _        | - 1 | _  | _ | _        | _ | - 1 | _           | - 1 | -  |
| AF Lock (Q79)                | -   | _     | 0       | _  | _      | -   | -          | _          | _ | _       | _        | _ | _ | _        | -   | _  | _ | _        | _ | -   | 0           | - 1 | -  |
| Focusing Range (Q74)         |     |       |         |    |        |     |            |            |   |         |          |   |   |          |     |    |   |          |   |     |             |     |    |
| <b>∆</b> A                   | 0   | 0     | 0       | 0  | 0      | 0   | 0          | 0          | 0 | 0       | 0        | 0 | 0 | 0        | 0   | 0  | 0 | 0        | 0 | 0   | 0           | 0   | 0  |
| ₩ 🛦                          | -   | -     | 0       | 0  | 0      | -   | _          | _          | 0 | 0       | 0        | 0 | 0 | 0        | 0   | 0  | 0 | 0        | 0 | _   | 0           | 0   | 0  |
| Tracking AF (Q 77)           | -   | -     | 0       | 0  | _      | -   | -          | -          | 0 | -       | -        | _ | - | _        | 0   | 0  | 0 | 0        | 0 | -   | 0           | - 1 | -  |
| Screen Display (Q27)         |     |       |         |    |        |     |            |            |   |         |          |   |   |          |     |    |   |          |   |     |             |     |    |
| No Information Display       | 0   | 0     | 0       | 0  | _      | -   | -          | _          | 0 | 0       | _        | _ | - | _        | _   | 0  | 0 | -        | 0 | 0   | 0           | -   | 0  |
| Information Display          | 0   | 0     | 0       | 0  | 0      | 0   | 0          | 0          | 0 | 0       | 0        | 0 | 0 | 0        | 0   | 0  | 0 | 0        | 0 | 0   | 0           | 0   | 0  |

<sup>\*1</sup> Not available, but switches to [ in some cases.

O Available or set automatically. - Not available.

Cover

Preliminary Notes and Legal Information

Contents: Basic Operations

Basic Guide

Advanced Guide

Camera Basics

Auto Mode/Hybrid Auto Mode

Other Shooting Modes

P Mode

Playback Mode

Wi-Fi Functions

Setting Menu

Accessories

**Appendix** 

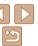

<sup>\*2</sup> FE lock not available in [3] flash mode.

## FUNC. Menu

| Shooting Mod                                                                                                    | de       |      |   |   |   |     |        |            |   |   |          | O  |   |   |   |   |   |          |   |   |    |   |          |
|----------------------------------------------------------------------------------------------------|----------|------|---|---|---|-----|--------|------------|---|---|----------|----|---|---|---|---|---|----------|---|---|----|---|----------|
| Function                                                                                                    | ă        | AUTO | P | ą | * | ĴĻĴ | e<br>C | <b>(3)</b> | ш | 7 | <b>a</b> | ₫. |   | 2 |   | 2 |   | 1A<br>1s | ð | 꽳 | *5 |   | <b>₹</b> |
| Metering Method (QQ70)                                                                                                    |          |      |   |   |   |     |        |            |   |   |          |    |   |   |   |   |   |          |   |   |    |   |          |
| <b>(9)</b>                                                                                                    | 0        | 0    | 0 | 0 | 0 | 0   | 0      | 0          | 0 | 0 | 0        | 0  | 0 | 0 | 0 | 0 | 0 | 0        | 0 | 0 | 0  | 0 | 0        |
|                                                                                                    | -        | -    | 0 | - | - | -   | -      | -          | - | - | -        | -  | - | - | - | - | - | -        | - | - | -  | - | _        |
| My Colors (Q73)                                                                                                    |          |      |   |   |   |     |        |            |   |   |          |    |   |   |   |   |   |          |   |   |    |   |          |
| €0FF                                                                                                    | 0        | 0    | 0 | 0 | 0 | 0   | 0      | 0          | 0 | 0 | 0        | 0  | 0 | 0 | 0 | 0 | 0 | 0        | 0 | 0 | 0  | 0 | 0        |
| AV AN 48e*148W*1 AP AL AD AB AG AR AC*2                                                                                                    | T -      | -    | 0 | - | - | 0   | 0      | 0          | - | - | -        | -  | - | - | - | - | - | -        | - | - | 0  | 0 | _        |
| White Balance (Q72)                                                                                                    |          |      |   |   |   |     |        |            |   |   |          |    |   |   |   |   |   |          |   |   |    |   |          |
| AWB                                                                                                    | 0        | 0    | 0 | 0 | 0 | 0   | 0      | 0          | 0 | 0 | 0        | 0  | 0 | 0 | 0 | 0 | 0 | 0        | 0 | 0 | 0  | 0 | 0        |
| <b>☀▲</b> ♣₩ 端显*³                                                                                                    | _        | -    | 0 | - | - | 0   | 0      | 0          | 0 | - | -        | -  | - | - | _ | - | - | -        | - | - | 0  | 0 | _        |
| ISO Speed (Q71)                                                                                                    |          |      |   |   |   |     |        |            |   |   |          |    |   |   |   |   |   |          |   |   |    |   |          |
| ISO<br>AUTO                                                                                                    | 0        | 0    | 0 | 0 | 0 | 0   | 0      | 0          | 0 | 0 | 0        | 0  | 0 | 0 | 0 | 0 | 0 | 0        | 0 | 0 | 0  | 0 | 0        |
| 150   150   150   150   150   150   150   150   150   150   150   150   150   150   150   150   150   150   150   150   150   150   150   150   150   150   150   150   150   150   150   150   150   150   150   150   150   150   150   150   150   150   150   150   150   150   150   150   150   150   150   150   150   150   150   150   150   150   150   150   150   150   150   150   150   150   150   150   150   150   150   150   150   150   150   150   150   150   150   150   150   150   150   150   150   150   150   150   150   150   150   150   150   150   150   150   150   150   150   150   150   150   150   150   150   150   150   150   150   150   150   150   150   150   150   150   150   150   150   150   150   150   150   150   150   150   150   150   150   150   150   150   150   150   150   150   150   150   150   150   150   150   150   150   150   150   150   150   150   150   150   150   150   150   150   150   150   150   150   150   150   150   150   150   150   150   150   150   150   150   150   150   150   150   150   150   150   150   150   150   150   150   150   150   150   150   150   150   150   150   150   150   150   150   150   150   150   150   150   150   150   150   150   150   150   150   150   150   150   150   150   150   150   150   150   150   150   150   150   150   150   150   150   150   150   150   150   150   150   150   150   150   150   150   150   150   150   150   150   150   150   150   150   150   150   150   150   150   150   150   150   150   150   150   150   150   150   150   150   150   150   150   150   150   150   150   150   150   150   150   150   150   150   150   150   150   150   150   150   150   150   150   150   150   150   150   150   150   150   150   150   150   150   150   150   150   150   150   150   150   150   150   150   150   150   150   150   150   150   150   150   150   150   150   150   150   150   150   150   150   150   150   150   150   150   150   150   150   150   150   150   150   150   150   150   150   150   150   150   150   150 | <b>-</b> | -    | 0 | - | - | -   | -      | -          | - | - | -        | -  | - | - | - | - | - | -        | - | - | -  | - | -        |
| Self-Timer (Q39)                                                                                                    |          |      |   |   |   |     |        |            |   |   |          |    |   |   |   |   |   |          |   |   |    |   |          |
| COP                                                                                                    | 0        | 0    | 0 | 0 | 0 | 0   | 0      | 0          | 0 | 0 | 0        | 0  | 0 | 0 | 0 | 0 | 0 | 0        | 0 | 0 | 0  | 0 | 0        |
| ශි ව ව                                                                                                    | 0        | 0    | 0 | 0 | 0 | _   | -      | _          | - | 0 | 0        | 0  | 0 | 0 | 0 | 0 | 0 | 0        | 0 | 0 | 0  | 0 | 0        |
| Self-Timer Settings (Q40)                                                                                                    |          |      |   |   |   |     |        |            |   |   |          |    |   |   |   |   |   |          |   |   |    |   |          |
| Delay*4                                                                                                    | 0        | 0    | 0 | 0 | 0 | _   | _      | _          | _ | 0 | 0        | 0  | 0 | 0 | 0 | 0 | 0 | 0        | 0 | 0 | 0  | 0 | 0        |
| Shots*5                                                                                                    |          | 0    | 0 | 0 | 0 | _   | _      | _          | _ | 0 | 0        | 0  | 0 | О | 0 | 0 | 0 | 0        | 0 | 0 | 0  | - | -        |

<sup>\*1</sup> White balance is not available.

O Available or set automatically. - Not available.

Cover

Preliminary Notes and Legal Information

Contents: Basic Operations

Basic Guide

Advanced Guide

Camera Basics

Auto Mode/Hybrid Auto Mode

Other Shooting Modes

P Mode

Playback Mode

Wi-Fi Functions

Setting Menu

Accessories

**Appendix** 

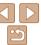

<sup>\*2</sup> Set in a range of 1 – 5: contrast, sharpness, color saturation, red, green, blue, and skin tone.

<sup>\*3</sup> Not available in [4] or [4].

<sup>\*4</sup> Cannot be set to 0 seconds in modes without selection of the number of shots.

<sup>\*5</sup> One shot (cannot be modified) in modes without selection of the number of shots.

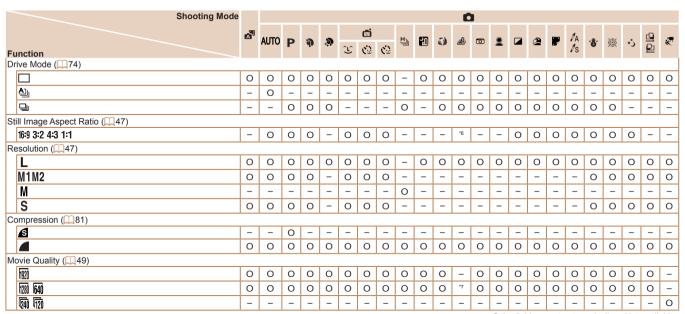

<sup>\*6</sup> Only [4:3] and [16:9] are available.

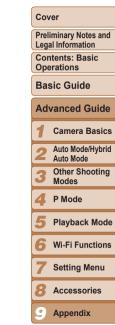

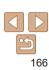

O Available or set automatically. - Not available.

<sup>\*7</sup> Synchronizes with the aspect ratio setting and is automatically set (\$\subset\$58).

# Shooting Menu

|            |                        | Shooting Mode | _ |      |   |   |   |    |         |             |   |    |          |   |         |   |   |   |   |          |     |   |    |   |          |
|------------|------------------------|---------------|---|------|---|---|---|----|---------|-------------|---|----|----------|---|---------|---|---|---|---|----------|-----|---|----|---|----------|
|            |                        |               | å | AUTO | P | ą | Ð | ĴĹ | ei<br>C | <b>(3</b> ) | ħ | 27 | <b>a</b> |   | <u></u> | 2 |   | 2 |   | 1A<br>1s | .₽. | 꽳 | *5 |   | <b>₹</b> |
| Function   |                        |               |   |      |   |   |   | ٺ  | C       | ( ·         |   |    |          |   |         |   |   |   |   | 13       |     |   |    | = |          |
| AF Frame   | e ( <del>[</del> []76) |               |   |      |   |   |   |    |         |             |   |    |          |   |         |   |   |   |   |          |     |   |    |   |          |
| Face A     | NiAF*1                 |               | 0 | 0    | 0 | 0 | 0 | 0  | 0       | 0           | 0 | 0  | -        | _ | 0       | 0 | 0 | 0 | 0 | 0        | 0   | _ | 0  | _ | 0        |
| Trackin    | ng AF                  |               | _ | _    | 0 | 0 | _ | _  | _       | _           | 0 | _  | -        | _ | _       | _ | 0 | 0 | 0 | 0        | 0   | _ | 0  | _ | _        |
| Center     | •                      |               | _ | _    | 0 | 0 | _ | _  | _       | -           | 0 | _  | 0        | _ | 0       | 0 | 0 | 0 | 0 | 0        | 0   | 0 | 0  | 0 | 0        |
| AF Frame   | e Size (QQ78)*2        |               |   |      |   |   |   |    |         |             |   |    |          |   |         |   |   |   |   |          |     |   |    |   |          |
| Normal     | ıl                     |               | _ | _    | 0 | 0 | _ | _  | _       | _           | 0 | _  | 0        | _ | 0       | 0 | 0 | 0 | 0 | 0        | 0   | 0 | 0  | 0 | 0        |
| Small      |                        |               | _ | -    | 0 | 0 | _ | -  | -       | -           | 0 | -  | -        | _ | 0       | 0 | 0 | 0 | 0 | 0        | 0   | - | 0  | - | 0        |
| Digital Zo | om ( <u></u> 38)       |               |   |      |   |   |   |    |         |             |   |    |          |   |         |   |   |   |   |          |     |   |    |   |          |
| Standa     | ard                    |               | 0 | 0    | 0 | 0 | _ | 0  | 0       | 0           | _ | -  | -        | _ | -       | _ | - | - | - | -        | 0   | 0 | 0  | - | -        |
| Off        |                        |               | 0 | 0    | 0 | 0 | 0 | 0  | 0       | 0           | 0 | 0  | 0        | 0 | 0       | 0 | 0 | 0 | 0 | 0        | 0   | 0 | 0  | 0 | 0        |
| 1.5x/2.    | .0x                    |               | _ | _    | 0 | _ | _ | -  | -       | _           | - | -  | -        | _ | -       | _ | - | _ | - | -        | _   | _ | -  | - | -        |
| AF-Point 2 | Zoom (QQ50)            |               |   |      |   |   |   |    |         |             |   |    |          |   |         |   |   |   |   |          |     |   |    |   |          |
| On         |                        |               | _ | 0    | 0 | 0 | _ | 0  | 0       | 0           | 0 | _  | -        | _ | -       | _ | 0 | 0 | 0 | 0        | 0   | _ | 0  | - | -        |
| Off        |                        |               | 0 | 0    | 0 | 0 | 0 | 0  | 0       | 0           | 0 | 0  | 0        | 0 | 0       | 0 | 0 | 0 | 0 | 0        | 0   | 0 | 0  | 0 | 0        |
| Servo AF   | (178)                  |               |   |      |   |   |   |    |         |             |   |    |          |   |         |   |   |   |   |          |     |   |    |   |          |
| On         | ,                      |               | _ | _    | 0 | 0 | _ | _  | _       | -           | - | -  | -        | _ | - 1     | _ | 0 | 0 | 0 | 0        | 0   | _ | -  | _ | -        |
| Off*3      |                        |               | 0 | 0    | 0 | 0 | 0 | 0  | 0       | 0           | 0 | 0  | 0        | 0 | 0       | 0 | 0 | 0 | 0 | 0        | 0   | 0 | 0  | 0 | 0        |
| Continuou  | us AF (QQ 79)          | -             |   |      |   |   |   |    |         |             |   |    |          |   |         |   |   |   |   |          |     |   |    |   |          |
| On         |                        |               | 0 | 0    | 0 | 0 | 0 | 0  | 0       | 0           | 0 | 0  | 0        | 0 | 0       | 0 | 0 | 0 | 0 | 0        | 0   | _ | 0  | 0 | 0        |
| Off        |                        |               | _ | _    | 0 | 0 | 0 | -  | _       | _           | _ | 0  | 0        | 0 | 0       | 0 | 0 | 0 | 0 | 0        | 0   | 0 | 0  | 0 | -        |
| AF-assist  | Beam (QQ 51)           |               |   |      |   |   |   |    |         |             |   |    |          |   |         |   |   |   |   |          |     |   |    |   |          |
| On         | ,                      |               | 0 | 0    | 0 | 0 | 0 | 0  | 0       | 0           | 0 | 0  | 0        | 0 | 0       | 0 | 0 | 0 | 0 | 0        | 0   | _ | 0  | 0 | 0        |
| Off        |                        |               | 0 | 0    | 0 | 0 | 0 | -  | 0       | 0           | 0 | 0  | 0        | 0 | 0       | 0 | 0 | 0 | 0 | 0        | 0   | 0 | 0  | 0 | 0        |
| Flash Set  | tings (Q48, 52)        |               |   |      |   |   |   | •  |         |             |   |    |          |   |         |   |   |   |   |          |     |   |    |   |          |
|            | ,                      | On            | 0 | 0    | 0 | 0 | _ | 0  | 0       | 0           | _ | 0  | -        | _ | _       | _ | _ | _ | _ | -        | 0   | _ | 0  | _ | T-1      |
| Ked-E)     | ye Corr.               | Off           | 0 | 0    | 0 | 0 | 0 | 0  | 0       | 0           | _ | 0  | 0        | 0 | 0       | 0 | 0 | 0 | 0 | 0        | 0   | _ | 0  | 0 |          |
| Red-Ey     | ye Lamp                | On/Off        | 0 | 0    | 0 | 0 | 0 | 0  | 0       | 0           | _ | 0  | 0        | 0 | 0       | 0 | 0 | 0 | 0 | 0        | 0   | _ | 0  | 0 |          |

<sup>\*1</sup> Operation when no faces are detected varies by shooting mode.

O Available or set automatically. – Not available.

Cover

Preliminary Notes and Legal Information

Contents: Basic Operations

Basic Guide

**Advanced Guide** 

Camera Basics

Auto Mode/Hybrid

3 Other Shooting Modes

4 P Mode

5 Playback Mode

6 Wi-Fi Functions

Setting Menu

3 Accessories

Appendix

- ''

Index

muez

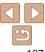

<sup>\*2</sup> Available when the AF frame is set to [Center].

<sup>\*3 [</sup>On] when subject movement is detected in [AUTO] mode.

| Shooting Mode                                    |          |      |   |   |   |    |          |             |     |    |   | Ö       |          |   |   |   |   |          |     |    |   |     |         |
|--------------------------------------------------|----------|------|---|---|---|----|----------|-------------|-----|----|---|---------|----------|---|---|---|---|----------|-----|----|---|-----|---------|
|                                                  | A        | AUTO | P | ą |   | ĴĹ | <b>6</b> | <b>(</b> 2) | ħ   | 27 | 3 | <u></u> | <b>©</b> | 2 |   | 2 |   | 1A<br>1s | *8∕ | 凝胶 | か |     | <b></b> |
| Function                                         |          |      |   |   |   | ٿ  | Ca       | Ca          |     |    |   |         |          |   |   |   |   | 13       |     |    |   | =   |         |
| i-Contrast (Q 71)                                |          |      |   |   |   |    |          |             |     |    |   |         |          |   |   |   |   |          |     |    |   |     |         |
| Auto                                             | 0        | 0    | 0 | _ | _ | _  | _        | _           | 0   | _  | _ | -       | _        | _ | _ | - | _ | -        | _   | _  | _ | _   |         |
| Off                                              | <u> </u> |      | 0 | 0 | 0 | 0  | 0        | 0           |     | 0  | 0 | 0       | 0        | 0 | 0 | 0 | 0 | 0        | 0   | 0  | 0 | 0   | 0       |
| Hg Lamp Corr. (Q48)                              |          |      |   |   |   |    |          |             |     |    |   |         |          |   |   |   |   |          |     |    |   |     |         |
| On/Off                                           | <u> </u> | 0    | _ | _ |   | _  |          | _           |     | _  | _ |         |          | _ |   | - | _ | _        | _   | _  | _ | _   |         |
| Wind Filter (Q49)                                |          |      |   |   |   |    |          |             |     |    |   |         |          |   |   |   |   |          |     |    |   |     |         |
| On/Off                                           | 0        | 0    | 0 | 0 | 0 | 0  | 0        | 0           | 0   | 0  | 0 | _       | 0        | 0 | 0 | 0 | 0 | 0        | 0   | 0  | 0 | 0   |         |
| Review image after shooting (Q 52)               |          |      |   |   |   |    |          |             |     |    |   |         |          |   |   |   |   |          |     |    |   |     |         |
| Display Time Off/Quick/2 sec./4 sec./8 sec./Hold | 0        | 0    | 0 | 0 | 0 | 0  | 0        | 0           | 0   | 0  | 0 | 0       | 0        | 0 | 0 | 0 | 0 | 0        | 0   | 0  | 0 | 0   |         |
| Display Info Off                                 | 0        | 0    | 0 | 0 | 0 | 0  | 0        | 0           | 0   | 0  | 0 | 0       | 0        | 0 | 0 | 0 | 0 | 0        | 0   | 0  | 0 | 0   | _       |
| Detailed                                         | 0        | 0    | 0 | 0 | 0 | 0  | 0        | 0           | 0   | 0  | 0 | 0       | 0        | 0 | 0 | 0 | 0 | 0        | 0   | 0  | 0 | - 1 | -       |
| Blink Detection (QQ51)                           |          |      |   |   |   |    |          |             |     |    |   |         |          |   |   |   |   |          |     |    |   |     |         |
| On                                               | 0        | 0    | 0 | 0 | 0 | 0  | 0        | 0           | - 1 | -  | - | - 1     | -        | - | - | 0 | 0 | 0        | 0   | _  | - | - 1 | -       |
| Off                                              | 0        | 0    | 0 | 0 | 0 | 0  | 0        | 0           | 0   | 0  | 0 | 0       | 0        | 0 | 0 | 0 | 0 | 0        | 0   | 0  | 0 | 0   | 0       |
| Grid Lines (Q 50)                                |          |      |   |   |   |    |          |             |     |    |   |         |          |   |   |   |   |          |     |    |   |     |         |
| On                                               | 0        | 0    | 0 | 0 | 0 | 0  | 0        | 0           | 0   | 0  | 0 | 0       | 0        | 0 | 0 | 0 | 0 | 0        | 0   | 0  | 0 | - 1 | 0       |
| Off                                              | 0        | 0    | 0 | 0 | 0 | 0  | 0        | 0           | 0   | 0  | 0 | 0       | 0        | 0 | 0 | 0 | 0 | 0        | 0   | 0  | 0 | 0   | 0       |
| IS Mode (Q82)                                    |          |      |   |   |   |    |          |             |     |    |   |         |          |   |   |   |   |          |     |    |   |     | $\neg$  |
| Off                                              | 0        | 0    | 0 | 0 | 0 | 0  | 0        | 0           | 0   | -  | 0 | 0       | 0        | 0 | 0 | 0 | 0 | 0        | 0   | 0  | 0 | 0   | 0       |
| Continuous                                       | 0        | 0    | 0 | 0 | 0 | 0  | 0        | 0           | 0   | 0  | 0 | 0       | 0        | 0 | 0 | 0 | 0 | 0        | 0   | 0  | 0 | 0   | 0       |
| Shoot Only                                       | -        | -    | 0 | 0 | 0 | 0  | 0        | 0           | 0   | -  | 0 | 0       | 0        | 0 | 0 | 0 | 0 | 0        | 0   | 0  | 0 | 0   | -1      |
| Date Stamp@ (Q41)                                |          |      |   |   |   |    |          |             |     |    |   |         |          |   |   |   |   |          |     |    |   | _   | $\neg$  |
| Off                                              | 0        | 0    | 0 | 0 | 0 | 0  | 0        | 0           | 0   | 0  | 0 | 0       | 0        | 0 | 0 | 0 | 0 | 0        | 0   | 0  | 0 | 0   | 0       |
| Date / Date & Time                               | 0        | 0    | 0 | 0 | _ | 0  | 0        | 0           | _   | _  | _ | _       | _        | _ | _ | - | _ | _        | 0   | 0  | 0 | -   | _       |
| Face ID Settings (Q42)                           | 0        | 0    | 0 | 0 | 0 | 0  | 0        | 0           | 0   | 0  | 0 | 0       | 0        | 0 | 0 | 0 | 0 | 0        | 0   | 0  | 0 | 0   | 0       |

<sup>•</sup> When using [Face ID] ([142) to shoot, names will not be displayed in [過], [過], [1], or [15], but they will be recorded in still images.

O Available or set automatically. - Not available.

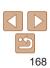

Index

Cover

Preliminary Notes and Legal Information
Contents: Basic Operations
Basic Guide
Advanced Guide
1 Camera Basics
2 Auto Mode/Hybrid Auto Mode
3 Other Shooting Modes

Playback Mode
Wi-Fi Functions
Setting Menu
Accessories
Appendix

<sup>•</sup> Setting available, but when using [Face ID] ( $\square$ 42) to shoot, names will not be displayed in [ $\sqrt[m]{}$ ], and they will not be recorded in movies.

# ft Set up Menu

| Item           | Ref. Page      | Item                       | Ref. Page       |
|----------------|----------------|----------------------------|-----------------|
| Mute           | <b>1</b> 133   | Format                     | <b>136, 137</b> |
| Volume         | <b>133</b>     | File Numbering             | <b>137</b>      |
| Hints & Tips   | <b>133</b>     | Create Folder              | <b>137</b>      |
| Date/Time      | <b>1</b> 14    | Units                      | <u></u> 138     |
| Time Zone      | <b>134</b>     | Video System               | <b>145</b>      |
| Lens Retract   | <b>134</b>     | Ctrl via HDMI              | <b>143</b>      |
| Eco Mode       | <b>135</b>     | Wi-Fi Settings             | <u></u> 106     |
| Power Saving   | <u>26, 135</u> | Certification Logo Display | <b>138</b>      |
| LCD Brightness | <b>136</b>     | Language 🖫                 | <u></u> 15      |
| Start-up Image | <u></u> 136    | Reset All                  | <b>1</b> 39     |

# Playback Menu

| Item               | Ref. Page    |
|--------------------|--------------|
| Slideshow          | <b></b> 91   |
| Erase              | <b></b> 96   |
| Protect            | <b>1</b> 93  |
| Rotate             | <b>1</b> 98  |
| Favorites          | <b>1</b> 99  |
| Photobook Set-up   | <b>1</b> 153 |
| i-Contrast         | <b>1</b> 103 |
| Red-Eye Correction | <b>1</b> 103 |
| Cropping           | <b>101</b>   |

| Item           | Ref. Page    |
|----------------|--------------|
| Resize         | <b>100</b>   |
| My Colors      | <b>1</b> 102 |
| Face ID Info   | <u></u> 87   |
| Scroll Display | <u></u> 85   |
| Group Images   | <b>1</b> 89  |
| Auto Rotate    | <b>1</b> 99  |
| Resume         | <b>1</b> 85  |
| Transition     | <u></u> 85   |
|                |              |

Cover

Preliminary Notes and Legal Information

Contents: Basic Operations

Basic Guide

Advanced Guide

Camera Basics

Auto Mode/Hybrid Auto Mode

Other Shooting Modes

P Mode

Playback Mode

Wi-Fi Functions

Setting Menu

Accessories

Appendix

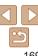

# 🕒 Print Menu

|       | Item             | Ref. Page   | Item                 | Ref. Page   |
|-------|------------------|-------------|----------------------|-------------|
| Print |                  | -           | Select All Images    | <u></u> 152 |
| Selec | ct Images & Qty. | <b>1</b> 51 | Clear All Selections | <b>152</b>  |
| Selec | ct Range         | <u></u> 152 | Print Settings       | <u></u> 150 |

# Playback Mode FUNC. Menu

| Item       | Ref. Page   | Item                     | Ref. Page   |
|------------|-------------|--------------------------|-------------|
| Rotate     | <u></u> 98  | Group Playback           | <b>1</b> 89 |
| Protect    | <b>1</b> 93 | Play Linked Digest Movie | <b></b>     |
| Favorites  | <u></u> 99  | List/Play Digest Movies  | <u></u>     |
| Erase      | <b>1</b> 96 | Smart Shuffle            | <u></u> 92  |
| Print      | <b>146</b>  | Image Search             | <b></b>     |
| Play Movie | <b></b>     | Slideshow                | <b></b>     |

# Handling Precautions

- The camera is a high-precision electronic device. Avoid dropping it or subjecting it to strong impact.
- Never bring the camera near magnets, motors, or other devices that generate strong electromagnetic fields, which may cause malfunction or erase image data.
- If water droplets or dirt adheres to the camera or screen, wipe with a dry soft cloth, such as an evedlass cloth. Do not rub hard or apply force.
- Never use cleaners containing organic solvents to clean the camera or screen
- Use a blower brush to remove dust from the lens. If cleaning is difficult, contact a Canon Customer Support Help Desk.
- To prevent condensation from forming on the camera after sudden temperature changes (when the camera is transferred from cold to warm environments), put the camera in an airtight, resealable plastic bag and let it gradually adjust to the temperature before removing it from the bag.
- If condensation does form on the camera, stop using it immediately.
   Continuing to use the camera in this state may damage it. Remove the battery and memory card, and wait until the moisture has evaporated before resuming use.
- Before long-term battery storage, use up the battery's remaining charge, remove it from the camera, and store it in a plastic bag or similar container. Storing a partially charged battery over extended periods (about a year) may shorten its life or affect performance.

Cover

Preliminary Notes and

Contents: Basic

Rasic Guide

**Advanced Guide** 

1 Camera Basics

Auto Mode/Hybrid

3 Other Shooting Modes

4 P Mode

5 Playback Mode

Wi-Fi Functions

**7** Setting Menu

Accessories

Appendix

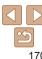

# **Specifications**

| Camera Effective Pixels (Max.)                                                               | Approx. 12.1 million pixels                                                                                                |  |
|----------------------------------------------------------------------------------------------|----------------------------------------------------------------------------------------------------|--|
| Lens Focal Length                                                                            | 10x zoom: 4.3 (W) – 43.0 (T) mm<br>(35mm film equivalent: 24 (W) – 240 (T) mm)                                             |  |
| LCD Monitor                                                                                  | 3.0 type color TFT LCD<br>Effective Pixels: Approx. 461,000 dots                                                           |  |
| File Format                                                                                  | Design rule for Camera File system, DPOF (version 1.1) compliant                                                           |  |
| Still Images: Exif 2.3 (JPEG) Movies: MOV (Image data: H.264; Audio data: Linear F (stereo)) |                                                                                                    |  |
| Interface                                                                                    | Hi-speed USB<br>HDMI output<br>Analog audio output (stereo)<br>Analog video output (NTSC/PAL)                              |  |
| Wi-Fi Standards                                                                              | IEEE802.11b/g/n* * 2.4 GHz band only                                                                                       |  |
| Wi-Fi Transmission<br>Methods                                                                | OFDM modulation (IEEE 802.11g/n)<br>DSSS modulation (IEEE 802.11b)                                                         |  |
| Wi-Fi Communication Modes                                                                    | Infrastructure mode*, Ad hoc mode * Supports Wi-Fi Protected Setup                                                         |  |
| Supported Wi-Fi<br>Channels                                                                  | Power Shot ELPH 330 HS: 1 – 11<br>IXUS 255 HS: 1 – 13                                                                      |  |
| Wi-Fi Security                                                                               | WEP, WPA-PSK (AES/TKIP),<br>WPA2-PSK (AES/TKIP)                                                                            |  |
| Power Source                                                                                 | Battery Pack NB-4L<br>AC Adapter Kit ACK-DC60                                                                              |  |
| Dimensions (Based on CIPA Guidelines)                                                        | 97.2 x 56.4 x 22.5 mm (3.83 x 2.22 x 0.89 in.)                                                                             |  |
| Weight (Based on CIPA Guidelines)                                                            | Approx. 144 g (approx. 5.08 oz.; including the battery and memory card) Approx. 125 g (approx. 4.41 oz.; camera body only) |  |

## Number of Shots/Recording Time, Playback Time

- \*1 Time under default camera settings, when normal operations are performed, such as shooting, pausing, turning the camera on and off, and zooming.
- \*2 Time available when shooting the maximum movie length (until recording stops automatically) repeatedly.
- The number of shots that can be taken is based on measurement guidelines of the Camera & Imaging Products Association (CIPA).
- Under some shooting conditions, the number of shots and recording time may be less than mentioned above
- Number of shots/time with a fully charged battery.

#### Cover

Preliminary Notes and Legal Information

Contents: Basic Operations

Basic Guide

Advanced Guide

Camera Basics

Auto Mode/Hybrid Auto Mode

Other Shooting Modes

P Mode

Playback Mode

Wi-Fi Functions

Setting Menu

Accessories

**Appendix** 

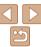

| Number of Shots                      |             | Approx. 220                |  |
|--------------------------------------|-------------|----------------------------|--|
|                                      | in Eco mode | Approx. 300                |  |
| Movie Recording Time*1               |             | Approx. 45 minutes         |  |
| Continuous<br>Shooting* <sup>2</sup> |             | Approx. 1 hour, 20 minutes |  |
| Playback Time                        |             | Approx. 4 hours            |  |

## Number of 4:3 Shots per Memory Card

|            | Recording Pixels         | Compression<br>Ratio | Number of Shots per Memory Card (Approx. shots) |        |
|------------|--------------------------|----------------------|-------------------------------------------------|--------|
|            |                          | Ratio                | 8 GB                                            | 32 GB  |
|            | L (Large)                | S                    | 1379                                            | 5568   |
|            | 12M/4000x3000            | 4                    | 2192                                            | 8850   |
| M1 (Madium | M1 <sub>(Medium 1)</sub> | <u>(S</u>            | 2431                                            | 9814   |
|            | 6M/2816x2112             | 4                    | 3721                                            | 15020  |
|            | M2 (Medium 2)            | <u>(S</u>            | 7442                                            | 30040  |
|            | 2M/1600x1200             | 4                    | 12927                                           | 52176  |
|            | S (Small)                | <u>(S</u>            | 27291                                           | 110150 |
|            | 0.3M/640x480             |                      | 40937                                           | 165225 |

- The values in the table are measured according to Canon standards and may change depending on the subject, memory card and camera settings.
- The values in the table are based on 4:3 aspect ratio. If the aspect ratio is changed (\( \subseteq 47 \)), more images can be shot because the data size per image will be smaller than with 4:3 images. However, since [M2] 16:9 images have a setting of 1920 x 1080 pixels, their data size will be larger than 4:3 images.

## Recording Time per Memory Card

| Image Ovality | Recording Time per Memory Card |                       |  |
|---------------|--------------------------------|-----------------------|--|
| Image Quality | 8 GB                           | 32 GB                 |  |
| 192Ò          | 29 min. 37 sec.                | 1 hr. 59 min. 41 sec. |  |
| 1280          | 42 min. 09 sec.                | 2 hr. 50 min. 17 sec. |  |
| 640           | 1 hr. 28 min. 53 sec.          | 5 hr. 59 min. 05 sec. |  |

- The values in the table are measured according to Canon standards and may change depending on the subject, memory card and camera settings.
- Recording will automatically stop when the clip file size reaches 4 GB, or when the recording time reaches approximately 10 minutes when shooting in [[1]] or [1], and approximately 1 hour when shooting in [1].
- Recording may stop even if the maximum clip length has not been reached on some memory cards. SD Speed Class 6 or higher memory cards are recommended.

## Flash Range

| Maximum wide angle (••••) | 50 cm - 4.0 m (1.6 - 13 ft.) |
|---------------------------|------------------------------|
| Maximum telephoto ([♣])   | 1.0 - 2.0 m (3.3 – 6.6 ft.)  |

#### Cover

Preliminary Notes and

Contents: Basic

Basic Guide

**Advanced Guide** 

Camera Basics

Auto Mode/Hybrid Auto Mode

Other Shooting Modes

P Mode

5 Playback Mode

Wi-Fi Functions

7 Setting Menu

8 Accessories

Appendix

....

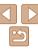

## Shooting Range

|      | Shooting Mode | Focusing Range | Maximum Wide Angle ( )              | Maximum Telephoto ([4])  |
|------|---------------|----------------|-------------------------------------|--------------------------|
|      | AUTO          | -              | 1 cm (0.4 in.) – infinity           | 1 m (3.3 ft.) – infinity |
|      |               | <b>∆</b> A     | 5 cm (2.0 in.) – infinity           | 1 m (3.3 ft.) – infinity |
| Othe | Other modes   | ₩.             | 1 cm – 50 cm<br>(0.4 in. – 1.6 ft.) | _                        |
|      |               | ▲.             | 3 m (9.8 ft.) – infinity            | 3 m (9.8 ft.) – infinity |

<sup>\*</sup> Not available in some shooting modes.

# Continuous Shooting Speed

| Shooting Mode | Speed                  |
|---------------|------------------------|
| P             | Approx. 2.4 shots/sec. |
| ħ             | Approx. 6.2 shots/sec. |

## Shutter Speed

[ALITO] mode, automatically set range 1 – 1/2000 sec.

# Aperture

f/number f/3.0 / f/9.0 (W), f/6.9 / f/20 (T)

## Battery Pack NB-4L

Type: Rechargeable lithium-ion battery

Nominal Voltage: 3.7 V DC Nominal Capacity: 760 mAh

Charging Cycles: Approx. 300 times
Operating Temperatures: 0 – 40 °C (32 – 104 °F)

Dimensions: 35.4 x 40.3 x 5.9 mm (1.39 x 1.59 x 0.23 in.)

Weight: Approx. 17 g (approx. 0.60 oz.)

# Battery Charger CB-2LV/CB-2LVE

Rated Input: 100 – 240 V AC (50/60 Hz), 0.1 A (100 V) – 0.06 A (240 V)

Rated Output: 4.2 V DC, 0.65 A

Charging Time: Approx. 1 hr. 30 min. (when using NB-4L)
Charge Indicator: Charging: orange / Fully charged: green

Operating Temperatures: 0 - 40 °C (32 - 104 °F)

- · All data is based on tests by Canon.
- Camera specifications or appearance are subject to change without notice

#### Cover

Preliminary Notes and Legal Information

Contents: Basic Operations

**Basic Guide** 

Advanced Guide

Camera Basics

Auto Mode/Hybrid

3 Other Shooting Modes

4 P Mode

5 Playback Mode

Wi-Fi Functions

Setting Menu

R Accessories

Accessories

Index

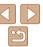

# Index

| Α                                         | С                                    |
|-------------------------------------------|--------------------------------------|
| AC adapter kit 141, 145                   | Camera                               |
| Accessories                               | Adding target devices117             |
| Access point                              | Nickname111                          |
| Manual settings 123                       | Reset all139                         |
| Number of display items                   | Camera Access Point mode115, 124     |
| Adding target devices                     | Camera shake 82                      |
| Camera117                                 | CameraWindow                         |
| Computer 120                              | Display 123                          |
| Printer 124                               | CANON IMAGE GATEWAY                  |
| Smartphone115                             | Settings112                          |
| Web services112                           | Center (AF frame mode)78             |
| AE lock70                                 | Clock30                              |
| AF frames76                               | Color Accent (shooting mode) 60      |
| AF lock79                                 | Color Swap (shooting mode)61         |
| Aspect ratio47                            | Color (white balance)                |
| AUTO mode (shooting mode) 16, 32          | Compression ratio (image quality) 81 |
|                                           |                                      |
| В                                         | Computer                             |
| Batteries → Date/time (date/time battery) | Adding target devices                |
| Battery                                   | Preparation118                       |
| Charging11                                | Connection                           |
| Eco mode 135                              | Web services                         |
| Level162                                  | Connection information               |
| Power saving26                            | Changing nickname 130                |
| Battery charger2, 141                     | Editing                              |
| Black and white images73                  | Erasing 130                          |
| Blink detection 51, 52                    | Continuous shooting74                |
|                                           | High-speed burst                     |
|                                           | (shooting mode) 65                   |
|                                           | Cropping 101                         |
|                                           |                                      |

Custom white balance ...... 72

| Date/time       41         Adding date stamps       41         Changing       15         Date/time battery       15         Settings       14         World clock       134         DC coupler       145         Defaults → Reset all       14         DIGITAL CAMERA Solution Disk       2         Digital tele-converter       75         Digital zoom       38 |
|----------------------------------------------------------------------------------------------------|
| Display language 15                                                                                                    |
| DPOF                                                                                                    |
| Drive mode                                                                                                    |
| E                                                                                                    |
| Eco mode                                                                                                    |
| Editing Cropping101                                                                                                    |
| i-Contrast                                                                                                    |
| My Colors                                                                                                    |
| Red-eye correction 103                                                                                                    |
| Resizing images 100                                                                                                    |
| Erasing 96                                                                                                    |
| Error messages 159                                                                                                    |
| Exposure                                                                                                    |
| AE lock                                                                                                    |
| Compensation                                                                                                    |
| 1 E 100K                                                                                                    |
| F                                                                                                    |
| Face AiAF (AF frame mode)                                                                                                    |

D

| Face self-timer (shooting mode) 64  |  |  |
|-------------------------------------|--|--|
| Favorites                           |  |  |
| FE lock 81                          |  |  |
| File numbering                      |  |  |
| Fireworks (shooting mode)55         |  |  |
| Fish-eye effect (shooting mode) 57  |  |  |
| Flash                               |  |  |
| Deactivating flash40                |  |  |
| On 80                               |  |  |
| Slow synchro80                      |  |  |
| Focusing                            |  |  |
| AF frames76                         |  |  |
| AF lock 79                          |  |  |
| AF-point zoom50                     |  |  |
| Servo AF 78                         |  |  |
| Focusing range                      |  |  |
| Infinity                            |  |  |
| Macro 74                            |  |  |
| Focus lock                          |  |  |
| FUNC. menu                          |  |  |
| Basic operations                    |  |  |
| Table 165, 170                      |  |  |
| G                                   |  |  |
| GPS85                               |  |  |
|                                     |  |  |
| Grid lines 50                       |  |  |
| н                                   |  |  |
| Handheld nightscene                 |  |  |
| (shooting mode)55                   |  |  |
| HDMI cable142                       |  |  |
| High-speed burst (shooting mode) 65 |  |  |
| Household power145                  |  |  |
| ·                                   |  |  |
| Hybrid Auto Mode (shooting mode) 34 |  |  |

| С |  |  |
|---|--|--|
|   |  |  |

Preliminary Notes and Legal Information

Contents: Basic Operations

Basic Guide

## Advanced Guide

Camera Basics

Auto Mode/Hybrid

Other Shooting Modes

P Mode

Playback Mode

6 Wi-Fi Functions
7 Setting Menu

Accessories

9 Appendix

Appen

Index

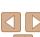

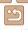

| I i-Contrast                                                                                                    | Image quality (resolution/frame rate)                                                                                                    |
|----------------------------------------------------------------------------------------------------|----------------------------------------------------------------------------------------------------|
| ISO speed71                                                                                                    | Package contents2                                                                                                    |
| L Lamp51, 52 Long shutter (shooting mode)65                                                                                                    | Photobook set-up                                                                                                    |
| M                                                                                                    | Poster effect (shooting mode) 57                                                                                                    |
| MAC address       119         Macro (focus mode)       74         Magnified display       91         Memory cards       2, 111         Recording time       172         Menu       Basic operations       29 | Power → AC adapter kit       → Battery         Power saving       26         Printing       146         Program AE       69         Protecting       93         P (shooting mode)       69                   |
| Table                                                                                                    | R                                                                                                    |
| Metering method                                                                                                    | Red-eye correction       48, 103         Reset all       139         Resetting Wi-Fi settings       131         Resizing images       100         Resolution (image size)       47         Rotating       98 |

| S                                                    |      |
|------------------------------------------------------|------|
| Saving images to a computer                          | 123  |
| Screen                                               |      |
| Display language                                     |      |
| Icons                                                | 163  |
| Menu → FUNC. menu, Menu<br>SD/SDHC/SDXC memory cards |      |
| → Memory cards                                       |      |
| Searching                                            | 88   |
| Self-timer                                           |      |
| 2-second self-timer                                  |      |
| Customizing the self-timer                           |      |
| Face self-timer (shooting mode) .                    |      |
| Wink self-timer (shooting mode) .                    |      |
| Sending images                                       | 126  |
| Maximum number of images that can be sent together   | 126  |
| Sepia tone images                                    |      |
| Servo AF                                             |      |
| Shooting                                             | 0    |
| Shooting date/time → Date/time                       |      |
| Shooting information                                 | 162  |
| Slideshow                                            | 91   |
| Smartphone                                           | .115 |
| Adding target devices                                |      |
| Changing privacy settings                            |      |
| Privacy settings Smart Shuffle                       |      |
| Smart Shutter (shooting mode)                        |      |
| ` ,                                                  |      |
| Smile (shooting mode)                                |      |
| Snow (shooting mode)                                 |      |
| Soft focus (shooting mode)                           | 59   |
| Software                                             | ^    |
| DIGITAL CAMERA Solution Disk                         | 2    |

| Installation                            |     |
|-----------------------------------------|-----|
| Saving images to a computer 20          |     |
| Sounds 133                              |     |
| Stereo AV cable 144                     | 1   |
| Stitch Assist (shooting mode) 66        |     |
| Strap2, 11                              |     |
| Super slow motion movie                 | ř   |
| movie mode)67                           | Ľ   |
| Super vivid (shooting mode) 57          |     |
| Т                                       |     |
| Terminal 143, 144, 145, 146             | 4   |
| Toy camera effect (shooting mode) 59    |     |
| Fracking AF                             | -   |
| Fraveling with the camera 134           | 4   |
| Froubleshooting                         |     |
| TV display142                           | 3   |
|                                         |     |
| V                                       |     |
| /iewing17                               |     |
| Image search 88                         |     |
| Index display 87                        | K   |
| Magnified display91                     |     |
| Single-image display 17<br>Slideshow 91 | ( ; |
| Smart Shuffle                           | Ī   |
| TV display142                           |     |
|                                         |     |
| W                                       |     |
| Veb services                            |     |
| Adding target devices112                |     |
| Connection114                           |     |

Display order.....113 White balance (color)......72

| 20          | Cover                                      |
|-------------|--------------------------------------------|
| 20          | Preliminary Notes and<br>Legal Information |
| 144         | Contents: Basic<br>Operations              |
| 66<br>2, 11 | Basic Guide                                |
| 67          | Advanced Guide                             |
| 57          | 1 Camera Basics                            |
| 5, 146      | Auto Mode/Hybrid Auto Mode                 |
| 59          | 3 Other Shooting Modes                     |
|             |                                            |

P Mode

Playback Mode Wi-Fi Functions

Setting Menu

Accessories

Appendix

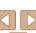

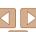

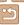

| Wi-Fi107, 119                        |
|--------------------------------------|
| Access point119                      |
| Settings118                          |
| Windows                              |
| CameraWindow display 123<br>Settings |
| Wink self-timer (shooting mode) 63   |
| ` ,                                  |
| World clock                          |
| WPS                                  |
| PBC Method121                        |
| PIN Method 122                       |
| Wrist strap → Strap                  |
| Z                                    |
| Zoom 16, 32, 38                      |

| C. |  |  |
|----|--|--|
|    |  |  |

Preliminary Notes and Legal Information

Contents: Basic

**Basic Guide** 

**Advanced Guide** 

Camera Basics

Auto Mode/Hybrid
Auto Mode

Other Shooting Modes

P Mode

Playback Mode

6 Wi-Fi Functions

Setting Menu

Accessories

Appendix

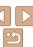

#### CAUTION

RISK OF EXPLOSION IF BATTERY IS REPLACED BY AN INCORRECT TYPE.

#### FCC/IC Notice

Model: PC1897 (including WLAN Module Model WM219, FCC ID: AZD219) The available scientific evidence does not show that any health problems are associated with using low power wireless devices. There is no proof, however, that these low power wireless devices are absolutely safe. Low power Wireless devices emit low levels of radio frequency energy (RF) in the microwave range while being used. Whereas high levels of RF can produce health effects (by heating tissue), exposure to low-level RF that does not produce heating effects causes no known adverse health effects. Many studies of low-level RF exposures have not found any biological effects. Some studies have suggested that some biological effects might occur, but such findings have not been confirmed by additional research. This model has been tested and found to comply with FCC/IC radiation exposure limits set forth for an uncontrolled equipment and meets the FCC radio frequency (RF) Exposure Guidelines in Supplement C to OET65 and RSS-102 of the IC radio frequency (RF) Exposure rules.

This device complies with Part 15 of FCC Rules and Industry Canada licence-exempt RSS standard(s). Operation is subject to the following two conditions: (1) this device may not cause interference, and (2) this device must accept any interference, including interference that may cause undesired operation of this device.

This transmitter must not be co-located or operated in conjunction with any other antenna or transmitter.

Complies with IDA Standards DB00671

This product is installed with the WLAN Module which is certified to standards set by IDA Singapore

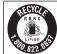

#### USA and Canada only:

The Lithium ion/polymer battery that powers the product is recyclable. Please call 1-800-8-BATTERY for information on how to recycle this battery.

#### For CA, USA only

Included lithium battery contains Perchlorate Material - special handling may apply.

See www.dtsc.ca.gov/hazardouswaste/perchlorate/ for details

## **Trademark Acknowledgments**

- The SDXC logo is a trademark of SD-3C, LLC.
- This device incorporates exFAT technology licensed from Microsoft.
- HDMI, the HDMI logo and High-Definition Multimedia Interface are trademarks or registered trademarks of HDMI Licensing LLC.
- Wi-Fi®, Wi-Fi Alliance®, WPA™, WPA2™ and Wi-Fi Protected Setup™ are trademarks or registered trademarks of the Wi-Fi Alliance.

## **About MPEG-4 Licensing**

This product is licensed under AT&T patents for the MPEG-4 standard and may be used for encoding MPEG-4 compliant video and/or decoding MPEG-4 compliant video that was encoded only (1) for a personal and non-commercial purpose or (2) by a video provider licensed under the AT&T patents to provide MPEG-4 compliant video.

No license is granted or implied for any other use for MPEG-4 standard.

#### Cover

Preliminary Notes and Legal Information

Contents: Basic Operations

Basic Guide

**Advanced Guide** 

1 Camera Basics

Auto Mode/Hybrid

3 Other Shooting Modes

4 P Mode

5 Playback Mode

6 Wi-Fi Functions

7 Settina Menu

**3** Accessories

Accessories

Appendix

Index

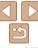

#### ECC Notice

(Digital Camera, Model PC1897 systems)

This device complies with Part 15 of the ECC Rules. Operation is subject to the following two conditions:

- (1) this device may not cause harmful interference, and
- (2) this device must accept any interference received, including interference that may cause undesired operation

Note: This equipment has been tested and found to comply with the limits for Class B digital devices, pursuant to Part 15 of the FCC rules. These limits are designed to provide reasonable protection against harmful interference in a residential installation. This equipment generates uses and can radiate radio frequency energy and if not installed and used in accordance with the instructions, may cause harmful interference to radio communications. However, there is no quarantee that interference will not occur in a particular installation. If this equipment does cause harmful interference to radio or television reception, which can be determined by turning the equipment off and on, the user is encouraged to try to correct the interference by one or more of the following measures:

- Reorient or relocate the receiving antenna.
- Increase the separation between the equipment and receiver.
- Connect the equipment into an outlet on a circuit different from that to which the receiver is connected
- Consult the dealer or an experienced radio/TV technician for help.

The cable with the ferrite core provided with the digital camera must be used with this equipment in order to comply with Class B limits in Subpart B of Part 15 of the FCC rules

Do not make any changes or modifications to the equipment unless otherwise specified in the manual. If such changes or modifications should be made, you could be required to stop operation of the equipment.

Canon U.S.A., Inc.

One Canon Park, Melville, New York 11747, U.S.A.

Tel No. 1-800-OK-CANON (1-800-652-2666)

## Canadian Radio Interference Regulations

CAN ICES-3 (B)/NMB-3 (B)

Battery Charger CB-2I V

IMPORTANT SAFETY INSTRUCTIONS-SAVE THESE INSTRUCTIONS. DANGER-TO REDUCE THE RISK OF FIRE OR ELECTRIC SHOCK. CAREFULLY FOLLOW THESE INSTRUCTIONS

For connection to a supply not in the U.S.A., use an attachment plug adapter of the proper configuration for the power outlet if needed

#### Disclaimer

- Reprinting, transmitting, or storing in a retrieval system any part of this guide without the permission of Canon is prohibited.
- Canon reserves the right to change the contents of this guide at any time without prior notice
- Illustrations and screenshots in this guide may differ slightly from the actual equipment.
- The above items notwithstanding. Canon accepts no liability for damages due to mistaken operation of the products.

Cover

Preliminary Notes and Legal Information

Contents: Basic Operations

Rasic Guide

Advanced Guide

Camera Basics

Auto Mode/Hybrid Auto Mode

Other Shooting Modes

P Mode

Playback Mode

Wi-Fi Functions

Setting Menu

Accessories

Appendix

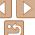

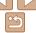